## NetBackup™ Web UI VMware 管理者ガイド

リリース 10.1.1

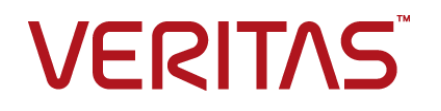

最終更新日: 2023-01-17

### 法的通知と登録商標

Copyright © 2023 Veritas Technologies LLC. All rights reserved.

Veritas、Veritas ロゴ、NetBackup は、Veritas Technologies LLC または関連会社の米国および その他の国における商標または登録商標です。その他の会社名、製品名は各社の登録商標または 商標です。

この製品には、Veritas 社がサードパーティへの帰属を示す必要があるサードパーティ製ソフトウェ ア (「サードパーティ製プログラム」) が含まれる場合があります。サードパーティプログラムの一部は、 オープンソースまたはフリーソフトウェアライセンスで提供されます。本ソフトウェアに含まれる本使用 許諾契約は、オープンソースまたはフリーソフトウェアライセンスでお客様が有する権利または義務 を変更しないものとします。このVeritas製品に付属するサードパーティの法的通知文書は次の場所 で入手できます。

#### <https://www.veritas.com/about/legal/license-agreements>

本書に記載されている製品は、その使用、コピー、頒布、逆コンパイルおよびリバースエンジニアリ ングを制限するライセンスに基づいて頒布されます。Veritas Technologies LLC からの書面による 許可なく本書を複製することはできません。

本書は、現状のままで提供されるものであり、その商品性、特定目的への適合性、または不侵害の 暗黙的な保証を含む。明示的あるいは暗黙的な条件、表明、および保証はすべて免責されるものと します。ただし、これらの免責が法的に無効であるとされる場合を除きます。Veritas Technologies LLC およびその関連会社は、本書の提供、パフォーマンスまたは使用に関連する付随的または間 接的損害に対して、一切責任を負わないものとします。本書に記載の情報は、予告なく変更される 場合があります。

ライセンスソフトウェアおよび文書は、FAR 12.212 に定義される商用コンピュータソフトウェアと見な され、Veritasがオンプレミスまたはホスト型サービスとして提供するかを問わず、必要に応じて FAR 52.227-19 「商用コンピュータソフトウェア - 制限される権利 (Commercial Computer Software - Restricted Rights)」、DFARS 227.7202「商用コンピュータソフトウェアおよび商用コンピュータソフ トウェア文書 (Commercial Computer Software and Commercial Computer Software Documentation)」、およびそれらの後継の規制に定める制限される権利の対象となります。米国政 府によるライセンス対象ソフトウェアおよび資料の使用、修正、複製のリリース、実演、表示または開 示は、本使用許諾契約の条項に従ってのみ行われるものとします。

Veritas Technologies LLC 2625 Augustine Drive Santa Clara, CA 95054

<http://www.veritas.com>

### テクニカルサポート

テクニカルサポートはグローバルにサポートセンターを管理しています。すべてのサポートサービス は、サポート契約と現在のエンタープライズテクニカルサポートポリシーに応じて提供されます。サ ポート内容およびテクニカルサポートの利用方法に関する情報については、次のWebサイトにアク セスしてください。

#### <https://www.veritas.com/support>

次の URL で Veritas Account の情報を管理できます。

#### <https://my.veritas.com>

現在のサポート契約についてご不明な点がある場合は、次に示すお住まいの地域のサポート契約 管理チームに電子メールでお問い合わせください。

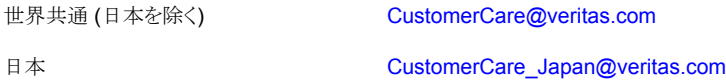

### マニュアル

マニュアルの最新バージョンがあることを確認してください。各マニュアルには、2 ページ目に最終 更新日が記載されています。最新のマニュアルは、Veritasの Web サイトで入手できます。

<https://sort.veritas.com/documents>

### マニュアルに対するご意見

お客様のご意見は弊社の財産です。改善点のご指摘やマニュアルの誤謬脱漏などの報告をお願 いします。その際には、マニュアルのタイトル、バージョン、章タイトル、セクションタイトルも合わせて ご報告ください。ご意見は次のアドレスに送信してください。

#### [NB.docs@veritas.com](mailto:NB.docs@veritas.com)

次の Veritas コミュニティサイトでマニュアルの情報を参照したり、質問したりすることもできます。

<http://www.veritas.com/community/>

### Veritas Services and Operations Readiness Tools (SORT)

Veritas SORT (Service and Operations Readiness Tools) は、特定の時間がかかる管理タスク を自動化および簡素化するための情報とツールを提供するWebサイトです。製品によって異なりま すが、SORT はインストールとアップグレードの準備、データセンターにおけるリスクの識別、および 運用効率の向上を支援します。SORTがお客様の製品に提供できるサービスとツールについては、 次のデータシートを参照してください。

[https://sort.veritas.com/data/support/SORT\\_Data\\_Sheet.pdf](https://sort.veritas.com/data/support/SORT_Data_Sheet.pdf)

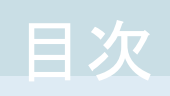

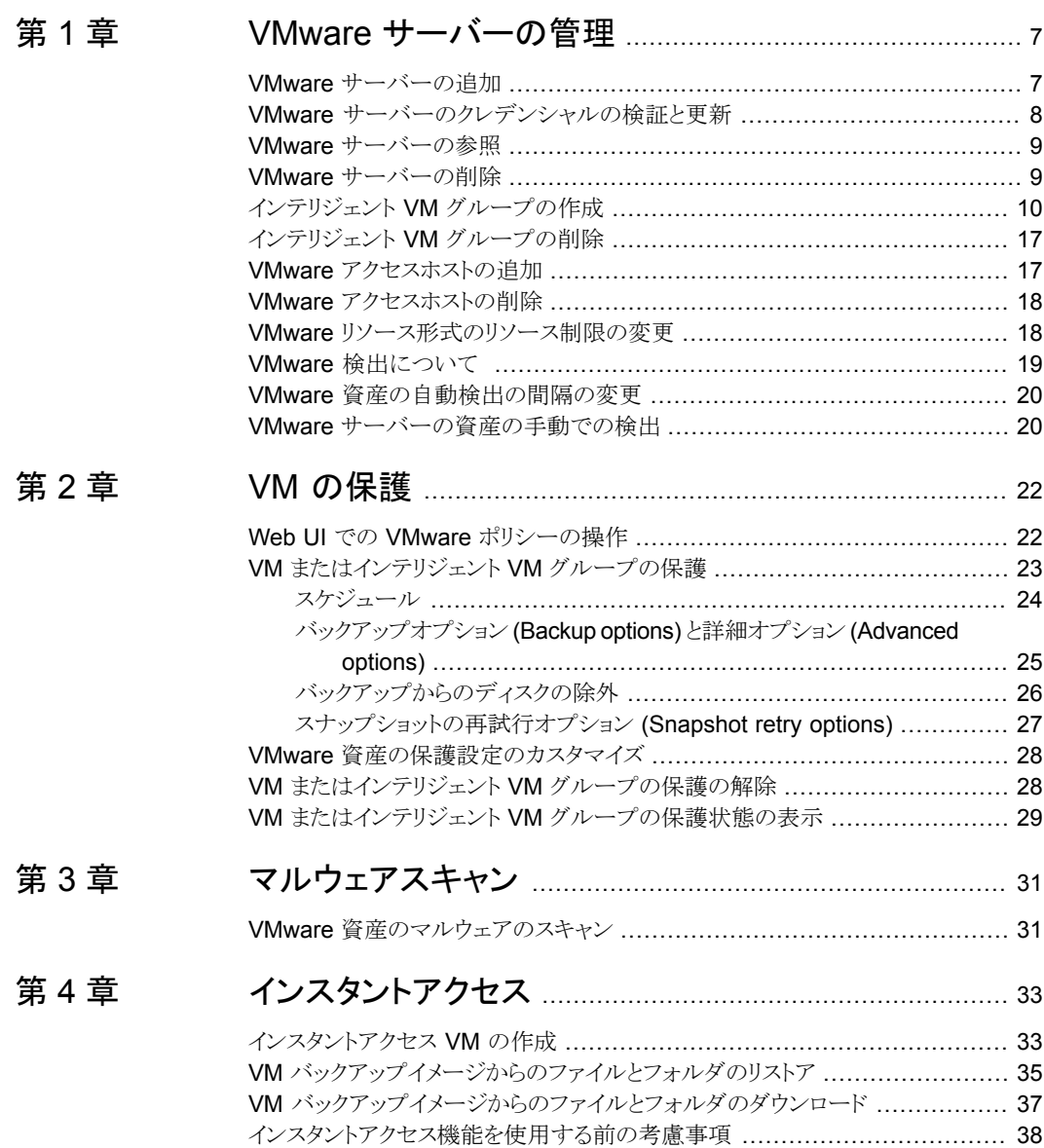

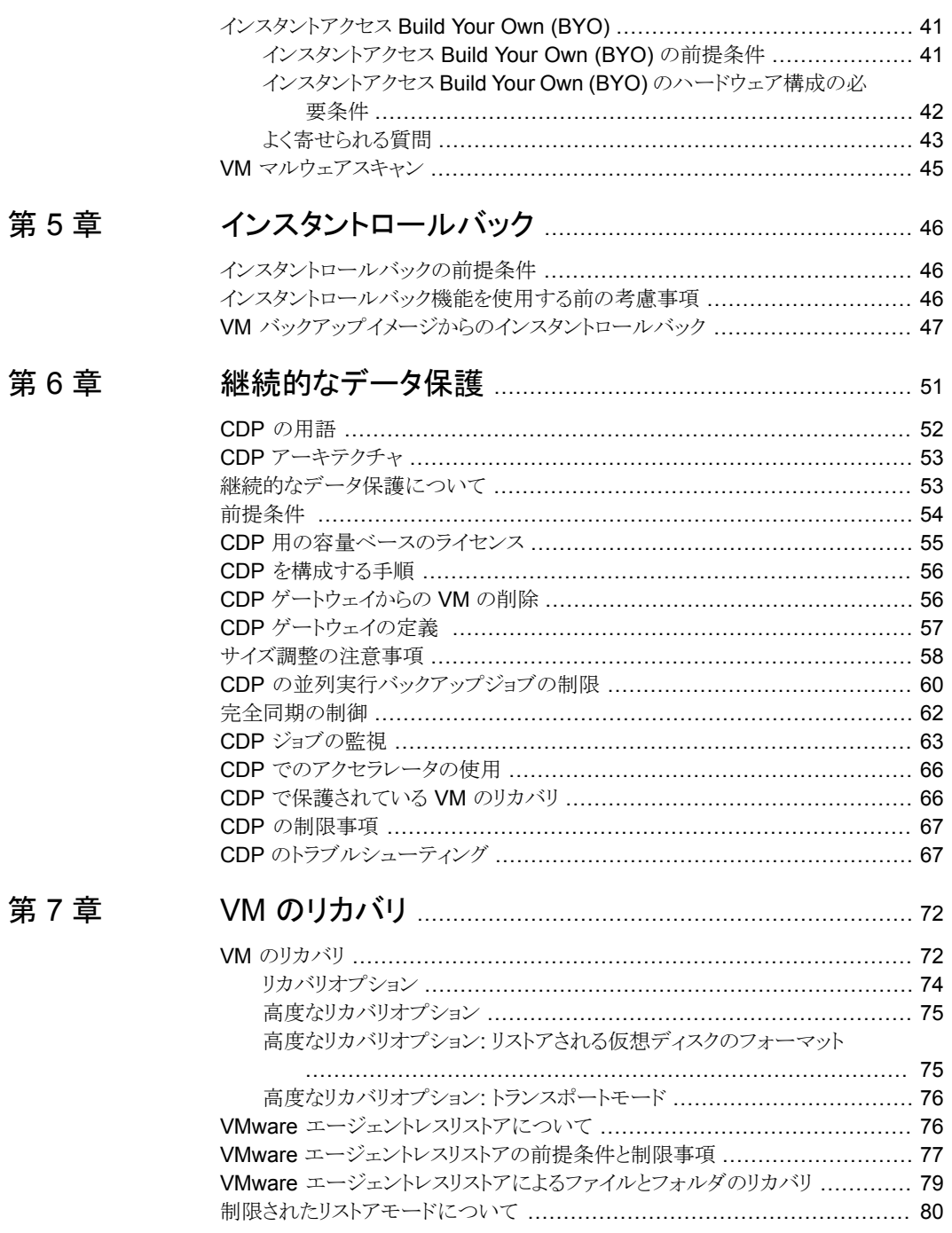

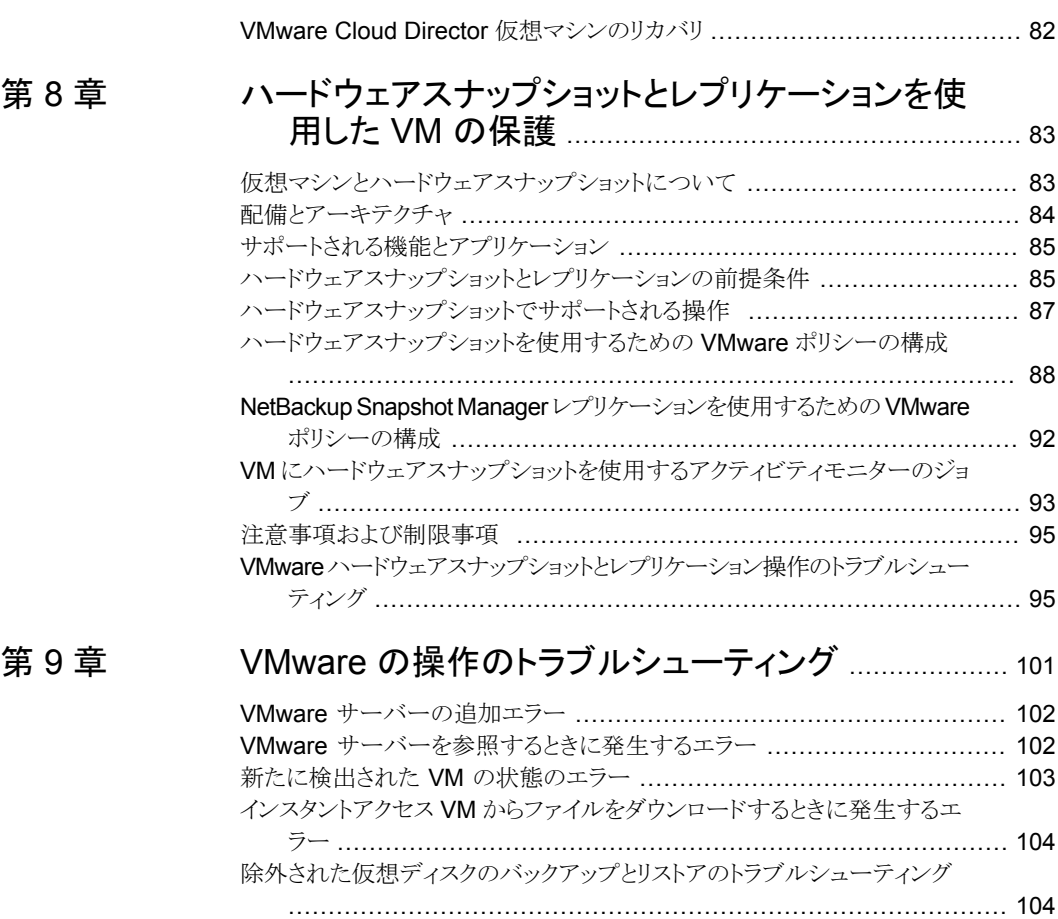

[複数のデータストアを使用した仮想マシンのリストアが失敗する](#page-105-0) ................ [106](#page-105-0)

[第](#page-82-0)8章

# <span id="page-6-0"></span>VMware サーバーの管理

この章では以下の項目について説明しています。

- VMware [サーバーの追加](#page-6-1)
- VMware [サーバーのクレデンシャルの検証と更新](#page-7-0)

**1**

- VMware [サーバーの参照](#page-8-0)
- VMware [サーバーの削除](#page-8-1)
- インテリジェント VM [グループの作成](#page-9-0)
- インテリジェント VM [グループの削除](#page-16-0)
- VMware [アクセスホストの追加](#page-16-1)
- VMware [アクセスホストの削除](#page-17-0)
- VMware [リソース形式のリソース制限の変更](#page-17-1)
- <span id="page-6-1"></span>■ VMware [検出について](#page-18-0)
- VMware [資産の自動検出の間隔の変更](#page-19-0)
- VMware [サーバーの資産の手動での検出](#page-19-1)

## **VMware** サーバーの追加

ここでは、VMware サーバーとそのクレデンシャルを追加する手順を示します。

**VMware** サーバーとそのクレデンシャルを追加するには

**1** 左側で[作業負荷 (Workloads)]、[VMware]の順にクリックし、[VMware サーバー (VMware servers)]タブをクリックします。

このタブには、アクセスできる vCenter、ESXi サーバー、VMware Cloud Director サーバーが表示されます。

- **2** [追加 (Add)]をクリックしてサーバーを追加します。
- **3** サーバー形式を選択し、ホスト名とクレデンシャルを入力します。
- **4** [検証用バックアップホスト (Backup host for validation)]を選択します。
- **5** 接続に使用する[ポート (Port)]番号を指定します。

VMware サーバーでデフォルトのポート番号が変更されていない場合、ポートの指 定は不要です。異なるポートを使用するようにVMwareサーバーが構成されている 場合、そのポート番号を指定してください。

<span id="page-7-0"></span>**6** [保存 (Save)]をクリックします。

VM やその他のオブジェクトは VMware サーバーの検出プロセスが完了した後に 表示されます。

### **VMware** サーバーのクレデンシャルの検証と更新

VMware サーバーを追加した後、サーバーのクレデンシャルを検証または更新できま す。

#### **VMware** のクレデンシャルを検証するには

- **1** 左側で[作業負荷 (Workloads)]、[VMware]の順にクリックし、[VMware サーバー (VMware servers)]タブをクリックします。
- **2** 1 つ以上の VMware サーバーを選択し、[検証 (Validate)]をクリックします。

選択した VMware サーバーの現在のクレデンシャルが NetBackup で検証されま す。

クレデンシャルが有効でない場合、NetBackup では[クレデンシャル (Credentials)] に[無効 (Invalid)]と表示されます。

#### **VMware** サーバーのクレデンシャルを更新するには

- **1** 左側で[作業負荷 (Workloads)]、[VMware]の順にクリックし、[VMware サーバー (VMware servers)]タブをクリックします。
- **2** VMware サーバーを特定します。
- **3** [処理 (Actions)]、[クレデンシャルの管理 (Manage credentials)]の順に選択しま す。
- **4** クレデンシャルを必要に応じて更新します。
- <span id="page-8-0"></span>**5** [保存 (Save)]をクリックします。

### **VMware** サーバーの参照

vCenter Server、スタンドアロンの ESXi サーバー、VMware Cloud Director サーバー を参照して、VM を見つけて詳細を表示できます。VM の詳細には、保護計画とリカバリ ポイントが含まれます。

**VMware** サーバーを参照するには

- **1** 左側で[作業負荷 (Workloads)]、[VMware]の順にクリックします。
- **2** [VMware サーバー (VMware servers)]をクリックして、検索を開始します。

リストには、アクセス権を持つ vCenter Server、スタンドアロンの ESXi Server、 VMware Cloud Director サーバーの名前と種類が含まれます。[検出の状態 (Discovery Status)]と[前回の検出の試行 (Last discovery attempt)]を確認する と、サーバーの VM やその他のオブジェクトが正常に検出されたかどうかも確認で きます。

サーバーを見つけるには、検索フィールドに文字列を入力します。

**3** サーバーをクリックしてドリルダウンを開始します。

上向き矢印をクリックすると、より高いレベルに移動して戻れます。

- <span id="page-8-1"></span>**4** VM をクリックすると、保護状態、リカバリポイント、リストアアクティビティが表示されま す。
- **5** 計画に VM をサブスクライブするには、[保護の追加 (Add protection)]をクリックし ます。

### **VMware** サーバーの削除

ここでは、NetBackup から VMware サーバーを削除する手順を示します。

メモ**:** VMware サーバーを削除すると、そのサーバーに関連付けられているすべての仮 想マシンの保護が行われなくなります。既存のバックアップイメージのリカバリは引き続き 可能ですが、このサーバーへの VM のバックアップは失敗します。

#### **VMware** サーバーを削除するには

**1** 左側で[作業負荷 (Workloads)]、[VMware]の順にクリックし、[VMware サーバー (VMware servers)]タブをクリックします。

このタブには、アクセス権を持つvCenter、スタンドアロンのESXiサーバー、VMware Cloud Director サーバーの名前と種類が一覧表示されます。[検出の状態 (Discovery Status)]と[前回の検出の試行 (Last discovery attempt)]を確認する と、サーバーの VM やその他のオブジェクトが最後にいつ検出されたかも確認でき ます。

- **2** VMware サーバーを特定します。
- **3** [処理 (Actions)]、[削除 (Delete)]の順に選択します。
- <span id="page-9-0"></span>**4** VMware サーバーを削除してもよいことを確認したら、[削除 (Delete)]をクリックし ます。

### インテリジェント **VM** グループの作成

問い合わせと呼ばれるフィルタのセットに基づいて、インテリジェントVM グループを作成 できます。NetBackup は、問い合わせに基づいて自動的に仮想マシンを選択し、それら をグループに追加します。その後、グループに保護を適用できます。インテリジェントグ ループでは、VM 環境内の変更が自動的に反映されるため、グループ内の VM のリスト を手動で修正する必要がないことに注意してください。

メモ**:** 問い合わせで選択できる状態になるには、Web UI が各サーバー上の VM を検出 する必要があります。VMware サーバーが Web UI に最近追加された場合、その VM は検出されない可能性があります。

p.20 の 「VMware [資産の自動検出の間隔の変更」](#page-19-0) を参照してください。

VM をすぐに検出する方法については、次の情報を参照してください。

p.20 の 「VMware [サーバーの資産の手動での検出」](#page-19-1) を参照してください。

メモ**:** インテリジェント VM グループは VMware Cloud Director VM ではサポートされて いません。

インテリジェント **VM** グループを作成するには

- **1** 左側で[作業負荷 (Workloads)]、[VMware]の順にクリックします。
- **2** [インテリジェント VM グループ (Intelligent VM groups)]タブ、[追加 (Add)]の順 にクリックします。
- **3** グループの名前と説明を入力します。
- **4** 適切な VMware サーバーを選択します。
- **5** 次のいずれかを実行します。
	- 「すべての VM を含める (Include all VMs)]を選択します。 このオプションでは、デフォルトの問い合わせを使用して、保護計画の実行時に vCenter または ESXi に現在あるすべての VM をバックアップ対象として選択し ます。
	- 特定の条件を満たす VM のみを選択するには、独自の問い合わせを作成する ために[条件の追加 (Add condition)]をクリックします。
- **6** 条件を追加するには、ドロップダウンを使用してキーワードと演算子を選択し、値を 入力します。

この手順の後に、オプションについて説明しま[す「インテリジェント](#page-11-0) VM グループ作 [成のための問い合わせオプション」。](#page-11-0)

こちらに例もあります[。「問い合わせの例」](#page-13-0)

問い合わせの効果を変更するには、[条件 (Condition)]をクリックし、[AND]または [OR]をクリックして、条件のキーワード、演算子、値を選択します。次に例を示しま す。

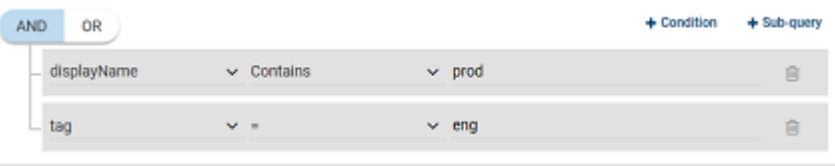

必要に応じて、条件にサブクエリーを追加することもできます。[サブクエリー (Sub-query)]をクリックし、[AND]または[OR]をクリックしてから、サブクエリーの条 件のキーワード、演算子、値を選択します。次に例を示します。

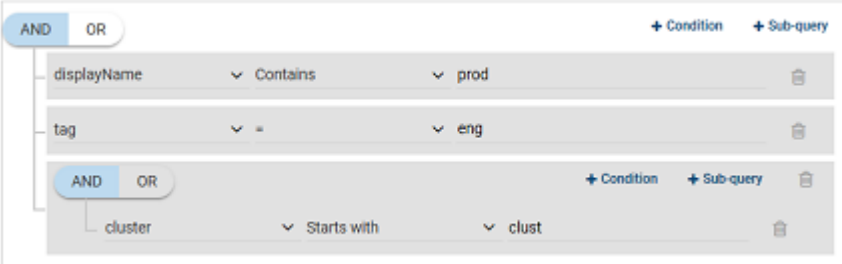

**7** 問い合わせをテストするには、[プレビュー (Preview)]をクリックします。

問い合わせベースの選択処理は動的です。仮想環境の変更は、保護計画の実行 時に問い合わせが選択する仮想マシンに影響する可能性があります。その結果、 保護計画が後で実行されたときに問い合わせが選択する VM が、プレビューに現 在表示されているものと同一でなくなる可能性があります。

**8** グループを保護計画に追加せずに保存するには、[追加 (Add)]をクリックします。

保存して保護計画に追加するには、[追加と保護 (Add and protect)]をクリックして 計画を選択し、[保護する (Protect)]をクリックします。

メモ**:** [プレビュー (Preview)]をクリックするかグループを保存した場合、グループの VM を選択するときに、問い合わせオプションでは大文字小文字が区別されます。 [仮想マシン (Virtual machine)]で、グループに選択されていない VM をクリックす ると、[仮想マシングループのメンバー (Member of virtual machine groups)]フィー ルドは none になります。

ただし、保護計画にグループを追加したときに、保護計画のバックアップが実行され ると、一部の問い合わせオプションは、大文字と小文字が区別されないものとして扱 われます。その結果、同じ VM がグループに含められてバックアップされる場合が あります。

<span id="page-11-0"></span>各オプションの大文字小文字関連の動作は、[「「インテリジェント](#page-11-0) VM グループ作成 のための問い合わせオプション」は参照してください。

### インテリジェント**VM** グループ作成のための問い合わせオプション

インテリジェント VM グループについては、次の点に注意してください。

- 「インテリジェントVMグループ (Intelligent VM groups)]で問い合わせを使用する場 合、問い合わせ条件に英語以外の文字が含まれていると、問い合わせに一致する正 確な VM のリストが NetBackup Web UI に表示されないことがあります。ただし、バッ クアップ中は、VM の属性が英語以外でも、正しい VM が選択されます。
- 任意の属性に not equals フィルタ条件を使用すると、属性に値が存在しない(null) 資産を含む資産が戻されます。tag などの複数値の属性では、属性値のうち少なくと も1つに一致しないと資産は戻されません。
- インテリジェントVMグループのサーバーが更新されると、インテリジェントグループが 新しいサーバー名前空間に登録されるため、そのインテリジェントグループに設定さ れているすべての既存のアクセス定義は削除されます。更新されたインテリジェントグ ループに新しいアクセス定義を追加する必要があります。

| キーワード           | 説明                                                                             | 保護計画の実行時に大文<br>字と小文字が区別される |
|-----------------|--------------------------------------------------------------------------------|----------------------------|
| annotation      | vSphere Client の VM の注釈に追加されるテキスト。                                             | はい                         |
| connectionState | ESX Server への VM 接続の状態。たとえば、仮想マシンの ESX<br>Server が停止している場合、その仮想マシンは接続されていません。  | いいえ                        |
| cluster         | VM が存在するクラスタ (ESXi Server のグループ) の名前。                                          | いいえ                        |
| datacenter      | データセンターの名前。                                                                    | いいえ                        |
| datacenterPath  | データセンターへのパスを定義するフォルダの構造。フィルタリングの<br>基準にするデータセンター名が環境で一意でない場合にこのオプショ<br>ンを使います。 | はい                         |
| datastore       | データストアの名前。                                                                     | はい                         |
| displayName     | VM の表示名。                                                                       | はい                         |
| host            | <b>ESXi Server の名前。 ESXi ホスト名は vCenter Server</b> で定義され<br>た名前と一致する必要があります。    | いいえ                        |
| dnsName         | vSphere Client の VM の DNS 名。                                                   | いいえ                        |
| questOS         | vSphere Client に記録される VM のゲスト OS の種類。                                          | はい                         |
| hostName        | IP アドレスの逆引きから導かれる VM 名。                                                        | いいえ                        |
| instanceUuid    | VM のインスタンス UUID。                                                               | いいえ                        |
|                 | 例: 501b13c3-52de-9a06-cd9a-ecb23aa975d1                                        |                            |
| networkName     | ネットワークスイッチ (ESX Server 上) または分散スイッチの名前。                                        | いいえ                        |
| powerState      | VMの電源状態。                                                                       | いいえ                        |
| tag             | VMのタグの名前。                                                                      | はい                         |
| template        | VM が仮想マシンテンプレートかどうかを示します。                                                      | いいえ                        |
| version         | 仮想マシンの VMware バージョン。例: vmx-04、vmx-07、vmx-08。                                   | はい                         |
| vmFolder        | VMフォルダ(データセンター内の)の名前。VMが格納されているフォ<br>ルダのパスも含みます。                               | いいえ                        |
|                 | p.16 の「VMFolder の例」を参照してください。                                                  |                            |

表 **1-1** 問い合わせキーワード

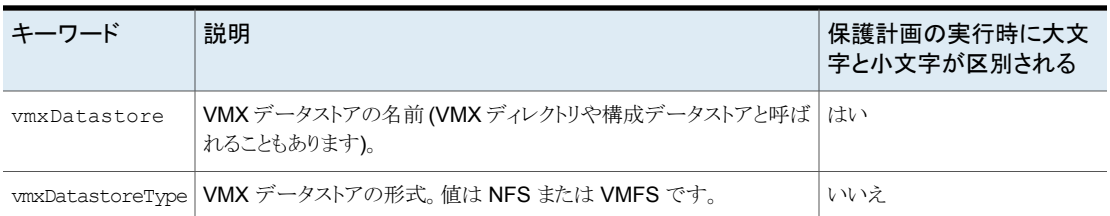

### 問い合わせ演算子

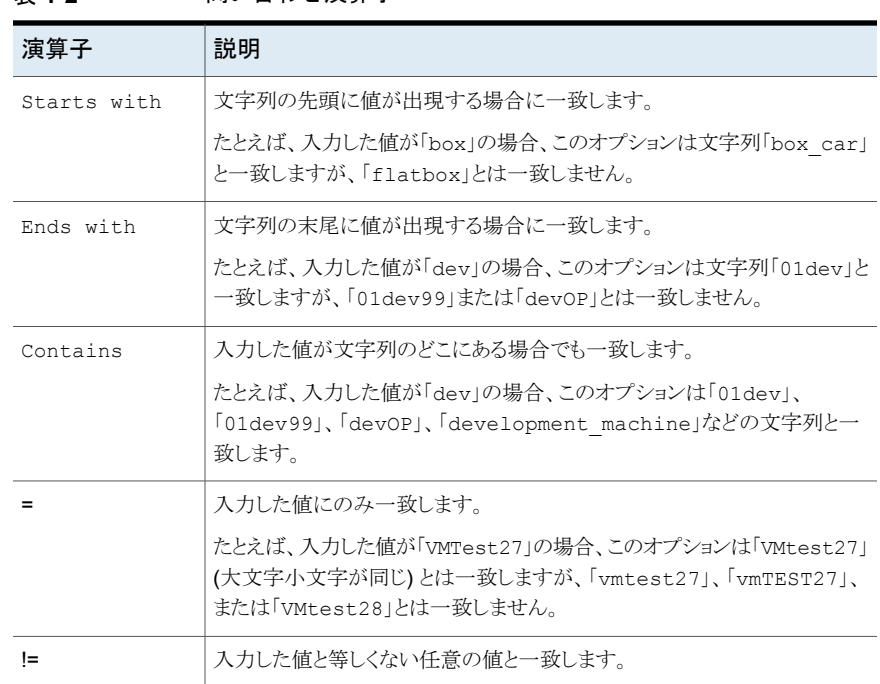

### 表 **1-2** 問い合わせ演算子

### <span id="page-13-0"></span>問い合わせの例

この例の問い合わせは、表示名に prod が含まれるすべての VM をグループに追加し ます。

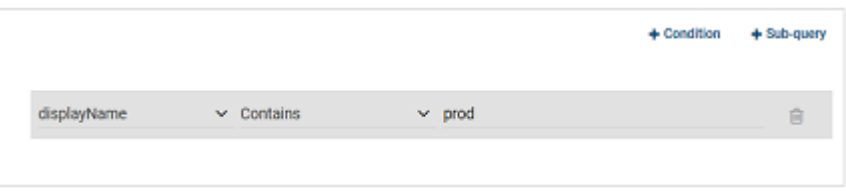

問い合わせの効果を変更するには、[条件(Condition)]をクリックし、[AND]または[OR] をクリックして、条件のキーワード、演算子、値を選択します。例:

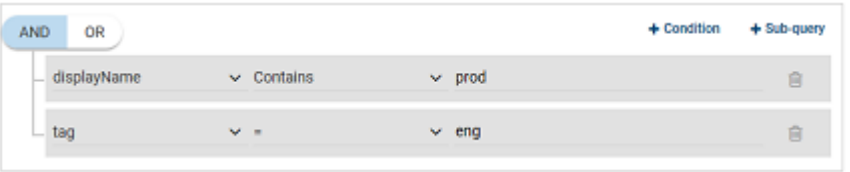

この例では、AND を使用して問い合わせの範囲を絞り込みます。表示名に prod が含 まれ、eng という名前のタグを持つ VM のみが選択されます。VM の表示名に prod が 含まれず、eng という名前のタグがない場合、その VM はグループに追加されません。

問い合わせの範囲を広げるには、[OR]を使用します。

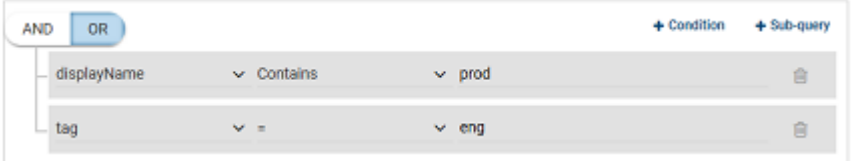

この例では、[OR]が設定されているため、問い合わせでグループに次の VM が追加さ れます。

- 表示名に prod が含まれる VM (タグに関係なく)。
- eng という名前のタグを持つ VM (表示名に関係なく)。

必要に応じて、条件にサブクエリーを追加することもできます。[サブクエリー(Sub-query)] をクリックし、[AND]または[OR]をクリックしてから、サブクエリーの条件のキーワード、演 算子、値を選択します。例:

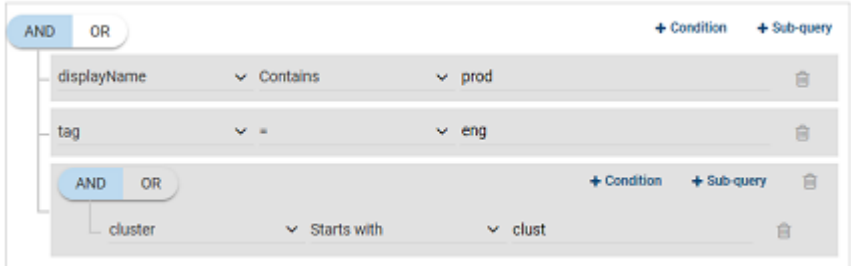

この例では、サブクエリーを使用して問い合わせの範囲をさらに絞り込みます。表示名に prod を含み、eng という名前のタグを持つ VM のうち、clust で始まるクラスタに含まれ ている VM のみが選択されます。

### <span id="page-15-0"></span>**VMFolder** の例

たとえば、次の VM フォルダに合計で 65 個の VM が含まれていると想定します。

vm¥VM\_backup\_prod1 (5個の VM を含む)

vm¥VM\_backup\_prod1¥cluster1 (10 個の VM を含む)

vm¥VM\_backup\_prod2 (50個の VM を含む)

vm¥VM\_backup\_prod1 の VM を含め、cluster1 またはその他のフォルダの VM は除 外する場合は、次のように指定します。

VMFolder Equal "vm¥VM\_backup\_prod1"

vm¥VM\_backup\_prod1 の VM とそのサブフォルダ cluster1 を含めるには、次のように 指定します。

VMFolder Equal "vm¥VM\_backup\_prod1"

または

VMFolder StartsWith "vm¥VM\_backup\_prod1"

注意:最初のバックスラッシュは、続くバックスラッシュがリテラル文字として解釈されるよう にするためのエスケープ文字です。

65 個のすべての VM を含めるには、VMFolder StartsWith "vm¥VM\_backup\_prod" のように指定します。

注意: vm¥VM\_backup\_prod で始まるパス内にあるすべての VM が含められます。

### インテリジェント **VM** グループの削除

<span id="page-16-0"></span>インテリジェント VM グループを削除するには、次の手順を使用します。

#### インテリジェント **VM** グループを削除するには

- **1** 左側で[作業負荷 (Workloads)]、[VMware]の順にクリックします。
- **2** [インテリジェント VM グループ (Intelligent VM groups)]タブでグループを見つけ ます。
- **3** グループが保護されていない場合は、グループを選択して[削除 (Delete)]をクリッ クします。
- **4** グループが保護されている場合は、グループをクリックしてスクロールダウンし、鍵の 記号をクリックして、[サブスクライブ解除 (Unsubscribe)]をクリックします。
- <span id="page-16-1"></span>**5** [削除]をクリックします。

### **VMware** アクセスホストの追加

NetBackup では、VMware アクセスホストと呼ばれる特別なホストを使用します。これは 仮想マシンに代わってバックアップを実行する NetBackup クライアントです。アクセスホ ストは、NetBackup のメディアサーバーまたはクライアントソフトウェアがインストールされ る唯一のホストです。仮想マシンでは、NetBackup クライアントソフトウェアは不要です。 ただし、アクセスホストは、仮想マシンのデータストアにアクセスできる必要があります。ア クセスホストはデータストアからデータを読み込み、ネットワーク経由でデータをメディア サーバーに送信します。

VMware アクセスホストは、以前は VMware バックアップホストまたは VMware バックアッ ププロキシサーバーと呼ばれていました。アクセスホストは、リストアを実行する場合はリカ バリホストと呼ばれます。

メモ**:** 追加するすべてのアクセスホストに、NetBackup のメディアサーバーソフトウェアま たはクライアントソフトウェアがインストールされていることを確認してください。

#### **VMware** アクセスホストを追加するには

- **1** 左側で[作業負荷 (Workloads)]、[VMware]の順にクリックし、[仮想マシン (Virtual machines)]タブをクリックします。
- **2** 右側で[VMware 設定 (VMware settings)]、[アクセスホスト (Access hosts)]の順 に選択します。

NetBackup でこれまでに追加されたすべてのアクセスホストが一覧表示されます。

- **3** [追加 (Add)]をクリックします。
- **4** アクセスホストの名前を入力し、[追加 (Add)]をクリックします。

### **VMware** アクセスホストの削除

### <span id="page-17-0"></span>**VMware** アクセスホストを削除するには

- **1** 左側で[作業負荷 (Workloads)]、[VMware]の順にクリックし、[仮想マシン (Virtual machines)]タブをクリックします。
- **2** 右側で[VMware 設定 (VMware settings)]、[アクセスホスト (Access hosts)]の順 に選択します。

NetBackup でこれまでに追加されたすべてのアクセスホストが一覧表示されます。

- <span id="page-17-1"></span>**3** VMware アクセスホストを特定し、削除アイコンをクリックします。
- **4** 内容を確認したら、[削除 (Delete)]をクリックします。

### **VMware** リソース形式のリソース制限の変更

VMware リソース形式で同時に実行できるバックアップの数は、VMware リソース制限で 制御されます。これらの設定は、現在選択しているプライマリサーバーのすべての NetBackup ポリシーに適用されます。

#### **VMware** リソース形式のリソース制限を変更するには

- **1** 左側で[作業負荷 (Workloads)]、[VMware]の順にクリックします。
- **2** 右上で[VMware 設定 (VMware settings)]、[リソース制限 (Resource limits)]の 順に選択します。

各リソースのデフォルト値は 0 (制限なし) です。

**3** 変更する VMware リソース形式を選択し、[編集 (Edit)]を選択します。

メモ**:** [スナップショット (Snapshot)]のリソース制限は、他のリソース形式のものとは 異なります。この設定は、スナップショットの作成や削除など、vCenter ドメインにお けるスナップショットのみに関する同時操作の数を制限します。この制限が適用され るは、バックアップのスナップショット作成フェーズとスナップショット削除フェーズの みです。同時バックアップジョブの数は制御されません。この「スナップショット (Snapshot)]の制限は、複数のスナップショット操作が vCenter Server に与える影 響を制御する場合に有効です。特定の vCenter を追加すると、その vCenter につ いてはグローバルなスナップショット設定が上書きされます。

**4** 次のオプションを選択します。

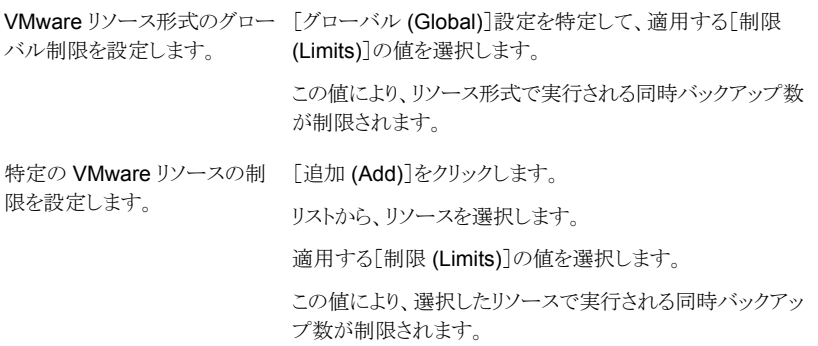

**5** [保存 (Save)]をクリックします。

「制限(Limits)]には、リソース形式で実行できる同時バックアップの数が表示されま す。これはグローバル制限の値です。[上書き (Override)]の値には、グローバル制 限と異なる制限があるリソースの数が表示されます。

### すべての **VMware** リソースのリソース制限をリセットする

### すべての **VMware** リソースのリソース制限をリセットするには

<span id="page-18-0"></span>◆ [デフォルト値に戻す (Reset default values)]をクリックすると、すべての上書きが 削除され、グローバルな VMware リソース制限がすべてデフォルト値に設定されま す。

### **VMware** 検出について

NetBackup では、VMware サーバーを追加したりクレデンシャルを更新したりすると、 VMwareサーバーの検出が自動的に開始されます。バックアップホストの情報は、クレデ ンシャルを検証して検出を実行するために使用されます。

バックアップホストとして機能するには、メディアサーバーまたはクライアントがNetBackup 8.1.2以降である必要があります。古いバージョンでは、バックアップホストのクレデンシャ ルは正常に検証されますが、VMware サーバーの検出に失敗します。検出は設定され た間隔で実行されます(デフォルトの間隔は 8 時間です)。

p.20 の 「VMware [資産の自動検出の間隔の変更」](#page-19-0) を参照してください。

VM をすぐに検出する方法については、次の情報を参照してください。

p.20 の 「VMware [サーバーの資産の手動での検出」](#page-19-1) を参照してください。

### **VMware** 資産の自動検出の間隔の変更

<span id="page-19-0"></span>VMware 資産の自動検出は一定の間隔で実行されます。デフォルトの間隔は 8 時間で す。自動検出の間隔を変更する手順は次のとおりです。

#### **VM** 資産の自動検出の間隔を変更するには

- **1** 左側で[作業負荷 (Workloads)]、[VMware]の順にクリックし、[仮想マシン (Virtual machines)]タブをクリックします。
- **2** 右側で[VMware 設定 (VMware settings)]、[自動検出 (Autodiscovery)]の順に 選択します。
- **3** [間隔 (Frequency)]、[編集 (Edit)]の順に選択します。
- **4** NetBackup で VMware 資産の自動検出を実行する間隔を上下の矢印を使用して 選択します。次に、[保存 (Save)]をクリックします。

<span id="page-19-1"></span>選択できる範囲は 1 時間から 24 時間までです。自動検出の間隔を分または秒単 位で設定する場合や自動検出を無効にする場合は、VMware 自動検出 API を使 用する必要があります。

### **VMware** サーバーの資産の手動での検出

ここでは、最近追加された資産を表示して保護できるように、VMware サーバーの資産 を手動で検出する手順を示します。

メモ**:** サーバーのクレデンシャルが Web UI や API で追加または更新されると、vCenter、 ESXi サーバー、または VMware Cloud Director サーバーの VM とその他のオブジェ クトの自動検出が開始されます。ただし、UI にはサーバーの VM とその他のオブジェク トがすぐに表示されない場合があります。それらは VMware サーバーの検出プロセスが 完了した後に表示されます。検出は vMWARE\_AUTODISCOVERY\_INTERVAL オプションで 設定された間隔でも実行されます (デフォルトの間隔は 8 時間です)。このオプションに ついて詳しくは、次の情報を参照してください。

p.20 の 「VMware [資産の自動検出の間隔の変更」](#page-19-0) を参照してください。

#### **VMware** サーバーの資産を手動で検出するには

**1** 左側で[作業負荷 (Workloads)]、[VMware]の順にクリックし、[VMware サーバー (VMware servers)]タブをクリックします。

このタブには、アクセス権を持つvCenter、スタンドアロンのESXiサーバー、VMware Cloud Director サーバーの名前と種類が一覧表示されます。[検出の状態 (Discovery Status)]と[前回の検出の試行 (Last discovery attempt)]を確認する と、サーバーの VM やその他のオブジェクトが最後にいつ検出されたかも確認でき ます。

- **2** VMware サーバーを特定して選択します。
- **3** [処理 (Actions)]、[検出 (Discover)]の順に選択します。

VMware サーバーのクレデンシャルが無効な場合、検出操作に失敗することがあり ます。クレデンシャルを検証および更新する方法については、次の情報を参照して ください。

p.8 の 「VMware [サーバーのクレデンシャルの検証と更新」](#page-7-0) を参照してください。

VMおよびインテリジェントVM グループの保護状態について詳しくは、次の情報を参照 してください。

p.29 の 「VM またはインテリジェント VM [グループの保護状態の表示」](#page-28-0) を参照してくださ い。

p.103 の [「新たに検出された](#page-102-0) VM の状態のエラー」 を参照してください。

## <span id="page-21-0"></span>VM の保護

この章では以下の項目について説明しています。

- Web UI での VMware [ポリシーの操作](#page-21-1)
- **VM [またはインテリジェント](#page-22-0) VM グループの保護**
- VMware [資産の保護設定のカスタマイズ](#page-27-0)
- <span id="page-21-1"></span>■ VM またはインテリジェント VM [グループの保護の解除](#page-27-1)
- VM またはインテリジェント VM [グループの保護状態の表示](#page-28-0)

### **Web UI** での **VMware** ポリシーの操作

NetBackup 管理コンソールと NetBackup Web UI の両方で、新しい VMware ポリシー を追加したり、既存の VMware ポリシーを管理したりできます。

**2**

両方のインターフェースで VMware ポリシーの機能は同じですが、いくつか違いがあり ます。

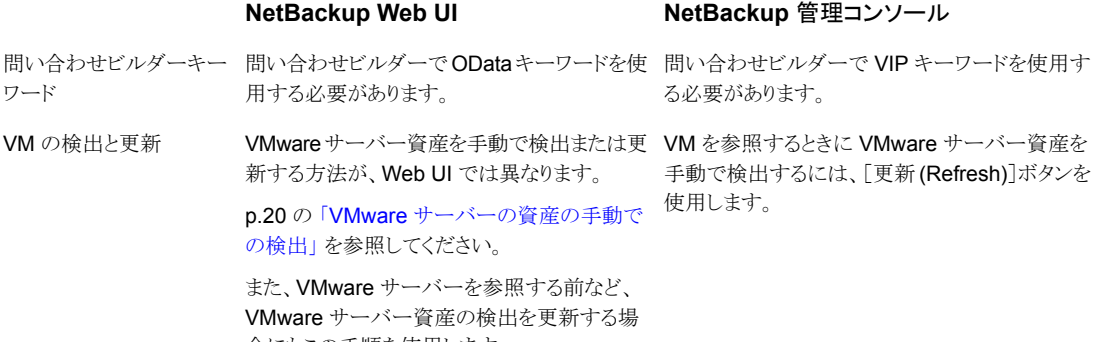

合にもこの手順を使用します。

servers)]の順にクリックすると、各サーバーの ます。 日時 (Last update)]の情報は、[仮想マシン ログボックスで VMware サーバーごとに一覧 表示されます。[作業負荷 (Workloads)]、 [VMware]、[VMware サーバー (VMware 「検出の状態 (Discovery status)]と「前回の検 出の試行 (Last discovery attempt)]も一覧表 示されます。 最終更新日の情報

#### **NetBackup Web UI NetBackup** 管理コンソール

VMware サーバーの検出に関する[最終更新 VMware ポリシーの[クライアント (Client)]タブの [仮想マシンの参照 (Browse for virtual の参照 (Browse for virtual machines)]ダイア machines)]ダイアログで、[最終更新日時 (Last update)]を表示します。この情報は、各 VMware サーバーではなく、選択した vCenter 内の VMwareサーバーの最終更新日時に関係してい

メモ**:** VMware ポリシーについての詳細は、このガイドには含まれていません。VMware ポリシーの完全なマニュアルについては、『NetBackup for VMware [管理者ガイド』](http://www.veritas.com/docs/DOC5332)を参 照してください。

**Web UI** で **VMware** ポリシーを追加または変更するには

- **1** 左側で[保護 (Protection)]、[ポリシー (Policies)]の順にクリックします。
- **2** VMware ポリシーを変更するには、リストからそのポリシーを選択します。

ポリシーを追加するには、[追加(Add)]をクリックして[ポリシー名(Policy name)]を 入力し、[ポリシー形式(Policy type)]ドロップダウンリストから[VMware]を選択しま す。

- <span id="page-22-0"></span>**3** NetBackup 管理コンソールで、すべての必須フィールドに入力します。
- **4** [作成 (Create)]をクリックして、新しいポリシーを保存します。 既存のポリシーに対する変更を保存するには、[保存 (Save)]をクリックします。

### **VM** またはインテリジェント **VM** グループの保護

次の手順を使用して、資産 (VM またはインテリジェント VM グループ) を保護計画にサ ブスクライブします。保護計画に資産をサブスクライブするときに、定義済みのバックアッ プ設定を資産に割り当てます。

メモ**:** 保護計画は VMware Cloud Director VM ではサポートされていません。

**VM** または **VM** グループを保護するには

- **1** 左側で[作業負荷 (Workloads)]、[VMware]の順にクリックします。
- **2** [仮想マシン (Virtual machine)]タブまたは[インテリジェント VM グループ (Intelligent VM groups)]タブで、VM または VM グループにチェックマークを付けて[保護の追 加 (Add protection)]をクリックします。
- **3** 保護計画を選択し、[次へ (Next)]をクリックします。
- **4** 必要に応じて設定を調整します。
	- バックアップの開始時間帯を変更します。 p.24 の [「スケジュール」](#page-23-0) を参照してください。
	- [バックアップオプション (Backup options)]と[詳細 (Advanced)]オプション。 p.25の[「バックアップオプション](#page-24-0) (Backup options)と詳細オプション (Advanced [options\)](#page-24-0)」 を参照してください。
- <span id="page-23-0"></span>**5** [保護 (Protect)]をクリックします。

「仮想マシン (Virtual machines)]または「インテリジェント VM グループ (Intelligent VM groups)]に、選択の結果が表示されます。

### スケジュール

次のスケジュール設定が保護計画に含まれています。

資産の保護計画をカスタマイズする場合は、次のスケジュール設定のみを編集できるこ とに注意してください。

■ 開始時間帯 (Start window)

#### 表 **2-1** 保護計画のスケジュールオプション

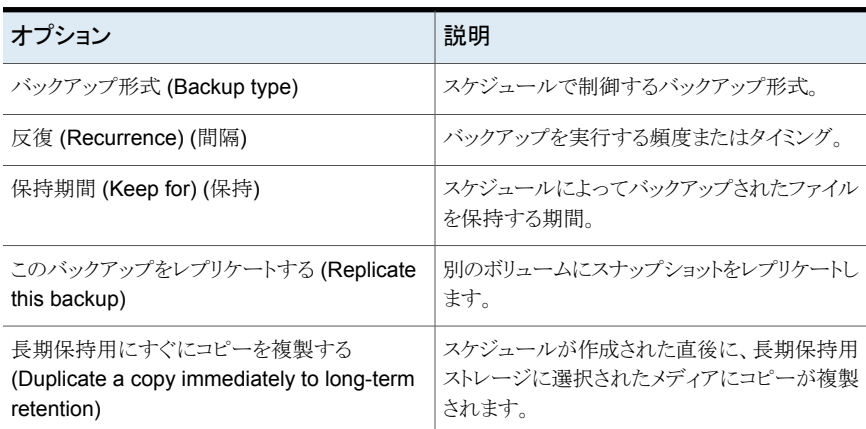

<span id="page-24-0"></span>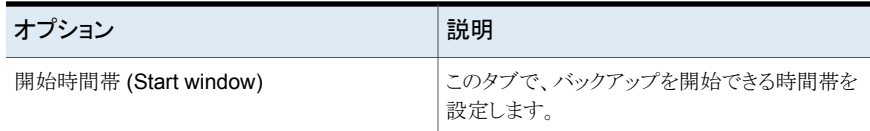

### バックアップオプション (Backup options) と詳細オプション (Advanced options)

ユーザーは、保護計画にサブスクライブするときに次の設定を調整できます。

### バックアップオプション

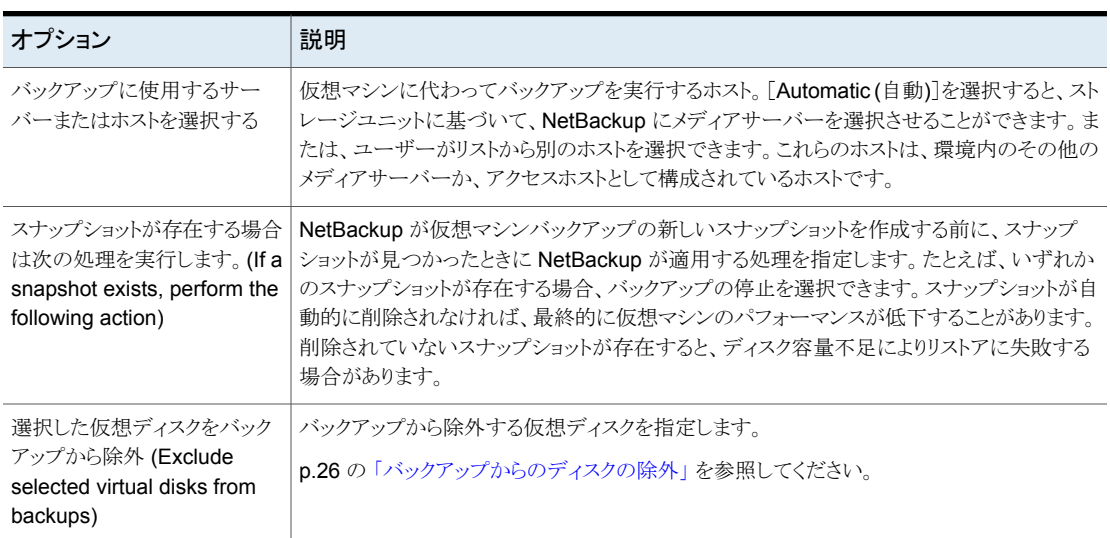

#### 表 **2-2** 保護計画のバックアップオプション

詳細オプション

表 **2-3** 保護計画の詳細オプション

| オプション                                                   | 説明                                                                                                    |
|---------------------------------------------------------|----------------------------------------------------------------------------------------------------|
| 仮想マシンの静止を有効にす<br>る (Enable virtual machine)<br>quiesce) | デフォルトで、仮想マシンの I/O は NetBackup がスナップショットを作成する前に静止しま<br> す。ほとんどの場合、このデフォルトを使用する必要があります。ファイルのアクティビティを<br>静止しないと、スナップショットのデータの一貫性は保証されません。静止を無効にすると、<br>一貫性を保つためバックアップデータを分析する必要があります。 |

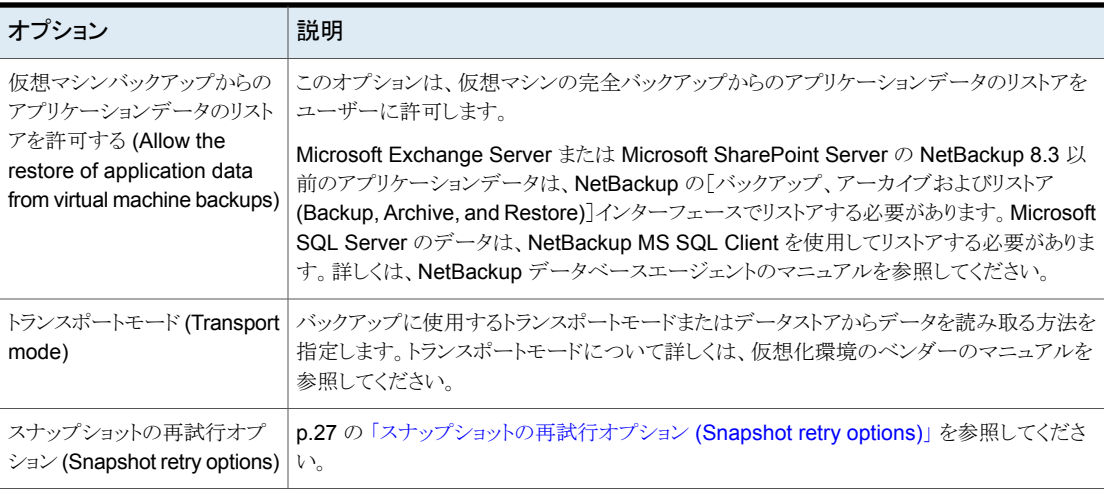

### バックアップからのディスクの除外

<span id="page-25-0"></span>仮想ディスクの除外オプションはバックアップのサイズを減らすことができますが、使用に は注意が必要です。これらは複数の仮想ディスクを備えている仮想マシン専用です。

| 除外オプション                        | 説明                                                                                                    |
|--------------------------------|----------------------------------------------------------------------------------------------------|
| すべてのブートディスク(All                | ブートディスクを再作成する別の手段がある場合に、このオプションを検討します。                                                                                       |
| boot disks)                    | 仮想マシンのブートディスクはバックアップには含まれません。その他のディスクはバックアッ<br>プされます。注:データファイルはリストアされたデータディスクで利用可能です。ただし、この<br>バックアップからリストアされる仮想マシンは起動できません。 |
| すべてのデータディスク(All<br>data disks) | データディスクをバックアップする個別の保護計画がある場合にのみ、このオプションを検討<br>してください。                                                                        |
|                                | 仮想マシンのデータディスクはバックアップに含まれません。ブートディスクのみバックアップ<br>されます。注: 仮想マシンがバックアップからリストアされるとき、データディスクの仮想マシン<br>データは失われるか不完全になる可能性があります。     |

表 2-4 仮想ディスクの除外オプション

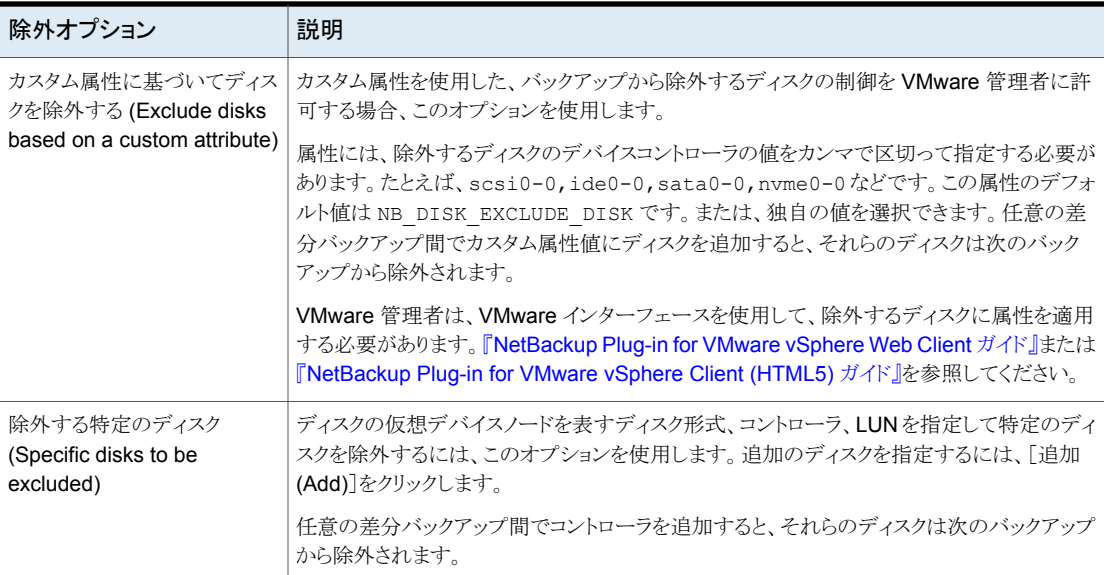

### スナップショットの再試行オプション (Snapshot retry options)

<span id="page-26-0"></span>ほとんどの環境では、スナップショットの再試行オプションのデフォルト値は適切です。仮 想マシンのサイズと VMware サーバーの処理負荷に基づいてこれらの設定を調整する と役立つ場合があります。

| オプション                                                                                                | 説明                                                                                                    |
|----------------------------------------------------------------------------------------------------|----------------------------------------------------------------------------------------------------|
| スナップショットの最大試行回<br>数 (Maximum number of<br>times to retry a snapshot)                                 | スナップショットを再試行する回数。                                                                                                    |
| スナップショットの完了までの最<br>長時間 (Maximum length of<br>time to complete a snapshot)                            | スナップショット操作が完了するまでの分単位の時間。スナップショットが完了しない場合、タ<br>イムアウトを強制するためにこのオプションで特定の期間を設定します。後でスナップショット<br>を再試行するには、「スナップショットを再試行するまでに待機する最長時間 (Maximum<br>length of time to wait before a snapshot is retried) 設定を使用します。 |
| スナップショットを再試行するま<br>でに待機する最長時間<br>(Maximum length of time to<br>wait before a snapshot is<br>retried) | スナップショットが再試行されるまでの秒単位の待機時間。                                                                                                    |

表 **2-5** スナップショットの再試行オプション (Snapshot retry options)

### **VMware** 資産の保護設定のカスタマイズ

<span id="page-27-0"></span>スケジュールバックアップの時間帯や他のオプションなど、保護計画の特定の設定をカス タマイズできます。

- p.24 の [「スケジュール」](#page-23-0) を参照してください。
- p.25 の[「バックアップオプション](#page-24-0) (Backup options) と詳細オプション (Advanced [options\)](#page-24-0)」 を参照してください。

#### **VMware** 資産の保護設定をカスタマイズするには

- **1** 左側で[作業負荷 (Workloads)]、[VMware]の順にクリックします。
- **2** 次のいずれかを実行します。

■ 「仮想マシン (Virtual machines)]タブで、編 集する VM をクリックします。 VM の設定の編集

インテリジェントグループの設定の編集

- [インテリジェント VM グループ (Intelligent VM groups)]タブで、編集するグループをク リックします。
- **3** [保護のカスタマイズ (Customize protection)]、[続行 (Continue)]の順にクリック します。
- **4** 次の設定を調整します。
	- バックアップ開始時間帯。 p.24 の[「スケジュール」](#page-23-0)を参照してください。
	- バックアップオプション (Backup options)と詳細オプション (Advanced options) p.25 の [「バックアップオプション](#page-24-0) (Backup options) と詳細オプション (Advanced [options\)](#page-24-0)」 を参照してください。
- <span id="page-27-1"></span>**5** [保護 (Protect)]をクリックします。

### **VM** またはインテリジェント **VM** グループの保護の解除

VM またはインテリジェント VM グループのサブスクライブを、保護計画から解除できま す。資産のサブスクライブが解除されると、バックアップは実行されなくなります。

メモ**:** 保護計画から資産のサブスクライブを解除するときに、Web UI で、資産に従来の ポリシーが表示される可能性があります。この状況は、保護計画に資産がサブスクライブ されており、その資産に対してバックアップが実行される場合に発生することがあります。 資産は、有効なバックアップイメージを持ったまま、保護計画からサブスクライブ解除され ます。Web UI には従来のポリシーが表示されますが、資産を保護する有効なポリシーが ない場合もあります。

#### **VM** またはインテリジェント **VM** グループの保護を解除するには

- **1** 左側で[作業負荷 (Workloads)]、[VMware]の順にクリックします。
- **2** [仮想マシン (Virtual machines)]タブまたは[インテリジェント VM グループ (Intelligent VM groups)]タブで、VM またはインテリジェント VM グループをクリック します。
- <span id="page-28-0"></span>**3** [保護の削除 (Remove protection)]、[はい (Yes)]の順にクリックします。

[仮想マシン (Virtual machines)]または[インテリジェント VM グループ (Intelligent VM groups)]で、資産が[保護されていません (Not protected)]と表示されます。

### **VM** またはインテリジェント **VM** グループの保護状態の 表示

VM またはインテリジェント VM グループの保護に使用される保護計画を表示できます。

#### **VM** またはインテリジェント **VM** グループの保護状態を表示するには

- **1** 左側で[作業負荷 (Workloads)]、[VMware]の順にクリックします。
- **2** 必要に応じて、[仮想マシン (Virtual machines)]タブまたは[インテリジェント VM グループ (Intelligent VM groups)]タブを選択します。

メモ**:**資産タイプフィルタを使用せずに、資産タイプ全体で資産をソートすると、資産 タイプ (仮想マシンとインテリジェント VM グループ) 別にグループ化された結果が 返され、各資産タイプ内でソートされます。

**3** VM またはインテリジェント VM グループをクリックします。

[保護 (Protection)]タブは、資産がサブスクライブされている計画の詳細を表示し ます。

メモ**:** 資産のバックアップが完了しているにもかかわらず状態が未完了と表示される 場合は、次の情報を参照してください。

p.103 の [「新たに検出された](#page-102-0) VM の状態のエラー」 を参照してください。

**4** 資産が保護されていない場合、[保護の追加 (Add protection)]をクリックして保護 計画を選択します。

p.23 の「VM [またはインテリジェント](#page-22-0) VM グループの保護」を参照してください。

<span id="page-30-0"></span>マルウェアスキャン

<span id="page-30-1"></span>この章では以下の項目について説明しています。

■ VMware [資産のマルウェアのスキャン](#page-30-1)

### **VMware** 資産のマルウェアのスキャン

マルウェアをスキャンする前に、次の要件があります。

- プライマリサーバーが NetBackup 10.0.1 以降である。
- バックアップが NetBackup 10.1 以降のストレージサーバーで実行された。
- バックアップイメージが、サポート対象のポリシー形式に限り、インスタントアクセス機 能を備えた MSDP ストレージに格納されている。

**3**

- スキャンホストプールがスキャンホストで構成されている。
- 前回のバックアップが正常に実行されている。
- マルウェアスキャンを実行する権限がある RBAC の役割を持っている。

**VMware** 資産のマルウェアをスキャンするには

- **1** 左側で[VMware]、[仮想マシン (Virtual machine)]の順にクリックします。
- **2** VM を特定してクリックします。
- **3** [処理 (Actions)]、[マルウェアのスキャン (Scan for malware)]を選択します。
- **4** [マルウェアスキャン (Malware scan)]ページで、次の操作を行います。
	- [開始日時(Start date/time)]と[終了日時(End date/time)]を選択して、スキャ ンの日付範囲を選択します。
	- [スキャナホストプール (Scanner host pool)]を選択します
	- 「マルウェアスキャンの現在の状態を選択 (Select current status of malware scan)<sup>]</sup>リストから、次のいずれかを選択します。
- 未スキャン (Not scanned)
- 感染なし (Not infected)
- 感染 (Infected)
- すべて (All)
- **5** [マルウェアのスキャン (Scan for malware)]をクリックします。

メモ**:** マルウェアスキャナホストは、一度に3つのイメージのスキャンを開始できます。

- **6** スキャンが開始されると、[マルウェアの検出 (Malware Detection)]にマルウェアス キャンの進行状況が表示され、次のフィールドが表示されます。
	- 未スキャン (Not scanned)
	- 感染なし (Not infected)
	- 感染 (Infected)
	- 失敗 (Failed)

メモ**:** 検証で失敗したバックアップイメージは無視されます。

- 処理中 (In progress)
- 保留中 (Pending)

<span id="page-32-0"></span>インスタントアクセス

この章では以下の項目について説明しています。

- [インスタントアクセス](#page-32-1) VM の作成
- VM [バックアップイメージからのファイルとフォルダのリストア](#page-34-0)
- VM [バックアップイメージからのファイルとフォルダのダウンロード](#page-36-0)
- [インスタントアクセス機能を使用する前の考慮事項](#page-37-0)
- <span id="page-32-1"></span>■ [インスタントアクセス](#page-40-0) Build Your Own (BYO)
- VM [マルウェアスキャン](#page-44-0)

### インスタントアクセス **VM** の作成

NetBackup バックアップイメージから、インスタントアクセス VM を作成できます。仮想マ シンは瞬時に利用可能になるため、ほぼゼロのリカバリ時間目標を達成できます。 NetBackup は仮想マシンのスナップショットをバックアップストレージデバイスに直接マウ ントするため、ESXi ホストまたはクラスタはスナップショットを通常の仮想マシンとして扱え ます。

**4**

マウントされた VM のスナップショットは、さまざまな目的に使用できます。次に例を示し ます。

- VM からのファイルのリカバリ、または vmdk ファイルのコピー。
- パッチのテストなど、VM でのテストの実行。
- トラブルシューティングまたはディザスタリカバリ。
- アプリケーションの検証。

メモ**:** この機能は、NetBackup Appliance、NetBackup Virtual Appliance、Flex Appliance、BYO (Build Your Own) サーバーでサポートされています。この機能では、 NetBackup バックアップイメージがメディアサーバー重複排除プール (MSDP) ストレー ジデバイスに格納されることが必要です。インスタントアクセス VM の使用については、次 の情報を参照してください。

p.38 の [「インスタントアクセス機能を使用する前の考慮事項」](#page-37-0) を参照してください。

#### インスタントアクセス **VM** を作成するには

- **1** 左側の[VMware]をクリックします。
- **2** VM を特定してクリックします。
- **3** [リカバリポイント (Recovery points)]タブをクリックし、バックアップが発生した日付 をクリックします。

利用可能なイメージは、各イメージのバックアップタイムスタンプ付きで各行に表示 されます。

**4** マルウェアに感染したイメージをリカバリするには、[マルウェアに感染したリカバリポ イントの選択を許可 (Allow the selection of recovery of points that are malware-affected)]を選択します。このオプションは、マルウェアに感染したイメー ジが含まれるリカバリポイントでのみ使用できます。

メモ**:** このオプションは、必要な権限を持つユーザーに対してのみ有効になります。

**5** インスタントアクセスを使用したリカバリのオプションがあるイメージまたはイメージの コピーで、[リカバリ (Recover)]、[インスタントアクセス仮想マシンの作成 (Create instant access virtual machine)]の順にクリックします。

**6** リカバリの設定を確認し、必要に応じて変更します。

[リカバリオプション (Recovery options)]に注意してください。

既存の仮想マシンの上 同じ表示名を持つ VM が宛先にある場合、リカバリが始まる前にそ 書きを許可する(Allow の VMを削除する必要があります。そうしないと、リカバリは失敗しま overwrite of existing す。 virtual machine)

プロビジョニング後に リカバリが完了すると、VM の電源が自動的にオンになります。 電源をオン (Power on after provisioning) VM の作成後に VM の移行を開始し、VM の移行の進捗を表示し vMotion の有効化

ます。 (Enable vMotion)

メモ**:** NetBackup 8.1.2 ストレージサーバーの場合、vMotion オプ ションは、有効になっていても使用されません。

**7** [作成 (Create)]をクリックします。

NetBackup では、VM バックアップイメージのスナップショットを作成し、インスタント アクセスマウントポイントを作成します。イメージのスナップショットは、[インスタントア クセス仮想マシン (Instant access virtual machines)]タブに表示されます。VMを ESXi Server の他の VM と同じように使用できるようになりました。

- **8** リストアされた VM について詳しくは、[インスタントアクセス仮想マシン (Instant access virtual machines)]タブの下にある VM をクリックし、[詳細の表示 (View details)]をクリックします。
- **9** VM での作業が終了したら、マウントされている VM のスナップショットを削除するた めに[削除 (Delete)]をクリックできます。VM が ESXi Server から削除されます。

<span id="page-34-0"></span>メモ**:** vMotion を有効にしている場合、その処理が正常に完了した後は、VM を削 除するとマウントされた共有のみが削除されます。この VM は別のデータストアに移 行されるため、ESXi Server で VM を引き続き利用できます。

### **VM**バックアップイメージからのファイルとフォルダのリス トア

VM のインスタントアクセスイメージを参照して、ファイルとフォルダをリストアできます。

メモ**:** インスタントアクセス VM の使用については、次の情報を参照してください。 p.38 の[「インスタントアクセス機能を使用する前の考慮事項」](#page-37-0) を参照してください。

#### **VM** バックアップイメージからファイルとフォルダをリストアするには

- **1** 左側の[VMware]をクリックします。
- **2** VM を特定してクリックします。
- **3** [リカバリポイント (Recovery points)]タブをクリックします。カレンダービューで、バッ クアップが発生した日付をクリックします。

利用可能なイメージが、それぞれのバックアップタイムスタンプと一緒に一覧表示さ れます。

**4** マルウェアに感染したイメージをリカバリするには、[マルウェアに感染したリカバリポ イントの選択を許可 (Allow the selection of recovery of points that are malware-affected)]を選択します。このオプションは、マルウェアに感染したイメー ジが含まれるリカバリポイントでのみ使用できます。

メモ**:** このオプションは、必要な RBAC の役割または関連する RBAC 権限を持つ ユーザーに対してのみ有効になります。

**5** インスタントアクセスを使用したリカバリのオプションがあるイメージまたはイメージの コピーで、[リカバリ (Recover)]、[ファイルとフォルダを復元する (Restore files and folders)]の順にクリックします。

NetBackupは、バックグラウンドでインスタントアクセスマウントポイントを作成します。

**6** ファイルを選択し、[リストへの追加 (リストアリストに追加)]をクリックします。

フォルダをクリックしてドリルダウンします。階層の上位レベルに移動して戻るには、 フォルダのパスを使用します。

#### yygvm004-win10 / C / \$WINDOWS.~BT / Drivers

ファイルを検索するにはファイル名を入力します。

リストアリストには、選択したファイルとフォルダについて、各ファイルの場所と概算サ イズが表示されます。

- **7** リストアオプションを選択します。
	- すべてを元のディレクトリにリストア (Restore everything to the original directory)
		- ターゲット VM (デフォルトは元の VM) の名前とそのターゲット VM のユー ザー名およびパスワードを入力します。
- すべてを異なるディレクトリにリストア (Restore everything to a different directory)
	- [リストア用ディレクトリ (Directory for restore)]に、リストア先のパスを入力し ます。

メモ**:** ストレージサーバーが NetBackup 8.1.2 の場合は、[親フォルダのパス (Parent Folder Path)]ではなく、[単一ファイルの絶対パス (Single File Full Path)]に入力します。

■ [既存のディレクトリ構造をフラット化 (Flatten existing directory structure)] チェックボックスにチェックマークを付けると、すべてのファイルが 1 つのディ レクトリにリストアされます。

メモ**:** ストレージサーバーが NetBackup 8.1.2 の場合、リストア時にこのオプ ションが自動的に使用されます。

- ターゲット VM (デフォルトは元の VM) の名前とそのターゲット VM のユー ザー名およびパスワードを入力します。
- **8** 既存のすべてのファイルを上書きするには、[既存のファイルの上書き (Overwrite existing files)]チェックボックスにチェックマークを付けます。

メモ**:** ストレージサーバーが NetBackup 8.1.2 の場合、リストア時にこのオプション が自動的に使用されます。

選択内容の概略が表示されます。

**9** [リカバリの開始 (Start recovery)]をクリックしてファイルをリストアします。 「アクティビティ (Activity)]タブにリカバリの状態が表示されます。

### **VM** バックアップイメージからのファイルとフォルダのダ ウンロード

VM のインスタントアクセスイメージを参照して、ファイルとフォルダをダウンロードできま す。

メモ**:** インスタントアクセス VM の使用については、次の情報を参照してください。

p.38 の[「インスタントアクセス機能を使用する前の考慮事項」](#page-37-0) を参照してください。

#### **VM** バックアップイメージからファイルとフォルダをダウンロードするには

- **1** 左側の[VMware]をクリックします。
- **2** VM を特定してクリックします。
- **3** [リカバリポイント (Recovery points)]タブをクリックします。カレンダービューで、バッ クアップが発生した日付をクリックします。

利用可能なイメージが、それぞれのバックアップタイムスタンプと一緒に一覧表示さ れます。

**4** マルウェアに感染したイメージをリカバリするには、[マルウェアに感染したリカバリポ イントの選択を許可 (Allow the selection of recovery of points that are malware-affected)]を選択します。このオプションは、マルウェアに感染したイメー ジが含まれるリカバリポイントでのみ使用できます。

メモ**:** このオプションは、必要な権限を持つユーザーに対してのみ有効になります。

- **5** インスタントアクセスを使用したリカバリのオプションがあるイメージまたはイメージの コピーで、[リカバリ (Recover)]、[ファイルとフォルダのダウンロード (Download files and folders)]の順にクリックします。
- **6** ファイルを選択し、[ダウンロードリストに追加 (Add to download list)]をクリックしま す。

フォルダをクリックしてドリルダウンします。階層の上位レベルに移動して戻るには、 フォルダのパスを使用します。

yygvm004-win10 / C / \$WINDOWS.~BT / Drivers

ファイルを検索するにはファイル名を入力します。

ダウンロードリストには、選択したファイルとフォルダについて、各ファイルの場所と概 算サイズが表示されます。

<span id="page-37-0"></span>**7** ダウンロードパッケージの作成が完了したら、[ダウンロード (Download)]をクリック します。

[アクティビティ (Activity)]タブにリカバリの状態が表示されます。

### インスタントアクセス機能を使用する前の考慮事項

インスタントアクセス仮想マシン機能について、次の点に注意します。

- この機能は、NetBackup Web UI またはインスタントアクセス API を使用してローカ ルまたはクラウド LSU (論理ストレージユニット) から作成されたバックアップコピーで サポートされます。 クラウド LSU (論理ストレージユニット) でのインスタントアクセスの制限事項について は、『NetBackup 重複排除ガイド』を参照してください。
- この機能は、Web UI を使用して保護計画から作成されたバックアップコピー、または NetBackup 管理コンソールで作成された従来のポリシーでサポートされます。
- この機能は、NetBackup Appliance、NetBackup Virtual Appliance、Flex Appliance、 BYO (Build Your Own) サーバーでサポートされています。

Flex WORM ストレージでのインスタントアクセスには、次のサービスが必要です:

- NGINX、NFS、SAMBA、WINBIND (Active Directory が必要な場合)、SPWS、 VPFS
- この機能では、メディアサーバー重複排除プール (MSDP)メディアサーバーまたは WORM ストレージサーバーからの同時マウントポイントが50個に制限されます。Flex Appliance を使用している場合、この機能では、各ノードからの同時マウントポイント が 50 個に制限されます。
- デフォルトでは、vSphere は、ESXi Server あたりに最大で 8 つの NFS マウントを 許可します。NetBackup では、作成するインスタントアクセス VM それぞれに、NFS マウントが必要であることに注意してください。NFS マウントを解除するには、使用し 終わったインスタントアクセス VM を削除します。 ESXi ホストの NFS の制限に達した場合に別のインスタントアクセス VM を作成しよ うとすると、その試みは失敗します。ESXi Server あたりの NFS マウントの最大数を 増やすには、次の VMware の記事を参照してください。 <https://kb.vmware.com/s/article/2239>
- この機能では、独立したディスクを備えたVMのバックアップをサポートしていません。 VMware では、永続的なディスクでも非永続的なディスクでも、VM内の独立したディ スクのスナップショットをサポートしていません。その結果、独立したディスクはバック アップされません。 独立したディスクと NetBackup について詳しくは、次の記事を参照してください。 [https://www.veritas.com/docs/000081966](https://www.veritas.com/support/en_US/article.000081966)
- この機能は、バックアップから除外されたディスクを持つVMをサポートしていません。 管理コンソールで、NetBackup ポリシーの[ディスクを除外 (Exclude Disks)]タブに ある[除外したディスクはありません (No disks excluded)]を選択します。または、 NetBackup Web UI の保護計画で、[選択した仮想ディスクをバックアップから除外 (Exclude selected virtual disks from backups)]オプションのチェックマークをはず します。
- raw デバイスマッピングモード (RDM) または永続モードのディスクがある VM は、こ の機能ではサポートされません。
- Windows のリストアで、ReFS ファイルシステムはサポートされません。
- インスタントアクセス仮想マシンを使用した VM 作成に使用される ESXi Server の バージョンは、VM のバックアップイメージを含む ESXi Server のバージョンと同じか、 それより新しい必要があります。
- 「ダウンロード(Download)]オプションを使用したファイルまたはフォルダのダウンロー ドの場合、NetBackup Web UI では、プライマリサーバーがメディアサーバーへの接 続に使用するのと同じ名前または IP アドレスを持つメディアサーバーにアクセスでき る必要があります。 p.104 の 「インスタントアクセス VM [からファイルをダウンロードするときに発生するエ](#page-103-0) ラー | を参照してください。
- メディアサーバーのアプライアンスがサードパーティの証明書を使用する場合、この 機能を使用する前に、NetBackupプライマリサーバーで特定の構成を作成する必要 があります。 詳しくは、『NetBackup Appliance [セキュリティガイド』で](https://www.veritas.com/docs/DOC5332)、サードパーティの証明書に 関するセクションと、サードパーティの SSL 証明書の実装に関するセクションを参照 してください。
- この機能では、異なるボリューム、パーティション、ディスクにある複数のファイルやフォ ルダのリストアはサポートされません。
- 複数のファイルまたはフォルダを Windows VM にリストアする場合は、Windows 管 理者アカウントのクレデンシャルを使用します。これらのアカウントのクレデンシャルを 使用して、ターゲット Windows VM にログオンする必要があります。
- 一部の ACL エントリはリストアされたファイルに含まれません。これらのユーザーまた はグループの ACL エントリはリストアできないためです。たとえば、TrustedInstallers、 すべてのアプリケーションパッケージが該当します。
- インスタントアクセス機能は、Windows 10 のコンパクトオペレーティングシステムをサ ポートしていません。オペレーティングシステムが圧縮されているかどうかを確認する には、VM をバックアップする前に、コマンドプロンプトで compact "/compactos:query" を実行します。 圧縮を無効にするには、VM をバックアップする前に、コマンドプロンプトで "compact /compactos:never" を実行します。これによって、VM のバックアップにインスタント アクセス機能を使用できます。
- ファイルとフォルダをリストアするには、ターゲット VM がスリープまたは休止モードで はなく、通常の状態である必要があります。
- 5-minutes-alive-session のしきい値は、アプライアンスおよび BYO の Web サー バー NGINX で定義されます。ダウンロード用に選択されたファイルとフォルダは、こ のしきい値内で圧縮されダウンロードされる必要があります。
- インスタントアクセス仮想マシンを作成するには、仮想マシンが作成される VMware データセンターへの読み取りおよび書き込みアクセスが必要です。
- ストレージサーバーとプライマリサーバーが NetBackup の以前のバージョンからアッ プグレードされた後、確実にインスタントアクセスを有効化するには、次のコマンドを 使用して、アップグレードされたプライマリサーバーで NetBackup Web サービスを 再起動します。
	- /usr/openv/netbackup/bin/nbwmc stop
	- /usr/openv/netbackup/bin/nbwmc start
- Windows VM からファイルまたはフォルダをダウンロードまたはリストアする必要があ る場合は、Windows レジストリハイブの数が 1 万未満であることを確認します。 [レジストリハイブに](https://docs.microsoft.com/en-us/windows/win32/sysinfo/registry-hives)関する詳しい情報を参照できます。
- イメージからインスタントアクセス VM が作成されている場合、イメージは削除できま せん。インスタントアクセス機能では、バックアップイメージのデータが使用されます。 イメージが期限切れになると、データが利用不能になり、インスタントアクセス VM で データ損失が起こる可能性があります。インスタンスアクセス VM が削除された後、イ メージを期限切れにできます。
- インスタントアクセス機能では、ハードリンクがサポートされません。イメージにハードリ ンクファイルが含まれている場合にイメージからユニバーサル共有を作成すると、vpfsd では、これらのハードリンクファイルのサイズが 0 バイトと表示されます。

# インスタントアクセス **Build Your Own (BYO)**

独自の VM を構築し (Red Hat Enterprise オペレーティングシステムを使用)、VMware インスタントアクセスをサポートできます。次の機能を使用できます。

- インスタントアクセス VM の作成
- VMware vMotion
- ファイルとフォルダのダウンロード
- <span id="page-40-0"></span>■ ファイルとフォルダのリストア

以前の NetBackup リリースで作成された BYO VM でインスタントアクセスを使用するに は、NetBackup 8.3 にアップグレードする必要があります。

### インスタントアクセス Build Your Own (BYO) の前提条件

### 前提条件 **(**新規インストールとアップグレード**):**

- NetBackup Appliance オペレーティングシステムと同じバージョンの Red Hat Enterprise Linux 7.6 以降を搭載した BYO ストレージサーバー。
- Docker/Podman がインストールされている BYO ストレージサーバー。
- Docker/Podman バージョンは、対応する正式な RHEL バージョンのリリースに 存在するものと同じである必要があります。これは、対応する RHEL yum ソース (RHEL extra) からインストールする必要があります。
- Docker/Podman アプリケーションが環境パスに含まれている。
- NFS サービスがインストールされている BYO ストレージサーバー。
- NGINX バージョンがインストールされている BYO ストレージサーバー。
	- NGINX バージョンは、対応する正式な RHEL バージョンのリリースに存在するも のと同じである必要があります。これは、対応する RHEL yum ソース (epel) から インストールする必要があります。
	- policycoreutils と policycoreutils-python パッケージが同じ RHEL yum ソース (RHEL サーバー) からインストールされていることを確認し、次のコマンド を実行します。
		- semanage port -a -t http port t -p tcp 10087
		- setsebool -P httpd can network connect 1
	- ストレージサーバーの /mnt フォルダが、どのマウントポイントによっても直接マウ ントされていないことを確認します。マウントポイントはそのサブフォルダに対して マウントされる必要があります。
	- 次のコマンドを使用して、selinux の logrotate 権限を有効にします。 semanage permissive -a logrotate t
- BYOの場合、Docker/Podman コンテナは VMDK ファイルの参照に使用されます。 コンテナに関連するデータは /var/lib/ に格納され、20 GB 以上の空き容量が必 要です。

### インスタントアクセス Build Your Own (BYO) のハードウェア構成の必 要条件

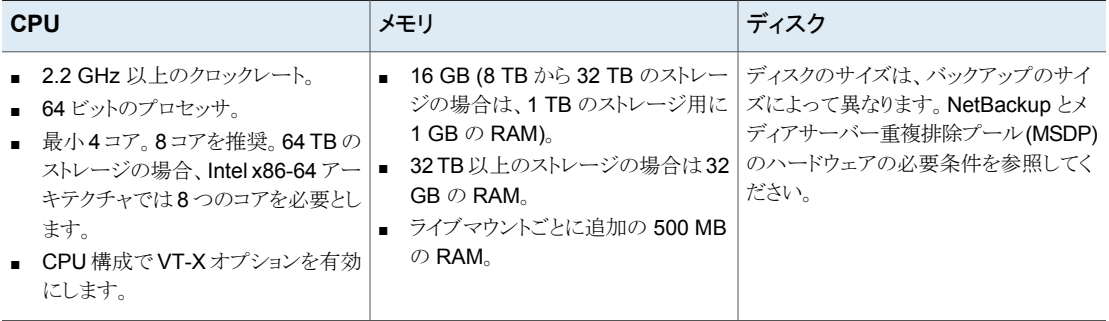

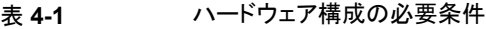

### よく寄せられる質問

ここでは、Build Your Own (BYO) のインスタントアクセスについてよく寄せられる質問を いくつかご紹介します。

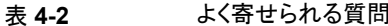

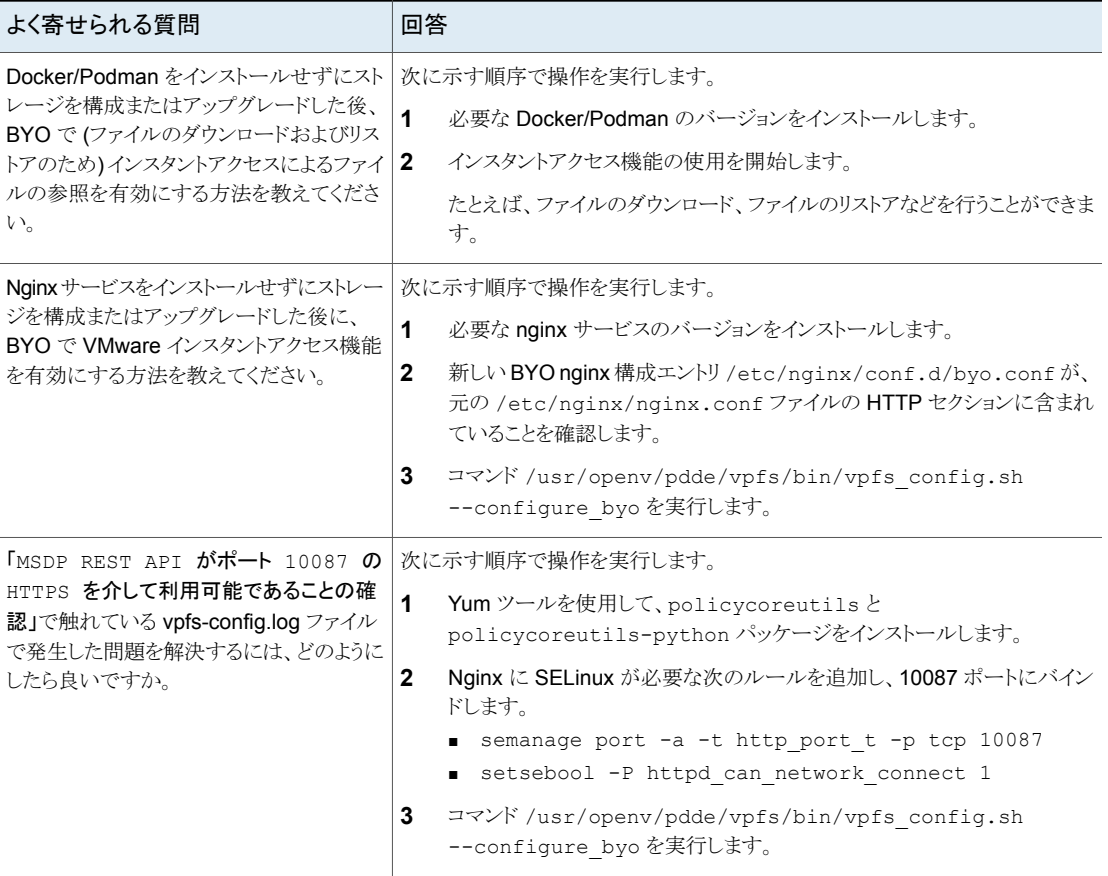

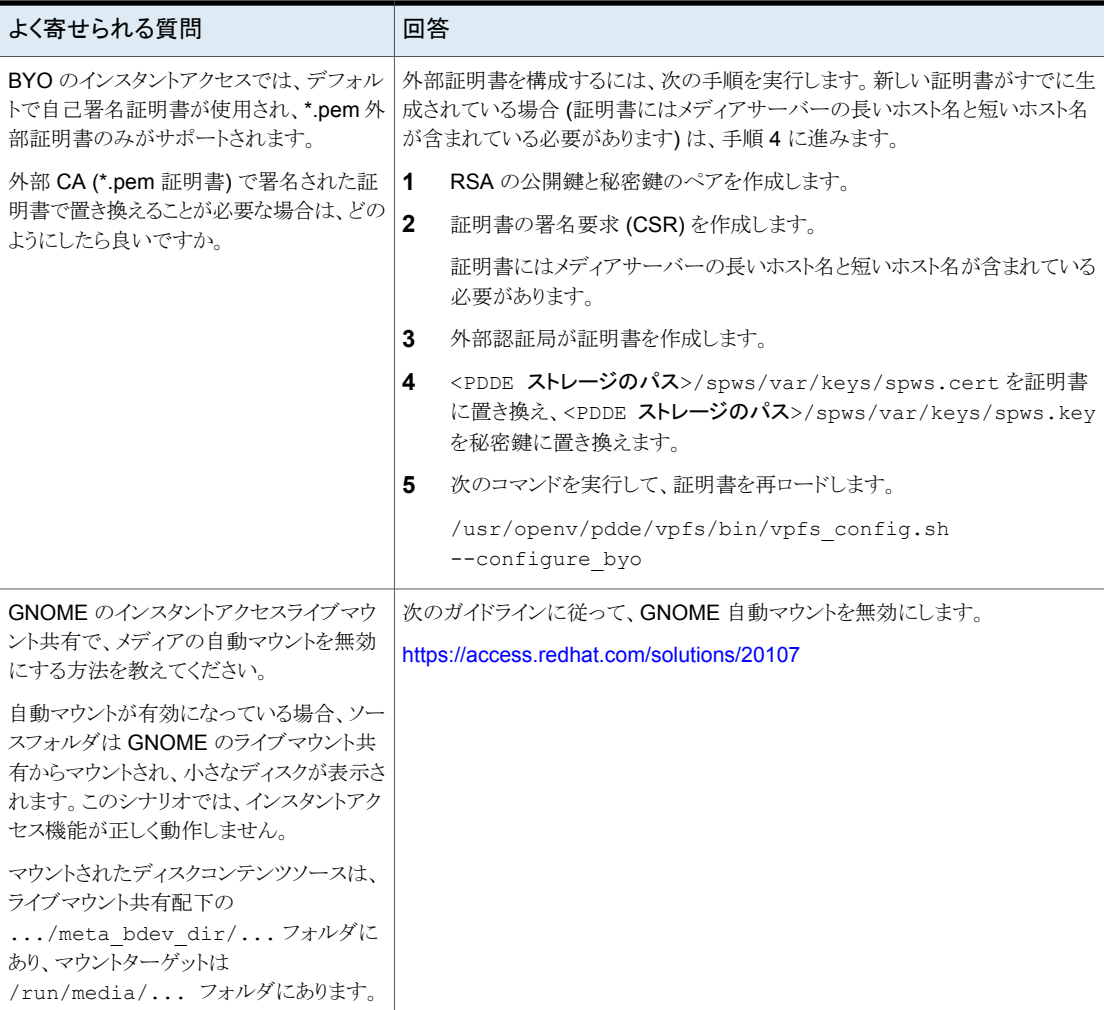

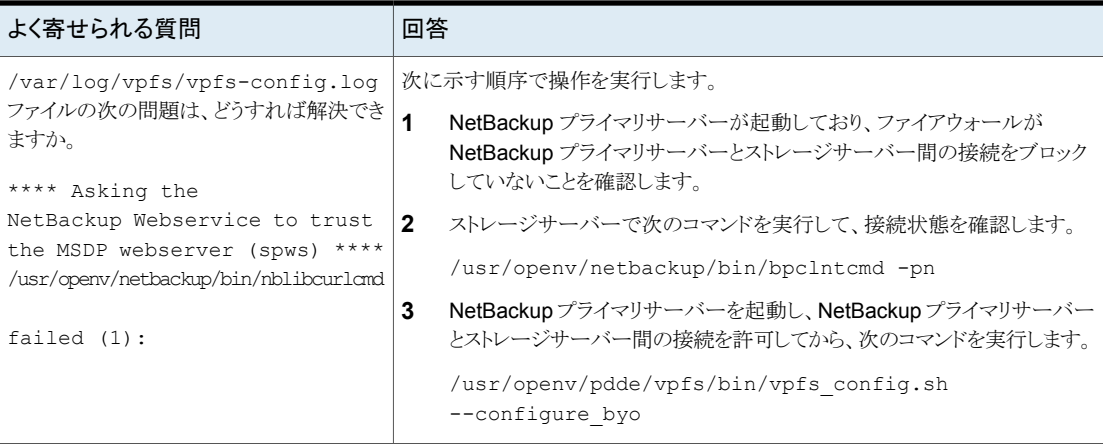

# **VM** マルウェアスキャン

NetBackup Recovery API を使用して、NetBackup イメージからマルウェアスキャンの ライブマウントを作成できます。ライブマウントは、NFS または SMBプロトコルを介してす べての VM ファイルとフォルダを即座にエクスポートします。これにより、NFS または SMB クライアントがエクスポートパスをマウントし、エクスポートされた VM ファイルとフォルダに マルウェアスキャンを実行できます。

この機能では、以下のマルウェアスキャン API が提供されます。

■ POST

/recovery/workloads/vmware/malware-scan-mounts

- GET /recovery/workloads/vmware/malware-scan-mounts
- GET /recovery/workloads/vmware/malware-scan-mounts/{mountId}
- DELETE

/recovery/workloads/vmware/malware-scan-mounts/{mountId}。

詳しくは、SORT で NetBackup 10.0.1 API リファレンスを参照してください。

# インスタントロールバック

この章では以下の項目について説明しています。

- [インスタントロールバックの前提条件](#page-45-0)
- <span id="page-45-0"></span>■ [インスタントロールバック機能を使用する前の考慮事項](#page-45-1)
- VM [バックアップイメージからのインスタントロールバック](#page-46-0)

# インスタントロールバックの前提条件

インスタントアクセス Build Your Own (BYO) の前提条件は、インスタントロールバック機 能にも適用されます。

**5**

p.41 の[「インスタントアクセス](#page-40-0) Build Your Own (BYO) の前提条件」を参照してくださ い。

<span id="page-45-1"></span>NetBackup FlexScale では、インスタントロールバックに必要なソフトウェアパッケージが NetBackup FlexScale 配備に含まれています。詳しくは、『Veritas NetBackup Flex Scale 管理者ガイド』を参照してください。

# インスタントロールバック機能を使用する前の考慮事項

インスタントロールバック仮想マシン機能について、次の点に注意してください。

- この機能はバックアップコピーでサポートされます。これらのコピーは、保護計画(Web UI) または従来のポリシー (NetBackup 管理コンソール) で作成されます。
- この機能は、NetBackup Appliance、NetBackup Virtual Appliance、Build Your Own (BYO) サーバー、および NetBackup FlexScale でサポートされています。
- この機能では、独立したディスクを備えたVMのバックアップをサポートしていません。 VMware では、永続的なディスクでも非永続的なディスクでも、VM内の独立したディ スクのスナップショットをサポートしていません。その結果、独立したディスクはバック アップされません。

詳しくは、次を参照してください。 <https://www.veritas.com/docs/000081966>

- この機能は、バックアップから除外されたディスクを持つVMをサポートしていません。 NetBackup 管理コンソールで、ポリシーの[ディスクを除外 (Exclude Disks)]タブに ある[除外したディスクはありません (No disks excluded)]を選択します。または、 NetBackup Web UI の保護計画で、[選択した仮想ディスクをバックアップから除外 (Exclude selected virtual disks from backups)]チェックボックスのチェックマークを はずします。
- raw デバイスマッピングモード (RDM) のディスクがある VM は、この機能ではサポー トされません。
- この機能を使用すると、一度に最大 100 台の VM をロールバック対象として選択で きます。100 台を超える VM を選択した場合、[すぐにロールバック (Roll back instantly)]オプションは表示されません。 たとえば、180 台の VM をロールバックする場合は、同じジョブに対して 2 つのロー

ルバック要求を作成する必要があります。1 つは 100 台の VM 用、もう 1 つは 80 台 の VM 用です。

■ この機能では、1 つのインスタントロールバック VM には 1 つのライブマウントが必要 です。各ライブマウントは 1 日間保持できます。したがって、ロールバックをサポート できる VM の数は、利用可能なライブマウントの合計数に依存します。デフォルトで は、ライブマウントの値は 200 に設定されています。

このデフォルト値は、<**ストレージパス**>/spws/etc/spws.cfg から変更できます。

#### MaxAllowedLivemounts=200

NetBackup FlexScale の場合、MSDP クラスタ内の各 MSDP エンジンで、ライブマ ウントの値がデフォルトで 100 に設定されます。

このデフォルト値は MSDP エンジンの場所

/msdp/data/dp1/pdvol/spws/etc/spws.cfg から変更できます。

<span id="page-46-0"></span>メモ**:** インスタントロールバック、VMware インスタントアクセス、MSSQL インスタントア クセス、ユニバーサル共有で構成されるライブマウントの合計数が MaxAllowedLivemounts 値を超えてはなりません。

# **VM**バックアップイメージからのインスタントロールバック

NetBackup 9.1 以降では、バックアップイメージから即座に VM をロールバックできます。 インスタントアクセスをサポートするバックアップイメージのみがインスタントロールバックを サポートできます。

複数の VM に対してインスタントロールバックを実行できます。1 つの VM を任意のリカ バリポイントに複数回ロールバックすることもできます。

たとえば、3 つのバックアップイメージ B1、B2、B3 がある場合、最初に VM を B1 にロー ルバックし、次に B3、その次に B2、のようにロールバックできます。

ロールバックが完了すると、選択したリカバリポイント以降のすべてのデータが利用できな くなります。

#### **VM** バックアップイメージから即座にロールバックするには

- **1** 左側の[VMware]をクリックします。
- **2** バックアップイメージを選択するには、次のいずれかの操作を行います。

**1** VM を特定してクリックします。 VM をクリックする

> **2** [リカバリポイント (Recovery points)]タブをクリックし、バックアッ プが発生した日付をクリックします。

利用可能なイメージは、各イメージのバックアップタイムスタンプ 付きで各行に表示されます。

**3** マルウェアに感染したイメージをリカバリするには、[マルウェア に感染したリカバリポイントの選択を許可 (Allow the selection of recovery of points that are malware-affected)]を選択しま す。このオプションは、マルウェアに感染したイメージが含まれる リカバリポイントでのみ使用できます。

メモ**:** このオプションは、必要な権限を持つユーザーに対して のみ有効になります。

**4** イメージまたはイメージのコピーで、[リカバリ (Recover)]、[す ぐにロールバック (Roll back instantly)]の順にクリックします。

#### 第5章 インスタントロールバック | 49 **VM** バックアップイメージからのインスタントロールバック

**1** ロールバックするVMに対応するチェックボックスにチェックマー クを付けて、[すぐにロールバック (Roll back instantly)]をクリッ クします。 チェックボックスに チェックマークを付け る

複数のVMを選択してインスタントロールバックを実行できます。

- **2** 次のいずれかのロールバックオプションを選択します。
	- ロールバックするポイント:最新 (Roll back to: Most recent) NetBackup は、過去 1 カ月間の最新のインスタントアクセ スリカバリポイントを表示します。
	- ロールバックするポイント: 特定の日時前 (Roll back to: Before specific date and time) 日時を選択します。

NetBackup は、選択した日時より前の 1 カ月間で最新のイ ンスタントアクセスリカバリポイントを表示します。

メモ**:** NetBackup は、マルウェアに感染したイメージに関す る警告を表示します。

■ マルウェアに感染したイメージをリカバリするには、「マルウェ アに感染したリカバリポイントの選択を許可 (Allow the selection of recovery of points that are malware-affected)]を選択します。このオプションは、マル ウェアに感染したイメージが含まれるリカバリポイントでのみ 使用できます。

メモ**:** このオプションは、必要な権限を持つユーザーに対して のみ有効になります。

**3** [ロールバック (Roll back)]をクリックします。

第5章 インスタントロールバック | 50 **VM** バックアップイメージからのインスタントロールバック

- **1** ロールバックする VM に対して[処理 (Actions)]、[すぐにロー ルバック (Roll back instantly)]の順にクリックします。 [処理 (Actions)]メ ニューを使用する
	- **2** 次のいずれかのロールバックオプションを選択します。
		- ロールバックするポイント:最新 (Roll back to: Most recent) NetBackup は、過去 1 カ月間の最新のインスタントアクセ スリカバリポイントを表示します。
		- ロールバックするポイント: 特定の日時前 (Roll back to: Before specific date and time) 日時を選択します。 NetBackup は、選択した日時より前の 1 カ月間で最新のイ

ンスタントアクセスリカバリポイントを表示します。

- マルウェアに感染したイメージをリカバリするには、「マルウェ アに感染したリカバリポイントの選択を許可 (Allow the selection of recovery of points that are malware-affected)]を選択します。このオプションは、マル ウェアに感染したイメージが含まれるリカバリポイントでのみ 使用できます。
- **3** [ロールバック (Roll back)]をクリックします。
- **3** 必要なオプションを選択し、[ロールバック (Roll back)]をクリックします。

[アクティビティモニター (Activity monitor)]タブにロールバックの状態が表示されま す。

# 継続的なデータ保護

この章では以下の項目について説明しています。

**6**

- CDP [の用語](#page-51-0)
- CDP [アーキテクチャ](#page-52-0)
- [継続的なデータ保護について](#page-52-1)
- [前提条件](#page-53-0)
- CDP [用の容量ベースのライセンス](#page-54-0)
- CDP [を構成する手順](#page-55-0)
- CDP [ゲートウェイからの](#page-55-1) VM の削除
- CDP [ゲートウェイの定義](#page-56-0)
- [サイズ調整の注意事項](#page-57-0)
- CDP [の並列実行バックアップジョブの制限](#page-59-0)
- [完全同期の制御](#page-61-0)
- CDP [ジョブの監視](#page-62-0)
- CDP [でのアクセラレータの使用](#page-65-0)
- CDP [で保護されている](#page-65-1) VM のリカバリ
- CDP [の制限事項](#page-66-0)
- CDP [のトラブルシューティング](#page-66-1)

# **CDP** の用語

<span id="page-51-0"></span>次の表に、継続的なデータ保護 (CDP) で使用される概念と用語を示します。

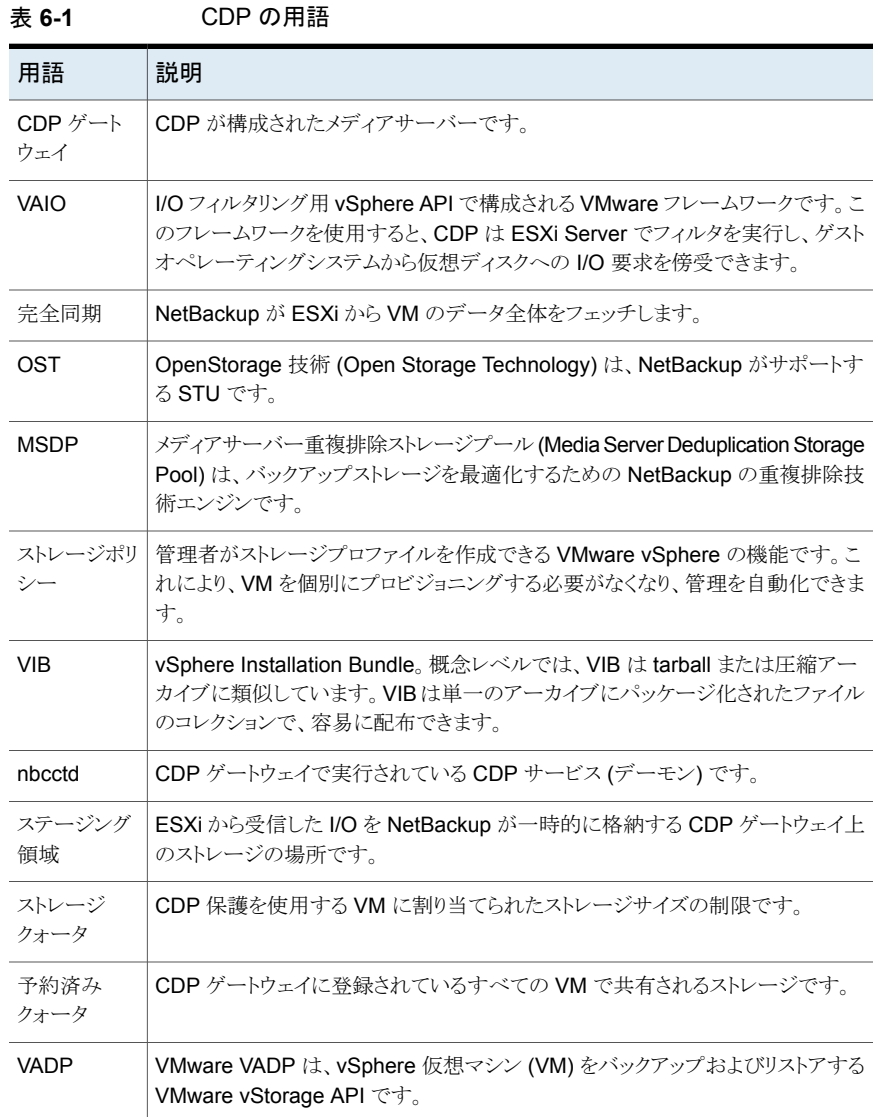

### **CDP** アーキテクチャ

<span id="page-52-0"></span>CDP ゲートウェイは、NetBackup メディアサーバー上で構成されます。構成が完了した ら、NetBackup は CDP ゲートウェイで nbcctd デーモンを起動します。このプロセスが ESX からのすべての I/O を処理して、ゲートウェイのその他の NetBackup コンポーネン トがバックアップを作成できるようにします。このデータをバックアップするには、MSDP ま たは OST アクセラレータベースの STU も構成する必要があります。必要に応じて、複 数の CDP ゲートウェイと MSDP/OST アクセラレータベースの STU を構成できます。 CDP 用の NetBackup REST API は、この機能を活用する Web API インターフェース です。詳しくは、NetBackup REST API Swagger のマニュアルを参照してください。

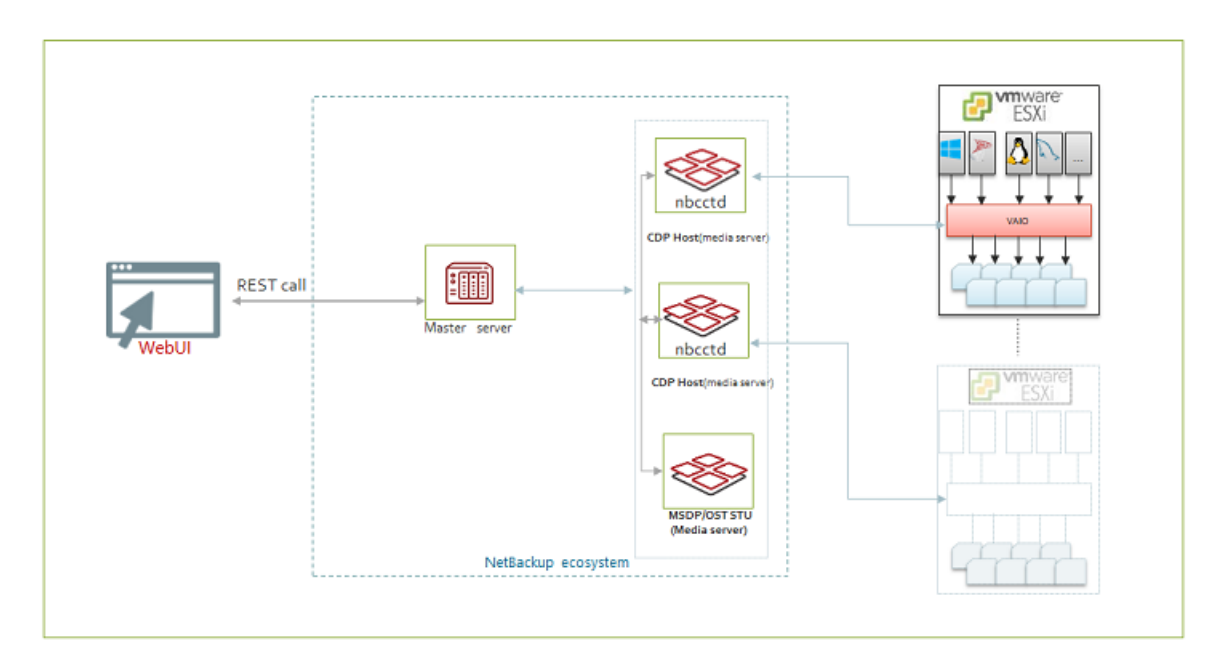

図 **6-1** CDP アーキテクチャ

# 継続的なデータ保護について

<span id="page-52-1"></span>CDP (継続的なデータ保護) は、VMware VM に影響を与えることなく、VM のバックアッ プの高速コピーをキャプチャするための優れた方法です。CDP を使用すると、バックアッ プの最新のコピーを迅速に作成し、必要に応じて NetBackup を使用してバックアップを 保持およびリストアできます。

CDP の主な機能を次に示します。

■ VMware VM の完全な Web UI ベースの保護とリカバリ。

- さまざまな API ベースの保護。
- BYOD (Bring Your Own Device、個人所有デバイスの持ち込み): CDP ゲートウェ イとして Red Hat Linux ベースの NetBackup メディアサーバーを使用できます。
- ESXiとさまざまなデータストア形式のサポート。最新情報については、[ソフトウェア互](https://www.veritas.com/support/en_US/article.100040093) [換性リストを](https://www.veritas.com/support/en_US/article.100040093)参照してください。
- アクセラレータベースのバックアップ。MSDP や OST のようなアクセラレータが有効 なストレージのサポート。
- インスタントアクセスのサポート。MSDP ストレージから VM を起動できます。
- MSDP からのエージェントレスシングルファイルリストア。
- 保護とリストアのワークフロー全体に対する RBAC のサポート。
- 従来ライセンスと容量ベースのライセンス。
- <span id="page-53-0"></span>■ CDP では、Veritas Resiliency Platform と完全に互換性がある Veritas IO フィルタ を使用します。

### 前提条件

CDP を使用するための前提条件

- VMware 用の CDP は、アクセラレータベースのバックアップのみをサポートします。 そのため、CDP には MSDP または OST ベースのストレージに基づくアクセラレー タ対応のストレージユニットが必要です。
- CDPは、CDPゲートウェイのステージング領域としてファイルシステムを使用します。 サポート対象のファイルシステムについては、ソフトウェア互換性リストを参照してくだ さい。
- MSDP に関連付けるメディアサーバーは、NetBackup バージョン 9.1 以上である必 要があります。
- 機能を有効にするための容量ベースおよび従来のライセンス。
- ESXi Server が CDP ゲートウェイと通信するには、CDP ゲートウェイのポート 33056 が開いている必要があります。
- NetBackup が ESXi ホストで CIM (Common Information Model) サービスを開始、 停止、再起動、更新するための権限が、VMware サーバークレデンシャルに必要で す。
- RHEL ベースの NetBackup メディアサーバープラットフォームで CDP ゲートウェイ を構成できます。
- VAIO コンポーネントを使用し、レプリケーション用の VMware ストレージポリシーを 作成します。CDP を使用して保護する VM の各ディスクにストレージポリシーを接続

します。詳しくは、VMware vCenter で vtstap [ストレージポリシーを作成する方法](https://www.veritas.com/support/en_US/article.100047884)に 関するベリタスのサポートナレッジベースの記事を参照してください。

#### **VAIO** 用の **Veritas IO** フィルタの要件

CDP の配備で使用するために、VAIO ドライバパッケージのバージョン 4.0.0 をダウン ロードして配備できます。最新バージョンとそのダウンロード方法については[、ソフトウェ](https://www.veritas.com/support/en_US/article.100040093) [ア互換性リスト](https://www.veritas.com/support/en_US/article.100040093)を参照してください。

NetBackup で保護を構成する前に、vCenter クラスタに VIB (vSphere Installation Bundle) をインストールする必要があります。ただし、リストア目的で vCenter に VIB を 配備する必要はありません。VMware MOB を使用したクラスタへの IO フィルタソリュー ションの配備に関するベリタスのサポートナレッジベースの記事を参照してください。

### ストレージポリシーの要件

CDPを配備する前に、VMストレージポリシーを作成する必要があります。ストレージポリ シーで、コンポーネントに「レプリケーション (Replication)]、プロバイダに「vtstap」を選択 する必要があります。このポリシーは、保護する VM の各ディスクに接続する必要があり ます。そうしないと、バックアップジョブは失敗します。詳しくは、[VMware](https://www.veritas.com/support/en_US/article.100050527) vCenter で vtstap [ストレージポリシーを作成する方法に](https://www.veritas.com/support/en_US/article.100050527)関するベリタスのサポートナレッジベースの 記事を参照してください。

<span id="page-54-0"></span>メモ**:** ストレージポリシーを設定解除すると、VM の保護が失われます。VM から Veritas IO フィルタストレージポリシーを切断すると、VM の IO タッピングが停止するため、この VM のデータは CDP ゲートウェイに保存されません。そのため、その結果として生じる バックアップジョブは、CDP ステージング領域のすべてのデータがバックアップストレー ジに移動された後も空白のままです。このため、VM から vtstap ポリシーを切断したら、 NetBackup 保護計画から VM の保護を削除することをお勧めします。

### **CDP** 用の容量ベースのライセンス

ライセンスでは、NetBackup によって保護されているフロントエンドテラバイトの合計数を 収集します。CDP バックアップのフロントエンドデータサイズは、VM によって ESX デー タストアで消費されるストレージサイズとほぼ同じです。

nbdeployutil ユーティリティは、VM のデータ使用状況を報告します。データサイズの 報告には、次のルールが適用されます。

- バックアップ時に書き込まれた合計バイト数 (X)と ESX データストアからの VM サイ ズ (Y) を計算します。報告されるサイズは X と Y のうち小さい方の値です。
- 異なるポリシーで同じ仮想マシンを使用する場合、データサイズが大きい方のポリシー が考慮されます。

■ VADP と CDP ポリシーによって同じ VM が保護されている場合、サイズが大きい方 のポリシーに 1 回のみ課金されます。

管理者は次の手順を使用して、ライセンスによって報告されるデータサイズを確認できま す。

- vCenter の ESX データストアにある VM が占めるサイズを確認します。「データスト ア (Datastore)]、[ファイル (Files)]、[VM]、[サイズ (size)]列の順に移動すると、 データストアで占有されているサイズが表示されます。
- 同じ VM のバックアップ中に書き込まれたバイト数を確認します。
- <span id="page-55-0"></span>■ 上記の2つの値の最小値を計算します。

### **CDP** を構成する手順

作業負荷の CDP を構成するには、次のタスクを実行する必要があります。

#### **VMware vCenter** での操作

- 1. Veritas IO フィルタをインストールします。VMware MOB [を使用したクラスタへの](https://www.veritas.com/support/en_US/article.100050527) IO [フィルタソリューションの配備に](https://www.veritas.com/support/en_US/article.100050527)関するベリタスのサポートナレッジベースの記事 を参照してください。
- 2. ESXi にストレージポリシーを接続します。詳しくは、[VMware](https://www.veritas.com/support/en_US/article.100044886) vCenter で vtstap ス [トレージポリシーを作成する方法に](https://www.veritas.com/support/en_US/article.100044886)関するベリタスのサポートナレッジベースの記事 を参照してください。

### **NetBackup** コンソールでの操作

- 1. バックアップ先の MSDP または OST ベースのストレージを作成します。ストレージ の構成方法について詳しくは、『NetBackup Web UI 管理者ガイド』を参照してくだ さい。
- 2. CDP ゲートウェイを作成します。
- <span id="page-55-1"></span>3. VMware 作業負荷の CDP ベースの保護計画を作成します。『NetBackup Web UI 管理者ガイド』の「保護計画の管理」の章を参照してください。
- 4. 必要な VM を保護計画で保護します。
- 5. ジョブを監視します。

### **CDP** ゲートウェイからの **VM** の削除

VM で CDP 保護が不要になった場合は、その VM から保護を削除するか、VM を従来 のポリシーに切り替えることができます。

**VM** から **CDP** 保護を削除するには

- **1** vCenter に移動し、VM のストレージポリシーを vtstap からデータストアのデフォルト に変更します。
- **2** NetBackup Web UI の左側の[作業負荷 (Workloads)]で[VMware]をクリックす ると、VM のリストが保護の詳細を含めて表示されます。
- **3** 保護を削除する VM の名前をクリックします。その後のページで、[保護の削除 (Remove protection)]をクリックします。

VM が削除されるときに確認メッセージが表示されます。

VM から vtstap ポリシーを削除せずに VM の保護を削除すると、部分的に成功した削 除についてのメッセージが UI に表示されます。これらの部分的に削除された VM は、 [継続的なデータ保護ゲートウェイ (Continuous Data Protection Gateway)]タブの[サ ブスクライブ済みの VM の合計数 (Total VMs subscribed)]のカウントには含まれませ  $h_{\rm o}$ 

<span id="page-56-0"></span>メモ**:** 部分的に削除された VM は、CPD によっても従来のポリシーによっても保護されま せん。また、CDP ゲートウェイに VM を再サブスクライブすることもできません。そのため、 VM から vtstap ストレージポリシーを分離し、CDP ゲートウェイから VM のサブスクライ ブを完全に解除することをお勧めします。

### **CDP** ゲートウェイの定義

VM を保護する前に、CDP 配備のゲートウェイを定義する必要があります。NetBackup メディアサーバーまたはプライマリサーバーである VM で、CDP ゲートウェイを定義でき ます。

メモ**:** CDP ゲートウェイを定義する前に、システム時間とネットワーク時間が同期している ことを確認します。

#### **CDP** ゲートウェイを定義するには

- **1** 左側の[作業負荷 (Workloads)]で、[VMware]をクリックします。
- **2** 右上の[VMware 設定 (VMware settings)]をクリックし、[継続的なデータ保護ゲー トウェイ (Continuous Data Protection Gateway)]をクリックします。
- **3** [追加 (Add)]をクリックします。[ホスト名 (Host name)]と[ストレージパス (Storage path)]を入力します。ストレージパスには、root 以外の独立したファイルシステムが 必要です。MSDP などの他のアプリケーションと、この同じ場所を共有しないでくだ さい。

**4** 次のページに進み、ゲートウェイのバージョンが 9.1 の場合は、次の表で説明する パラメータ[並列実行ジョブの最大数 (Maximum number of concurrent jobs)]を 指定し、[保存 (Save)]をクリックしてゲートウェイを保存します。

ゲートウェイのバージョンが 10.0 の場合は、[詳細 (Advanced)]をクリックして詳細 パラメータを指定し、CDP ゲートウェイを構成して微調整します。このパラメータの セットを使用して、ゲートウェイの特定の構成で CDP 保護を使用して何台の VM を サポートできるかを概算することもできます。

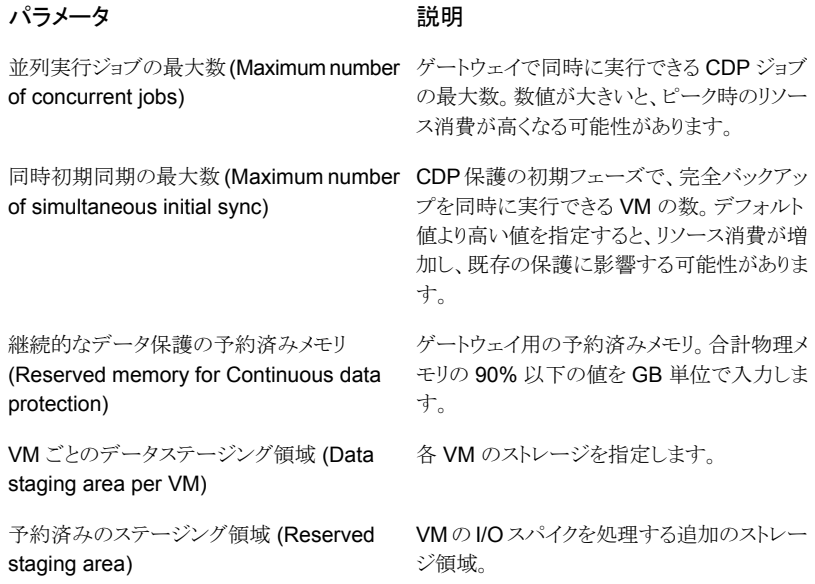

- <span id="page-57-0"></span>**5** [VM の数を概算 (Estimate the number of VMs)]をクリックし、この指定した構成 についてこのゲートウェイが何台の VM をサポートできるかを計算します。
- **6** [保存 (Save)]をクリックして、ゲートウェイを追加します。

### サイズ調整の注意事項

このセクションでは、環境内の作業負荷に基づく、CDP ゲートウェイのサイズ調整の要件 について説明します。

メモ**:** CDP ゲートウェイを使用して多数の VM をサポートする予定がある場合、CDP ゲー トウェイと、ストレージユニットをホストする MSDP またはメディアサーバーを異なるホスト に配備することをお勧めします。

メモ**:** CDP ゲートウェイと MSDP を同じメディアサーバー上に共存させる場合、CDP サー ビスは内部で使用するために利用可能なメモリ (RAM) の 20% を消費します。メディア サーバー上で CDP ゲートウェイがスタンドアロンの場合、同じく利用可能なメモリの 50% を消費します。NetBackup バージョン 10.0 以降では、UI でこの値を構成できます。

#### ゲートウェイのサイズ調整

保護する VM の数に基づいて CDP のサイズを調整する必要があります。ゲートウェイの 要件を計算する際に、このセクションで説明する要件を考慮してください。

CDP を使用すると、VM によって実行された I/O を継続的にタップできます。NetBackup はデフォルトでは、VM ごとのステージング領域に 10 GB のストレージ領域を使用しま す。IO タップが開始されると、CDP サービスはこの 10 GB ストレージへのデータの書き 込みを開始します。このストレージが制限に達すると、CDP サービス (nbcctd) はバック アップジョブを開始して、ゲートウェイからバックアップストレージにこのデータを移動しま す。

VM あたりの割り当て済みストレージを上回る使用に対応するため、NetBackup はデフォ ルトで、CDP ステージングパスの利用可能な合計領域のうち 25% を予約します。このス トレージは、ゲートウェイにサブスクライブされた VMで共有します。バージョン 10.0以降 でそれを行う方法については、p.57 の 「CDP [ゲートウェイの定義](#page-56-0) 」を参照してください。 。NetBackup 9.1 では、nbcct.conf ファイルでこの値を再構成できます。

#### **NetBackup 9.1** で予約済みストレージを構成するには

- **1** CDP ゲートウェイにログオンします。
- **2** <*staginglocation*>/nbcct/ ディレクトリに移動し、テキストエディタで nbcct.conf ファイルを開きます。
- **3** パラメータ CCT\_VM\_QUOTA\_SIZE\_IN\_MB と *CCT\_VM\_QUOTA\_RESERVE\_PERCENT* に必要な値を入力します。
- **4** nbcctd サービスを再起動します。

ゲートウェイのストレージ要件

NetBackup が ESXi IO デーモンからデータを受信すると、そのデータはメモリ内キャッ シュに格納されます。推奨される VM ごとのデータ量は 160 MB 以上です。

たとえば、ゲートウェイで 40 台の VM を保護するとします。したがって、40 x 160 MB = 6400 MB の RAM が必要です。割り当てる RAM の量が増えるほど、CDP サービスの 開始時にメモリ内キャッシュサイズが増加し、最終的にサービスの IO パフォーマンスが 向上します。

同様に、ステージング用の 40 x 10 GB = 400 GB (75%) + 予約済み 134 GB (25%) として、ステージング領域には約 540 GB の領域が必要です。

VM ごとのストレージを増やすと、NetBackup がバックアップジョブごとにバックアップで きるデータ量がさらに多くなります。CDP ゲートウェイの予約済みストレージを増やすと、

保護を中断することなく、より多くのデータを受信できます。ステージングパスが完全に占 有されている場合でも、VM内のアプリケーションには影響しない点に注意してください。 NetBackup は、その間にアプリケーションによって生成されたデータを取得し、そのデー タを後続のバックアップジョブでバックアップストレージに移動します。

メモ**:** ステージング領域に NFS を使用する場合、必要な最小スループットは 100 MB/秒 です。

#### 最初の **24** 時間のエクスペリエンス

CDP機能を使い始めるときは、システムを監視し、ビジネスのニーズに応じて調整し、保 護とパフォーマンスを最大化するためのハードウェア構成を追加することが重要です。最 初はデフォルト値を使用して、このセクションで説明されている要件に従って VM のサブ スクライブを開始できます。次のことを確認する必要があります。

- ステージングストレージの空きのない状態のために CDP サービスが開始した即時 バックアップジョブの数。
- CDP バックアップエンジンの通知は、NetBackup Web UI で確認できます。
- プロビジョニングされた下位ストレージのパフォーマンス。NetBackupインストールディ スク、CDP ステージング領域、MSDP ストレージディスクなど。
- ネットワークの使用率と利用可能な帯域幅。
- ESXi からのデータの受信時と、バックアップジョブの実行時の CPU およびメモリの 消費量。

<span id="page-59-0"></span>メモ**:** I/O デーモンからの I/O の速度が低下する場合は、ネットワーク帯域幅とシステム RAM を確認します。NetBackup 10.0 以降でメモリ内キャッシュのサイズを増やす方法 については、p.57 の「CDP [ゲートウェイの定義](#page-56-0)」を参照してください。。NetBackup 9.1 では、nbcct.conf ファイルの *CCT\_POOL\_SIZE\_QUOTA\_PERCENTAGE* パラ メータを使用して、それを行うことができます。

### **CDP** の並列実行バックアップジョブの制限

一度に CDP ゲートウェイで実行できる同時 CDP スナップショットジョブの制限を設定で きます。たとえば、20 台の VM を保護する場合に制限を 5 に設定すると、5 台の VM の みが同時バックアップを実行でき、15 台の VM がキューに残ります。この設定は、システ ムとネットワークリソースの使用を最適化するために必要です。デフォルトでは、リソース の制限値は 0 (制限なし) です。

NetBackup バージョン 10.0 以降でそれを行う方法については、p.57 の 「CDP [ゲート](#page-56-0) [ウェイの定義](#page-56-0)」を参照してください。。NetBackup 9.1 の場合は、次に示す手順に従い ます。

```
リソース制限に値を設定するには、次の API を使用します。
POST /config/resource-limits
{
 "data": [
  {
     "type": "resource-limits",
    "id": "string",
    "attributes": {
      "resources": [
        {
         "resourceType": "string",
         "resourceName": "string",
         "resourceLimit": 0,
         "additionalData": "string"
       }
      ]
    }
   }
 ]
}
ここで、
■ id は作業負荷を表し、これは cdp です。
■ resourceType には Cdp-Backup を指定する必要があります。
■ resourceName は、CDP ゲートウェイのホスト名を表します。これは、保護計画で指
  定されているものと同じにする必要があります。resourceName を空の文字列にする
  と、resourceLimit値がグローバル制限として設定され、すべての構成済みのCDP
  ゲートウェイに適用されます。
■ resourceLimit 値には、そのゲートウェイのバックアップジョブの値を設定します。
作業負荷の種類 CDP に対するリソース制限のリストを取得するには、次を使用します。
GET - /config/resource-limits/cdp
```
特定のゲートウェイの resourceLimit の値を更新するには、同じレコードに対して resourceLimit の変更を指定して POST API を使用します。

指定した詳細なリソース制限を削除するには、次を使用します。

DELETE - /config/resource-limits

特定のリソースに設定されているリソース制限のみを削除できます。リソース形式と、その 形式の特定のリソースの両方を指定します。

### 完全同期の制御

<span id="page-61-0"></span>CDP が有効な保護計画に VM をサブスクライブすると、NetBackup は完全同期を開始 して、新しく保護された VM のデータ全体を取得します。新しくサブスクライブした VM に 対して増分バックアップ機能を適用するデータが NetBackup に存在しない場合、完全 同期が開始されます。完全同期中に、NetBackup は基盤となる VMDK から CDP ステー ジング場所、さらには NetBackup STU まで、VM のデータ全体をキャプチャします。

通常、CDP が有効な保護計画に新しい VM をサブスクライブすると完全同期がトリガさ れますが、特定のシナリオでは、完全同期を手動で開始できます。

- 誤った破損または削除: CDP は、ステージング場所にあるVM のバックアップデータ を独自の形式のファイルで保持します。VM のこれらのファイルが誤って削除または 破損された場合、VM の後続のバックアップジョブはデータ整合性の不一致を原因と して失敗します。この場合、強制再スキャンのスケジュールバックアップを開始でき、 その後に VM の完全同期が実行されます。
- 手動でトリガされた強制再スキャンのスケジュールに従います。
- CDP サービスは、必要に応じて VM データを受信する完全同期を開始できます。

完全同期中、データは ESXi から CDP ゲートウェイに転送されます。VM のデータサイ ズによっては、このデータのボリュームが大幅に大きくなり、ネットワーク、メモリ、処理電 力、ストレージなどの多くのリソースを消費する可能性があります。これは、以前にサブス クライブした VM のバックアップ操作にも影響します。

一度に 5 台を超える VM、たとえば 7 台をサブスクライブすると、5 台の VM に対して完 全同期が開始され、2 台が待機状態になります。

このため、同時完全同期操作の数を制限して、システムリソースを最適化することをお勧 めします。同時に実行できる完全同期のデフォルトの数は 5 です。この場合、5 台の VM が同時に完全同期を実行できます。完全同期を必要とするその他の VM はキューで待 機する必要があります。これにより、システムリソースが最適に管理されます。

完全同期を制御するための推奨事項:

- 5 台以下のバッチで VM をサブスクライブします。
- サブスクライブした VM の完全同期が完了すると、UI にメッセージが表示されます。 その後、次のバッチのサブスクライブに進むことができます。

#### 完全同期の構成

NetBackup バージョン 10.0以降で完全同期を構成する方法については、p.57 の 「[CDP](#page-56-0) [ゲートウェイの定義](#page-56-0) 」 を参照してください。 。

NetBackup 9.1 では、nbcct.confファイルで *CCT\_MAX\_FULL\_SYNC\_REQS* パラ メータの値を指定することで、同時完全同期操作の数を構成できます。例: CCT\_MAX\_FULL\_SYNC\_REQS=7

### **CDP** ジョブの監視

<span id="page-62-0"></span>Web UI でのジョブの監視に関する多くの情報が利用可能です。

NetBackup [ダッシュボード](https://help.veritas.com/Welcome?context=NetBackup_&locale=EN_US&token=DASHBOARD)

CDP は、従来の VMware 用 NetBackup エージェントと同じジョブ階層に従います。保 護は、VM とその属性を検出するジョブから開始します。バックアップの準備中という子 ジョブがその後に続きます。この子ジョブは、ゲートウェイで利用可能な以前のイメージと 現在のデータに基づいて、変更されたブロックを判断します。子ジョブの後に、バックアッ プジョブが CDP ゲートウェイから宛先ストレージユニットにデータを移動します。

ゲートウェイの各VMに十分な領域がないと、バックアップイメージが完全にリカバリ可能 ではなくなる場合があります。そのようなイメージは部分的にリカバリ不可能なイメージと 呼ばれ、Web UI からリストアできません。ただし、後続のバックアップジョブによって、リカ バリ可能なバックアップイメージが作成されます。イメージがリカバリ不可能である場合、 ESXi から一貫性のあるデータを受信すると、バックアップジョブが自動的にトリガされま す。

#### 通知の表示

ほとんどの CDP アクティビティについて、Web UI で通知を参照できます。これらの通知 は、ゲートウェイプラットフォームでの IO タッピングの動作状況を確認するために役立ち ます。動作が停止した、またはユーザー側からの操作が必要な場合に、通知を参照でき ます。通知を参照できる重要なシナリオを次に示します。

- データのバックアップ中。バックアップジョブがステージング領域からバックアップスト レージにデータを移動しているとき。
- VM の完全同期が開始、一時停止、再開、完了した。
- 部分イメージが生成された。
- ステージング領域のストレージに空き領域が残っていない。
- ステージング領域の場所にメモリ内データを書き込み中にエラーが発生したとき。 次に、通知の一部を示します。

| メッセージ                                                                                                    | シナリオ                                                                                                    | 重大度 | 優先度 |
|----------------------------------------------------------------------------------------------------|----------------------------------------------------------------------------------------------------|-----|-----|
| ゲートウェイで、IOフィルタか<br>ら継続的なデータ保護サービ<br>スへの接続を一時的に切断し<br>ています。割り当てられたス<br>テージング領域にほとんど空<br>きがないか、メモリ使用率が最<br>大に達しています。                                                                                                    | CDP に割り当てられたステージング<br>領域にほとんど空きがないため、<br>CDP サービスが一時的に IO フィル<br>タから切断されます。<br>バックアップジョブが CDP ゲートウェ<br>イのステージングデータベースから<br>バックアップストレージにデータを移<br>動できない場合には、これも発生す<br>る可能性があります。<br>バックアップジョブの失敗の理由と<br>STU の基礎となるストレージを確認<br>します。 | 重要  | 高   |
| VM <uuid> で入力/出力エ<br/>ラーが発生しました。<br/>(Input/Output error occurred<br/>for the VM: &lt; uuid&gt;)</uuid>                                                                                                    | ストレージから基盤となるディスクが<br>離脱したり、ファイルシステムが読み<br>取り専用モードになったりなどの様々<br>な理由により、CDP サービスはス<br>テージング場所で IO を実行できま<br>せん。                                                                                                    | エラー | 高   |
| ステージング領域のメモリに空<br>きがなくなったため、継続的な<br>データ保護サービスを終了し<br>ます。(Terminating the<br>Continuous data protection<br>service, as the staging area<br>memory is full.)                                                                          | ステージング領域が1GB未満の場<br>合、CDPがこのエラーを発生させて<br>サービスを終了します。                                                                                                    | 重要  | 高   |
| VM <uuid>のデータストレー<br/>ジクォータに空きがありません<br/>(ジョブ ID: \${jobid})。データを<br/>バックアップストレージに移動<br/>しています。(Data storage<br/>quota full for the VM: &lt; uuid&gt;,<br/>bearing jobid: \${jobid}.<br/>Moving data to backup<br/>storage.)</uuid> | VMのデータ転送中に、データの合<br>計が構成済みのVMクォータを超え<br>た場合、バックアップジョブがトリガさ<br>れ、ステージングデータがバックアッ<br>プ先に移動されます。                                                                                                    | 情報  | 低   |

表 **6-2** 通知の表示

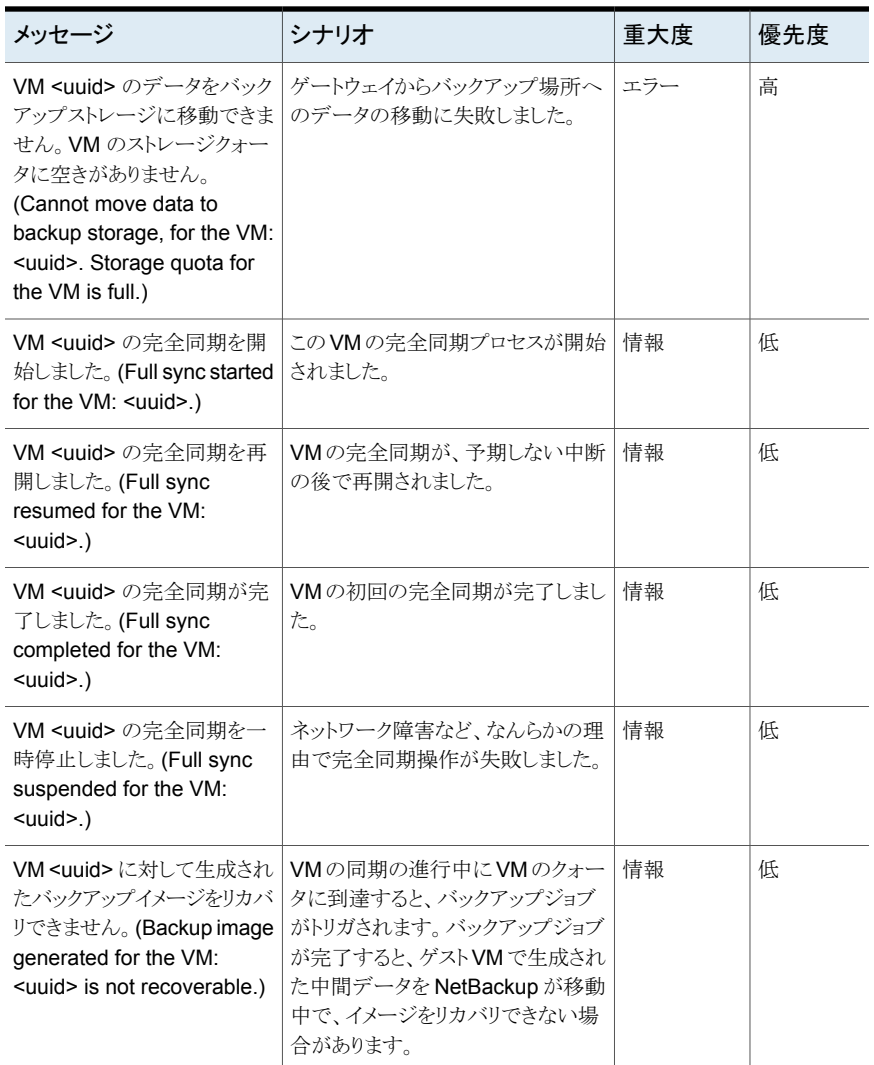

### ジョブの表示

CDP は、アクティビティモニターを使用して次のジョブ情報を表示します。

- 親バックアップジョブ VM の情報を検出する検出ジョブ。
- バックアップの準備中 VM の特定の時点のデータを識別します。
- バックアップ ステージングパスからバックアップストレージにデータを移動します。

### **CDP** でのアクセラレータの使用

<span id="page-65-0"></span>VMware用の CDP は、アクセラレータベースのバックアップのみをサポートします。その ため、CDP には MSDP または OST ベースのストレージに基づくアクセラレータ対応の ストレージユニットが必要です。

#### 強制再スキャン

強制再スキャンによって安全性が強化され、次回のアクセラレータバックアップの基準が 確立されます。また、ステージング領域内のデータのチェックサム検証の失敗など、潜在 的な損害から保護されます。

アクセラレータベースの強制再スキャンを使用すると、CDP ゲートウェイのステージング 領域のデータが消去されます。そのため、破損したデータは ESXi Server から同期した 新しいデータに置き換えられます。強制再スキャンによってトリガされる最初のバックアッ プジョブでは、リカバリ可能なイメージに必要なすべてのデータが含まれていない場合が あります。データが利用可能になると、後続のバックアップが自動的にトリガされ、イメー ジのリカバリが可能になります。

強制再スキャンを使用する場合の推奨事項:

- オフになっている VM の強制再スキャンをトリガしないでください。
- ステージング場所のメモリが一杯になると、UI に通知が表示されます。ステージング 場所で十分なメモリを利用できる場合にのみ、強制再スキャンを開始します。

手動で強制再スキャンを実行してバックアップをトリガするには、コマンドプロンプトまたは Linux 端末で次のコマンドを実行します。

<span id="page-65-1"></span>bpbackup -i -p policyname -s <schedulename>

NetBackup は、保護対象の VM ごとに ForcedRescan という名前のスケジュールを作 成します。

### **CDP** で保護されている **VM** のリカバリ

NetBackup の VMware 用 CDP で保護される VM のバックアップイメージ形式は、 VMware 用 NetBackup エージェントのバックアップイメージ形式と同じです。したがっ て、すべてのリカバリ操作は VMware 用の NetBackup エージェントと同じです。

以下に、わずかな相違点を示します。

- エージェントレスの単一ファイルリカバリは、MSDPがインスタントアクセス用に構成さ れている場合にのみサポートされます。
- vCenter プラグインからのリカバリはサポートされません。
- Java UI を介して CDP ベースのバックアップイメージから VM をリストアすることはで きません。

<span id="page-66-0"></span>Web UI では、部分的で回復不能と表示されるイメージはリカバリできません。このような ファイルは、NetBackup API を使用してリストアできます。ただし、リカバリ後に VM が起 動しない場合があります。

### **CDP** の制限事項

CDP の制限事項は、次のとおりです。

- インテリジェントポリシー、今すぐバックアップ、Web UI からすぐにロールバックなどの NetBackup の機能はサポートされません。
- VMware 向けの CDP と Veritas Resiliency Platform は、同じ VM に対して併用で きません。ただし、どちらの製品も同じ vCenter クラスタ上の異なる VM を保護できま す。
- CDP は、どの VC によっても管理されていないスタンドアロン ESX はサポートしませ ん。ESXi クラスタの一部ではなく、VC によって管理されている ESXi もサポートI ま せん。
- CDPベースの保護計画にサブスクライブする前と、最初の完全バックアップの際に、 VM をオンにする必要があります。
- CDP バックアップポリシーに VM をサブスクライブした後、VM からディスクを削除す るか、新しいディスクを追加すると、以降のバックアップが失敗します。このような場合 は、CDP の保護から VM のサブスクライブを解除し、再度サブスクライブします。
- <span id="page-66-1"></span>■ VMware の制限により、VMware 用 NetBackup エージェントと CDP を両方同時に 使用して VM を保護しようとすると、エラーでバックアップ操作が失敗するか、VDDK のシンボルで操作がクラッシュする場合があります。

# **CDP** のトラブルシューティング

### **VAIO** が **CDP** ゲートウェイへのデータの送信を停止する

IO フィルタで問題が発生し、NOOP (非動作) モードになる場合に発生します。 考えられる理由:

- IO フィルタでデータストアに問題が発生した。
- IO フィルタで ESXi サーバーの vmdk からの読み取り中に問題が発生した。

回避方法:

保護対象の VM のすべてのディスクから VTSTAP ポリシーを削除して、再接続します。

#### エラー**:** 仮想マシンの **1** つ以上の仮想ディスクからストレージポリ シーが設定解除されていません。 **(Error: Storage policy is not**

#### **detached from one or more virtual disks of virtual machine.)**

ストレージポリシーが VM のすべての仮想ディスクから接続解除されていない場合に発 生します。次回のバックアップはエラーコード 156 で失敗します。

回避方法:

CDP が以前に保護した VM のすべてのディスクから、新しい Veritas IO フィルタベース のストレージ (vtstap) ポリシーを削除します。vCenter でこの操作を実行できます。

#### エラー**: Veritas IO** フィルタのバージョンの取得または解析に失 敗しました。 **(Error: Failed to retrieve or parse the version of Veritas IO filter.)**

CDP 保護計画に 1 つ以上の VM をサブスクライブしようとすると、このエラーが表示され る場合があります。ESXi Server の CIM サーバーサービスが応答しない場合に発生し ます。

回避方法:

ESXi Server で CIM サーバーサービスを再起動し、CDP 保護計画への VM のサブス クリプションを再試行します。ESXi Server の CIM サーバーサービスは、ESXi の[構成 (Configuration)]、[サービス (Services)]セクションにあります。

#### **nbcctd** サービスが一貫性のない状態になる。**CDP** ゲートウェイ を構成できない。

考えられる理由:

- 読み取り専用のファイルシステムをマウントし、CDP ゲートウェイ構成でそのパスを指 定すると、サービスは構成されますが、ゲートウェイは起動に失敗します。
- 読み取り/書き込みパスを指定してゲートウェイを再び構成しようとしても、サービスは 起動に失敗します。

回避方法: 以下から nbcct ディレクトリを削除した後、操作を再試行します。

- NetBackup 9.1 では、<NBU installation path>/netbackup/nbcct。
- NetBackup 10.0 以降では、<staginglocation>/nbcct。

**CDP** ベースの保護計画が次のエラーで失敗する**: IO** タッピング に登録される仮想マシンの **1** つ以上の仮想ディスクにストレージ ポリシーが設定されていません。**(Storage policy is not attached to one or more virtual disks of virtual machine to be registered for IO tapping.)**

考えられる理由:

現在、NetBackup は CDP のストレージポリシーとして vtstap ポリシーのみをサポートし ます。ハイブリッドストレージポリシー (暗号化 + レプリケーション) を使用して VM をサブ スクライブしようとすると、エラーが表示されます。

回避方法: CDP で保護されている VM にハイブリッドストレージポリシー (暗号化 + レプ リケーション) を使用しないようにします。

#### メディアサーバーの再起動またはマウントパス関連の変更後に **CDP** サービスが開始されません。

考えられる理由:

構成されたステージング領域が、再ブート後にマウント解除されるか、サポートされていな いファイルシステムを持っています。たとえば、サポートされているマウント

(/mnt/stage\_area など) を使用して CDP ゲートウェイを構成し、自動マウントを構成し ない場合です。システムの再起動後、このパスは CDP がサポートしない root ファイルシ ステムを指しているため、CDP サービス (nbcctd) を開始できません。

回避方法: マウント解除またはシステムの再ブートに関連するシステム変更を加えるたび に、ステージング領域または関連するディスクマウントが正しく再マウントされていることを 確認します。

#### 電源がオフの状態で、**I/O** タッピングポリシーが **VMDK** に設定さ れている場合に **VM** のサブスクライブを解除すると、ストレージポ リシーを削除してからサブスクライブを解除するように警告されま す。

考えられる理由:

CDP 保護を削除するときに、保護対象の VM の電源がオフの場合、CDP ゲートウェイ は VAIO からストレージポリシーの必要な情報を取得できません。そのため、CDP 保護 は VM から削除されますが、I/O タッピングポリシーはその VM の VMDK に設定された ままになり、引き続き I/O がタップされ、パフォーマンスに影響します。

回避方法:電源の状態がオンかオフかにかかわらず、VMのサブスクライブを解除する前 に、必ず VM のストレージポリシーを設定解除します。

#### **NetBackup** 保護計画へのサブスクリプションは失敗しますが、 バックアップジョブはステージング領域にデータをダンプし続けま す。

説明

同じプライマリサーバーの保護計画を使用して、NetBackup プライマリサーバーを保護 すると発生します。

回避方法:同じプライマリサーバーを使用して作成された保護計画を使用して、NetBackup プライマリサーバーを保護することはお勧めしません。このエラーが発生した場合は、 NetBackup プライマリサーバー VM から Veritas ストレージポリシーを切断し、保護計画 から VM のサブスクライブを解除します。

### **CDP**ゲートウェイにアクセスできない場合、**CDP**保護計画を削除 できない

説明:

ホストにアクセスできない場合にエントリを削除しても、CDP ポリシーは削除されません。

回避方法: CDP保護計画のサブスクリプションが削除されないのは、CDP ホストのクリー ンアップ前にCDPポリシーを削除しないからです。そのため、アクセスできないゲートウェ イのエントリを削除するには、CDP ゲートウェイ削除 API を呼び出した後、ポリシー削除 API を手動で呼び出す必要があります。

次の API を使用して、アクセスできない CDP ゲートウェイをクリーンアップできます。

To DELETE CDP Gateway

URL : https://netbackup/config/cdp-gateway/force

HTTP Method : DELETE

Headers:

Authorisation: Bearer <Token>

Content-Type: application/vnd.netbackup+json;version=7.0;charset=UTF-8

To Delete Policy

URL : https://netbackup/config/policies/policy\_name

HTTP Method : DELETE

Headers:

Authorisation: Bearer <Token>

上記の 2 つの API が正常に実行された後も、ポリシーと VM のマッピングは Web UI に 表示されます。その VM の保護を Web UI から削除しようとすると、エラーメッセージ[サ ブスクリプション ID が見つかりません (Subscription ID not found)]が表示されます。こ れは想定される動作です。

#### **CDP**ゲートウェイの更新操作で、ゲートウェイでの**CDP**サービス **(nbcctd)** の再起動に失敗する

説明: CDP ゲートウェイの更新操作でサービスの再起動が試行されます。サービスの停 止に通常より長い時間がかかる場合は、更新操作で CDP サービス (nbcctd) の再起動 に失敗したことを示すエラーが表示されます。

回避方法: この場合は、nbcctd サービスがゲートウェイで実行されているかどうかを確認 します。サービスが実行中の場合は、停止するまで待機します。サービスを手動で停止 するには、次のコマンドを使用します: /usr/openv/netbackup/bin/nbcctd -terminate。サービスが停止したら、コマンド /usr/openv/netbackup/bin/nbcctd -X を使用してサービスを起動します。

# VM のリカバリ

この章では以下の項目について説明しています。

- VM [のリカバリ](#page-71-0)
- VMware [エージェントレスリストアについて](#page-75-0)
- VMware [エージェントレスリストアの前提条件と制限事項](#page-76-0)
- VMware [エージェントレスリストアによるファイルとフォルダのリカバリ](#page-78-0)
- <span id="page-71-0"></span>■ [制限されたリストアモードについて](#page-79-0)
- VMware Cloud Director [仮想マシンのリカバリ](#page-81-0)

# **VM** のリカバリ

バックアップされたときに VM が存在していた元の場所または別の場所に VM をリカバリ できます。バックアップイメージのデフォルトのコピーからのリカバリに加え、別のコピーが ある場合はそのコピーからもリカバリできます。デフォルトのコピーはプライマリコピーとも 呼ばれます。

**7**

#### **VM** をリカバリするには

- **1** 左側の[VMware]をクリックします。
- **2** VM を特定してクリックします。
- **3** [リカバリポイント (Recovery points)]タブをクリックします。左側のカレンダービュー で、バックアップが発生した日付を選択します。

利用可能なイメージが、それぞれのバックアップタイムスタンプと一緒に一覧表示さ れます。
**4** マルウェアに感染したイメージをリカバリするには、[マルウェアに感染したリカバリポ イントの選択を許可 (Allow the selection of recovery of points that are malware-affected)]を選択します。このオプションは、マルウェアに感染したイメー ジが含まれるリカバリポイントでのみ使用できます。

メモ**:** このオプションは、必要な権限を持つユーザーに対してのみ有効になります。

- **5** リカバリするイメージについて、次のいずれかのイメージリカバリオプションを選択し ます。
	- リカバリ (Recover) バックアップイメージのデフォルトのコピーからリカバリします。このオプションは、 コピーが 1 つだけある場合に表示されます。
	- デフォルトのコピーからリカバリ (Recover from default copy) バックアップイメージのデフォルトのコピーからリカバリします。このオプションは、 コピーが複数ある場合に表示されます。
	- *nn* 個のコピー (nn copies) バックアップイメージのデフォルトのコピーまたは別のコピーからリカバリします。 NetBackup では、同じバックアップイメージのコピーを最大 10 個まで保持でき ます。このオプションを選択すると、利用可能なすべてのコピーが表示されます。 それぞれのコピーについて、[ストレージ名 (Storage name)]、[ストレージサー バー (Storage Server)]、[ストレージサーバー形式 (Storage server type)]が 表示されます。リカバリするコピーに対して[リカバリ (Recover)]をクリックします。
- **6** 実行するリカバリの種類を選択します。
	- 「仮想マシンのリストア (Restore virtual machine)]: 元の場所か代替の場所に バックアップイメージをリカバリします。
	- [インスタントアクセス仮想マシンの作成 (Create instant access virtual machine)]: バックアップイメージを新しいインスタントアクセス仮想マシンにリカ バリします。バックアップイメージにインスタントアクセス機能がある場合にのみ、 このオプションを利用可能です。 p.33 の[「インスタントアクセス](#page-32-0) VM の作成」 を参照してください。
	- 「ファイルとフォルダのダウンロード (Download files and folders)]: VM バック アップイメージからファイルとフォルダをダウンロードします。バックアップイメージ にインスタントアクセス機能がある場合にのみ、このオプションを利用可能です。 p.37 の 「VM [バックアップイメージからのファイルとフォルダのダウンロード」](#page-36-0) を 参照してください。
	- [ファイルとフォルダをリストアする (Restore files and folders)]: VM バックアッ プイメージからファイルとフォルダをリストアします。バックアップイメージにインス タントアクセス機能がある場合にのみ、このオプションを利用可能です。

p.35 の「VM [バックアップイメージからのファイルとフォルダのリストア」](#page-34-0)を参照し てください。

**7** [リストア先 (Restore to)]の値を確認します。

デフォルト値は VM のバックアップイメージから取得されます。

- 元の場所にリカバリするには、「次へ (Next)]をクリックします。
- 代替の場所にリカバリする場合は、リストア先の値を変更します。続いて「次へ (Next)]をクリックします。
- **8** [オプション (Options)]を確認または変更します。

p.74 の [「リカバリオプション」](#page-73-0) を参照してください。

**9** [詳細 (Advanced)]オプションを確認または変更します。

p.75 の [「高度なリカバリオプション」](#page-74-0) を参照してください。

p.75 の 「高度なリカバリオプション: [リストアされる仮想ディスクのフォーマット」](#page-74-1) を参 照してください。

p.76 の [「高度なリカバリオプション](#page-75-0):トランスポートモード」 を参照してください。

**10** [リカバリ前チェック (Pre-recovery check)]をクリックします。

NetBackup がクレデンシャルを検証し、パスと接続が適切かどうかを確認します。さ らに、データストアやデータストアクラスタに利用可能な容量があるかどうかなど、そ の他の要件についても確認します。

**11** エラーが見つかった場合は解決します。

エラーは無視できます。ただし、その場合はリカバリが失敗する場合があります。

<span id="page-73-0"></span>**12** [リカバリの開始 (Start recovery)]をクリックします。

ジョブの進捗を監視するには、[リストアアクティビティ (Restore activity)]タブをクリッ クします。特定のジョブを選択すると、その詳細が表示されます。

### リカバリオプション

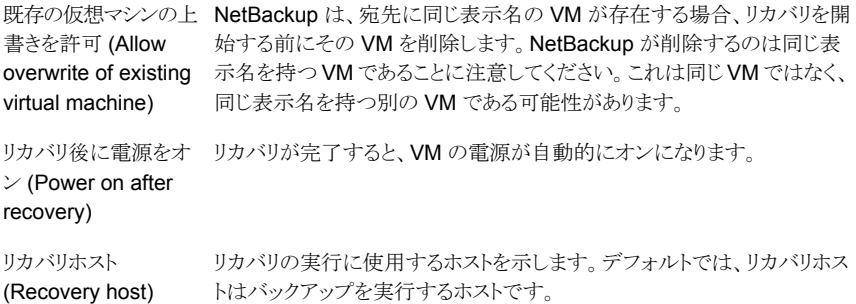

### 高度なリカバリオプション

<span id="page-74-0"></span>新しい BIOS UUID の 元の BIOS UUID の代わりに、新しい BIOS UUID で VM をリストアしま 作成 (Create a new す。 BIOS UUID) 元のインスタンス UUID の代わりに、新しいインスタンス UUID で VM をリ UUID の作成 (Create ストアします。 新しいインスタンス a new instance UUID) デバイスの補助情報を たとえば、このオプションは、VM がバックアップされた時にマウントされた ISO ファイルをリストアせずに VM をリストアします。 このオプションが無効になっていると、DVD ドライブ、CD-ROM ドライブ、 シリアルポート、パラレルポートなどのデバイスの補助情報が利用できなく なった場合にリカバリが失敗する場合があります。 削除 (Remove backing information for devices) NIC カードを VM から削除します。ネットワークアクセスでは、リストア済み の VM にはネットワーク構成が必要であることに注意してください。 このオプションは、次の場合に有効にします。 ■ バックアップの作成後に宛先の仮想マシンのネットワーク接続が変更 されている場合。 ■ 元の仮想マシンがまだ存在し、VMの重複によって競合が発生する場 合。 元のネットワーク構成 を削除 (Remove original network configuration) 元のハードウェアバージョン (4 など) で VM をリストアします。ターゲット バージョンを保持する ESXi Server がデフォルトで異なるハードウェアバージョン (7、8 など)を 使用している場合でも、元のバージョンが保持されます。ターゲット ESXi Server が仮想マシンのハードウェアバージョンをサポートしていない場合 は、リストアに失敗する可能性があります。 このオプションが無効の場合、リストアされた仮想マシンは ESXi Server ハードウェアの元の (Retain original hardware version)

によって使われるデフォルトのハードウェアバージョンに変換されます。

### 高度なリカバリオプション: リストアされる仮想ディスクのフォーマット

<span id="page-74-1"></span>元のプロビジョニング 元のプロビジョニングで VM の仮想ディスクをリストアします。 (Original provisioning)

Lazy Zero をシックプ シック形式でリストアされた仮想ディスクを構成します。 仮想ディスク容量 ロビジョニング (Thick はディスクが作成されるときに割り当て済みです。このオプションは入力さ れたブロックをリストアしますが、オンデマンドで空いているブロックをゼロ で初期化します。 provisioning lazy zeroed)

> メモ**:** vmdk が完全に書き込まれると、VMware は Lazy-Zeroed ディスク を[Eager Zeroed をシックプロビジョニング (Thick provisioning Eager Zeroed)]に自動的に変換します。

Eager Zeroed をシッ シック形式でリストアされた仮想ディスクを構成します。データが入力され たブロックをリストアし、ただちに空のブロックをゼロで初期化します(Eager Zeroed)。このオプションを使用すると仮想ディスクの作成により時間がか かることがあります。ただし、リストアが SAN で起きた場合、Eager Zeroed 機能により vCenter Server とのネットワーク通信が減少することによって リストアが高速化されることがあります。 クプロビジョニング (Thick provisioning eager zeroed)

シン形式でリストアされた仮想ディスクを構成します。データが入力された ブロックはリストアしますが、空いているブロックを初期化したりコミットした りはしません。シンプロビジョニングは vmdk ファイルの動的拡張を介して ディスク領域を節約します。vmdk ファイルは仮想マシンのデータが必要 とする領域より大きくなりません。仮想ディスクのサイズは必要に応じて自 動的に増加します。 シンプロビジョニング

> メモ**:** vmdk が完全に書き込まれると、VMware はシンディスクを[Eager Zeroed をシックプロビジョニング (Thick provisioning Eager Zeroed)]に 自動的に変換します。

### 高度なリカバリオプション: トランスポートモード

<span id="page-75-0"></span>トランスポートモードは、バックアップに使用するモードまたはデータストアからデータを読 み取る方法を指定します。トランスポートモードについて詳しくは、仮想化環境のベンダー のマニュアルを参照してください。

トランスポートモードを選択する場合は、次の点に注意してください。

- SAN モードは VMware 仮想ボリューム (VVols) を使う仮想マシンではサポートされ ません。
- hotadd モードの場合、VVols を使用する仮想マシンとバックアップホスト (hotadd) の仮想マシンは同じ VVol データストアに存在する必要があります。hotadd トランス ポートモードについて詳しくは、『NetBackup for VMware [管理者ガイド』](http://www.veritas.com/docs/DOC5332)を参照して ください。

### **VMware** エージェントレスリストアについて

NetBackup 8.2 以降では、VMware エージェントレスリストアがサポートされています。 エージェントレスリストアを使用すると、NetBackup クライアントがインストールされていな い仮想マシンに個々のファイルとフォルダをリストアできます。VxUpdate を使用して、 NetBackup で仮想マシンにリカバリツールを配備し、ファイルやフォルダをリストアして、 必要なクリーンアップを実行できます。ファイルをリカバリするターゲット仮想マシンに NetBackup が接続する必要はありません。すべてのリカバリが VMware vSphere Management API を使用して ESX Server 経由で処理されます。

NetBackup VMware のエージェントレスリストアについて説明するビデオをご覧いただ けます。

VMware [のエージェントレスリカバリ](https://players.brightcove.net/4396107486001/default_default/index.html?videoId=6075853689001)

エージェントレスリストア処理の概要

- **1** NetBackup プライマリサーバーで NetBackup Web UI または Agentless Recovery APIから入力を受け取ります。この入力には、リストアするファイルとフォルダに加え、 ターゲット仮想マシンのクレデンシャルが含まれます。これらのクレデンシャルには 管理者または root 権限が必要です。
- **2** 要求されたデータがプライマリサーバーからリストアホストに送信されます。
- **3** リストアを実行するために必要な VxUpdate リカバリパッケージがリストアホストにあ るかどうかが確認されます。必要なパッケージがない場合、リストアホストはVxUpdate を使用してプライマリサーバーからパッケージをダウンロードします。
- **4** リストアホストは、vSphere Management API を使用して仮想マシンにリカバリツー ルをプッシュします。
- **5** ユーザーが選択したファイルとフォルダを含むデータストリームが一時仮想マシンに 関連付けられている vmdk でステージングされます。Veritas がエージェントレスリス トア用の一時仮想マシンを作成します。
- **6** NetBackup によって一時仮想マシンに作成された vmdk がターゲット仮想マシン に接続されます。
- **7** リカバリツールが起動され、ファイルとフォルダがリカバリされます。
- **8** NetBackup で必要なクリーンアップが実行されます。処理の一環で作成された一 時的なファイルとオブジェクトがすべて削除されます。削除されるオブジェクトには、 リカバリツール、一時仮想マシン、ステージング vmdk があります。
- **9** これでジョブは完了です。

### **VMware** エージェントレスリストアの前提条件と制限事 項

前提条件

VMware エージェントレスリストアには、次の前提条件があります。

- 仮想マシンのエージェントレスリカバリを実行するすべてのプラットフォーム用の VxUpdate パッケージを用意する必要があります。
- ターゲット仮想マシンに対する管理者権限または root 権限があるクレデンシャルが 必要です。
- ファイルはターゲット VM にリカバリされます。雷源をオンにし、VMware Tools の最 新バージョンをインストールしておく必要があります。
- ターゲット VM に、利用可能な LUN がある準仮想コントローラが少なくとも 1 つ必要 です。または、準仮想 SCSI コントローラに利用可能な領域があるようにします。
- ターゲット VM のデフォルトのステージング場所は、Windows の場合は %TEMP% また は %TMP%、Linux の場合はルートディレクトリ (/) です。
- ステージング場所がターゲット VM のファイルシステムに存在している必要がありま す。
- ファイルとフォルダのリカバリにインスタントアクセスの使用を許可する場合は、リカバ リポイントがインスタントアクセスをサポートしている必要があります。 p.33 の[「インスタントアクセス](#page-32-0) VM の作成」 を参照してください。

#### 制限事項

VMware エージェントレスリストアには、次の制限事項があります。

■ 組み込みの Windows ゲスト OS 用の管理者以外のアカウントをターゲット VM のク レデンシャルとして使用すると、Windows ターゲット VM へのエージェントレスリストア が失敗することがあります。「管理者承認モードですべての管理者を実行する(Run all administrators in Admin Approval Mode)]が有効になっているため、リストアが 失敗します。詳細情報を参照できます。

[https://www.veritas.com/content/support/en\\_US/article.100046138.html](https://www.veritas.com/content/support/en_US/article.100046138.html)

- VMware エージェントレスリストアは、ファイルとフォルダのリストアにのみ使用できま す。
- エージェントレスリストアの実行時に NB で始まる孤立した VM が残ることがありま す。Etrack 3975455 この状況は、ESX Server が vCenter で管理されている場合 に、ターゲット VM で ESX Server のクレデンシャルを使用してリストアを実行すると 発生することがあります。これは VMware の既知の制限事項です。この問題を解決 するには、NetBackup で vCenter を登録し、バックアップやリストアに vCenter のク レデンシャルを使用するようにします。NB で始まる孤立したVMは、VMware vSphere Client を使用して vCenter にログインし、手動でインベントリから削除できます。
- NetBackup がステージングディレクトリを使用できない場合、リストアジョブは失敗し ます。このディレクトリは、TMP または TEMP の環境変数で指定します。
- ステージングディレクトリに対する十分な権限が NetBackup に割り当てられていない 場合、リストアジョブは失敗します。または、ステージングディレクトリに十分な領域が ない場合にも失敗します。
- 「既存のディレクトリ構造をフラット化 (Flatten existing directory structure)]と[既存 のファイルの上書き(Overwrite existing files)]のオプションを選択した場合、同じファ イル名のファイルが複数含まれていると正しくリストアされないことがあります。この場 合、最後にリストアされたファイルがリストアの完了時に保持されます。 「既存のディレクトリ構造をフラット化 (Flatten existing directory structure)]を選択し て[既存のファイルの上書き (Overwrite existing files)]を選択しない場合、リストアは 成功します。最初にリストアされたファイルがリストアの完了時に保持されます。この問 題を防ぐには、同じ名前の複数のファイルをリストアするときに[既存のディレクトリ構 造をフラット化 (Flatten existing directory structure)]を選択しないでください。
- [既存のディレクトリ構造をフラット化 (Flatten existing directory structure)]と[ファイ ル名に文字列を追加 (Append string to file names)]のオプションはファイルにのみ 適用できます。ディレクトリには適用できません。
- 同じ VM に対する複数のリストアジョブはサポートされていません。同じ VM に対して 別のリストアジョブを実行する場合は、最初のジョブが完了してから開始する必要があ ります。
- 同じ VM でバックアップとリストアを同時に実行すると、一方または両方のジョブが予 期しない結果になることがあります。0 (ゼロ) 以外の状態コードでバックアップまたは リストアが終了した場合は、それらのジョブが同じ VM で同時に実行されたことが原因 である可能性があります。
- NetBackup クライアントがターゲット VM にすでに存在する場合、Veritas では VMware エージェントレスリストアを使用することはお勧めしません。このような場合、 NetBackup 管理者はエージェントベースのリストアを使用する必要があります。
- ターゲット VM について NetBackup がサポートするゲストオペレーティングシステム の最新リストについては、次のドキュメントの「Supported guest operating systems for VMware」を参照してください。 『Support for NetBackup in virtual [environments](https://www.veritas.com/content/support/en_US/doc/NB_70_80_VE)』

### **VMware** エージェントレスリストアによるファイルとフォル ダのリカバリ

VMware のエージェントレスリストアでは、NetBackup クライアントがインストールされて いない仮想マシンに、個々のファイルやフォルダをリストアできます。インスタントアクセス が設定されている場合は、インスタントアクセスでリストアするオプションもあります。

リストアでは、ゲスト VM のクレデンシャルを指定する必要があります。詳しくは、ストレー ジ管理者にお問い合わせください。NetBackup

#### エージェントレスリストアを使用して **VMware** のファイルとフォルダをリストアするには

- **1** ターゲット VM の電源がオンになっていることを確認します。
- **2** 左側で[作業負荷 (Workloads)]、[VMware]の順にクリックします。
- **3** リストアするファイルとフォルダが含まれている VM を特定してクリックします。
- **4** [リカバリポイント (Recovery points)]タブをクリックします。カレンダービューで、バッ クアップが発生した日付をクリックします。

利用可能なイメージが、それぞれのバックアップタイムスタンプと一緒に一覧表示さ れます。

- **5** リカバリするイメージで、[ファイルとフォルダを復元する (Restore files and folders)] をクリックします。
- **6** リカバリするファイルとフォルダを指定します。続いて[次へ (Next)]をクリックします。

正しいディレクトリ構造が表示されない場合は、[ インスタントアクセスに切り替える] をクリックします。リカバリポイントではインスタントアクセスがサポートされている必要 があることに注意してください。それでも予測されるファイルとフォルダが表示されな い場合は、最初から別のリカバリポイントを選択します。

p.33 の[「インスタントアクセス](#page-32-0) VM の作成」 を参照してください。

インスタントアクセスに切り替えると、選択したすべてのファイルが削除され、すべて のリカバリオプションがリセットされます。インスタントアクセスを使用して、ファイルと フォルダの新しいリカバリが開始されます。エージェントレス単一ファイルリカバリに 再度切り替える場合は、リカバリウィザードをキャンセルして再起動する必要がありま す。

- **7** で、ファイルとフォルダをリカバリするターゲット VM を指定し、そのターゲット VM の 管理者のクレデンシャルを指定します。quet;rain [次へ (Next)]をクリックします。
- **8** [次へ (Next)]をクリックします。
- **9** [リカバリオプション (Recovery options)]で、リストアするファイルとフォルダに対す るその他のリカバリオプションを指定します。[次へ (Next)]をクリックします。

「次へ (Next)]をクリックすると、指定したオプションを使用して NetBackup によるリ カバリ前チェックが実行されます。

**10** [確認 (Review)]に、リカバリ前チェックの状態が選択したリカバリオプションとともに 表示されます。正しい場合、[リカバリの開始]をクリックします。

### 制限されたリストアモードについて

制限されたリストアモードオプションは、Windows UAC (ユーザーアカウント制御) のよう な制限された環境での VMware エージェントレスリストアの 1 つの形式です。ユーザー が選択したファイルは、最初にリカバリホストにステージングされ、その後、仮想マシンに リストアされます。リカバリホストには、ステージング用の十分な容量が必要です。

リカバリホストのデフォルトのステージング場所は

install\_path¥VERITAS¥NetBackup¥var¥temp¥staging です。NetBackup は、最 初にアクセスされたときに、このディレクトリを適切な権限付きで作成します。ステージング

の場所は、リカバリホストの AGENTLESS\_RHOST\_STAGING\_PATH レジストリ設定を使用し て変更できます。この REG\_SZ レジストリキーはデフォルトでは存在しません。これは HKEY\_LOCAL\_MACHINE¥SOFTWARE¥VERITAS¥NetBackup¥CurrentVersion¥Config に作成する必要があります。

ステージングの場所を変更する場合、Veritas では、ステージングディレクトリの作成を NetBackup に任せることをお勧めします。ディレクトリの作成を NetBackup に任せると、 権限が正しく設定されます。NetBackup に新しいステージングディレクトリの作成を任せ る場合は、すぐ上に親ディレクトリが必要です。リストアで E:¥recovery¥staging を使 用する場合は、E:¥recovery が存在している必要があります。E:¥recovery ディレクト リが存在しない場合、リストアは失敗します。

自分でディレクトリを作成する場合は、SYSTEM、ドメイン管理者、およびローカル管理 者アカウントにフルコントロールの権限が付与されている必要があります。さらに、親ディ レクトリから継承されたアクセス制御リストは安全でないため、無効にする必要があります。

制限されたリストアモードは代替の場所のリストアをサポートします。NetBackup Web UI で代替の場所を設定できます。

制限されたリストアモードの制限事項は次のとおりです。

- 制限されたリストアモードは、現在 Windows でのみサポートされています。リカバリホ ストも Windows である必要があります。
- リストアされたファイルのファイル所有権は、NetBackup バックアップ操作に使用され たアカウントに設定されます。
- ACL のリストアはサポートされていません。
- 制限されたリストアモードは、ソフトリンクのターゲットの名前変更をサポートしていませ  $\lambda$
- 制限されたリストアモードでは、ハードリンクが以前に使用されていた新しいファイル が作成されます。
- 通常ではないファイル(スパースファイル、デバイスファイル、特殊ファイル、接合点な ど) はサポートされません。
- リストアの成功には、サポートされているバージョンの VMware Tools が実行されて いる必要があります。
- ディレクトリのファイルパスの長さは、260 文字以下でなければなりません。

#### パフォーマンスに関する注意事項

このリストア方式に必要なインフラストラクチャを介したファイル転送は、VMware エージェ ントレスリストアより大幅に低速です。パフォーマンス上の懸念により、Veritas では、リスト アを 100 ファイル未満および 1 GB 未満のデータに制限することを推奨します。

### **VMware Cloud Director** 仮想マシンのリカバリ

VM が VMware Cloud Director からバックアップされている場合、VMware Cloud Director にのみ仮想マシン (VM) をリカバリできます。

#### **VMware Cloud Director VM** をリカバリするには

- **1** [作業負荷 (Workloads)]、[VMware]を選択し、リカバリする仮想マシンを選択しま す。
- 2 [リカバリポイント (Recovery points)]タブで「リカバリ (Recover)]、「仮想マシンのリ ストア (Restore virtual machine)]を選択します。
- **3** [リカバリターゲット (Recovery target)]ページで VM を VMware Cloud Director または vSphere にリストアすることを選択します。
	- vSphere を選択する場合は、次の情報を参照してください。 p.72 の 「VM [のリカバリ」](#page-71-0) を参照してください。。
	- VMware Cloud Director を選択した場合は、この手順を続行します。
- **4** [リカバリターゲット (Recovery target)]ページで VMware Cloud Director と vSphere のリカバリ先情報を指定します。
	- 表示されるデフォルト値は、VM を元の場所にリストアします。
	- VMware Cloud Director のリカバリ先情報のいずれかを変更する場合は、 vSphere リカバリ先情報を更新する必要があります。
	- VMware Cloud Director のデフォルトのリカバリ先情報を受け入れる場合は、 vSphere リカバリ先情報を必要に応じて変更できます。

[次へ (Next)]をクリックします。

- **5** [vApp オプション (vApp options)]画面で vApp 情報を指定します。
	- 既存の vApp にリストアするには、vApp のリストを参照するか、存在する vApp の名前を入力します。
	- 新しい vApp にリストアするには、新しい vApp の名前を入力します。
	- vApp が VMware Cloud Director に存在しない場合、「状態 (Status)]には「新 規 (New)]と表示されます。新しい vApp が作成されます。

[次へ (Next)]をクリックします。

- **6** [リカバリオプション (Recovery options)]ページでリストアのリカバリオプションを指 定して[次へ (Next)]をクリックします。
- **7** [レビュー (Review)]画面は選択内容の概略を示します。リカバリ前チェックでは、 選択したオプションのいずれかに問題があるかどうかを判断します。表示されたエ ラーは上書きできますが、エラーに対処しないとリカバリは失敗する可能性がありま す。

# ハードウェアスナップショット とレプリケーションを使用し た VM の保護

この章では以下の項目について説明しています。

- [仮想マシンとハードウェアスナップショットについて](#page-82-0)
- [配備とアーキテクチャ](#page-83-0)
- [サポートされる機能とアプリケーション](#page-84-0)
- [ハードウェアスナップショットとレプリケーションの前提条件](#page-84-1)
- [ハードウェアスナップショットでサポートされる操作](#page-86-0)
- [ハードウェアスナップショットを使用するための](#page-87-0) VMware ポリシーの構成
- NetBackup Snapshot Manager [レプリケーションを使用するための](#page-91-0) VMware ポリ [シーの構成](#page-91-0)

**8**

- VM [にハードウェアスナップショットを使用するアクティビティモニターのジョブ](#page-92-0)
- <span id="page-82-0"></span>■ [注意事項および制限事項](#page-94-0)
- VMware [ハードウェアスナップショットとレプリケーション操作のトラブルシューティン](#page-94-1) [グ](#page-94-1)

## 仮想マシンとハードウェアスナップショットについて

VMware のハードウェアスナップショットベースのソリューションでは、VMware 仮想マシ ンを保護するために、ストレージアレイスナップショットを使用します。ハードウェアスナッ

プショットを使用する利点は、仮想マシンに影響を与える時間が短縮されることです。VM スナップショットは、ハードウェアスナップショットの期間中のみ保持されます。

<span id="page-83-0"></span>このソリューションでは、NetBackup Snapshot Manager を使用して、ハードウェアスナッ プショットを実行します。NetBackup Snapshot Manager について詳しくは、 『NetBackup™ Snapshot Manager for Data Center 管理者ガイド』を参照してくださ い。

### 配備とアーキテクチャ

次の図は、VMware ハードウェアのスナップショットベースのソリューションの配備とアー キテクチャを示しています。

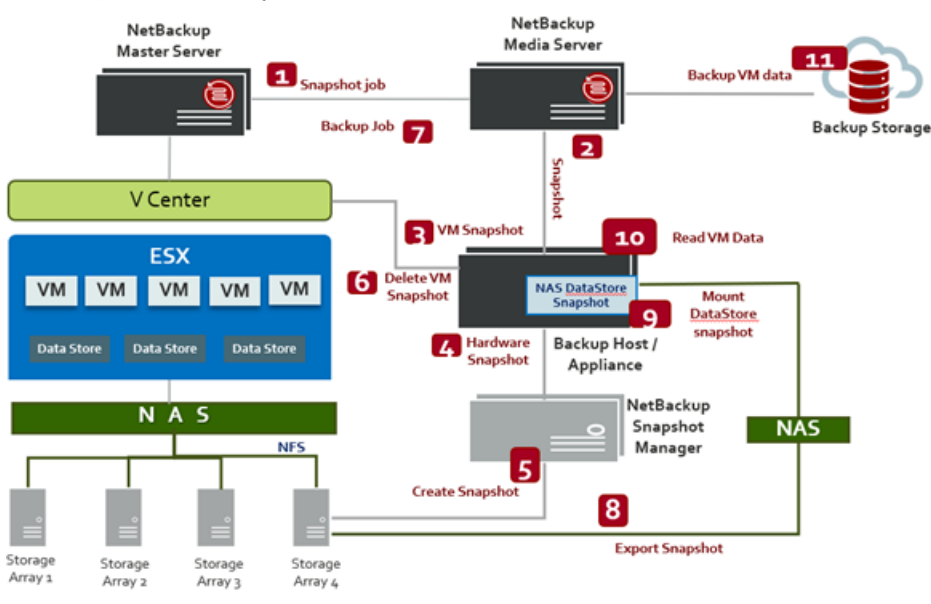

メモ**:** このソリューションでは、NAS ストレージで作成された VMware データストアのみが サポートされます。SAN ストレージで作成される VMware データストアは、サポートされ ていません。

サポート対象のすべての NAS ストレージアレイについては、『NetBackup ハードウェア およびクラウドストレージ互換性リスト (HCL)』の「スナップショットソリューション」にある 「NetBackup Snapshot Manager」セクションを参照してください。

### サポートされる機能とアプリケーション

<span id="page-84-0"></span>VMware のハードウェアスナップショットベースの保護では、仮想マシンのスナップショッ トとレプリケートした複製を保護するために次の機能を備えています。

- 非常に短い時間での仮想マシンのハードウェアスナップショットを作成します。
- プライマリの場所のスナップショットからと、リモートの場所でのレプリケートされたスナッ プショットから、仮想マシンをバックアップします。
- プライマリの場所のスナップショットからと、リモートの場所でのレプリケートされたスナッ プショットから、仮想マシンを Block Level Incremental バックアップ (BLIB) します。
- プライマリの場所のスナップショットからと、リモートの場所でのレプリケートされたスナッ プショットから、アクセラレータを有効にして仮想マシンをバックアップします。
- 仮想マシンのスナップショットの参照をサポートします。
- スナップショットにある vmdk ファイルから仮想マシンをリストアします。
- スナップショットにある個々の vmdk をリストアします。
- スナップショットの vmdk ファイルから個々のファイルをリストアします。
- ストレージライフサイクルポリシー (SLP)をサポートします。
- <span id="page-84-1"></span>■ 「アプリケーション保護 (Application Protection)]では、VMware ポリシーで次のアプ リケーションがサポートされています。
	- Microsoft Exchange データベース
	- Microsoft SQL Server

### ハードウェアスナップショットとレプリケーションの前提条 件

ハードウェアスナップショットベースのサポートの前提条件を次の表で説明します。

| サポートパラメータ                                 | 説明                                                                                                    |
|-------------------------------------------|----------------------------------------------------------------------------------------------------|
| システム                                      | サポートされているすべての NetBackup プライマリサー<br>$\blacksquare$<br>バー、メディアサーバーのプラットフォーム。<br>VMware のバックアップホストは、RHEL、SUSE、または<br>Windows である必要があります。<br>Snapshot Manager サーバーは、以下のオペレーティング<br>システムプラットフォームでサポートされています。<br>Ubuntu 16.04 および 18.04 Server LTS<br>Red Hat Enterprise Linux (RHEL) 8.2 および 7.x |
| 構成                                        | NetBackup バージョン 10.1 プライマリ、メディアサーバー、<br>およびバックアップホスト。<br>VMware バックアップホストは、次のいずれかの NetBackup<br>$\blacksquare$<br>Appliance フォームファクタに対応します。<br><b>NBA</b><br>Flex<br>NetBackup FlexScale (NBFS)<br>NetBackup Snapshot Manager バージョン 10.1<br>п                                               |
| 権限                                        | Windows バックアップホストでは、同様のドメインユーザー<br>アカウントを使用して、次の NetBackup サービスを開始す<br>る必要があります。<br>NetBackup Client Service<br>NetBackup Legacy Network Service<br>ドメインユーザーは、ローカル管理者グループに属している<br>必要があります。                                                                                                 |
| VMware NFS データストア                         | ESXホストにマウントされる VMware NFS データストアは、バー<br>ジョンが NFS 4.1 または NFS 3.0 である必要があります。                                                                                                    |
| 仮想マシンをホストするVMware<br>vCenter ≻ ESX Server | 仮想マシンは、NFS データストアに存在する必要があります。                                                                                                    |

表 **8-1** ハードウェアスナップショットサポートの前提条件

## ハードウェアスナップショットでサポートされる操作

<span id="page-86-0"></span>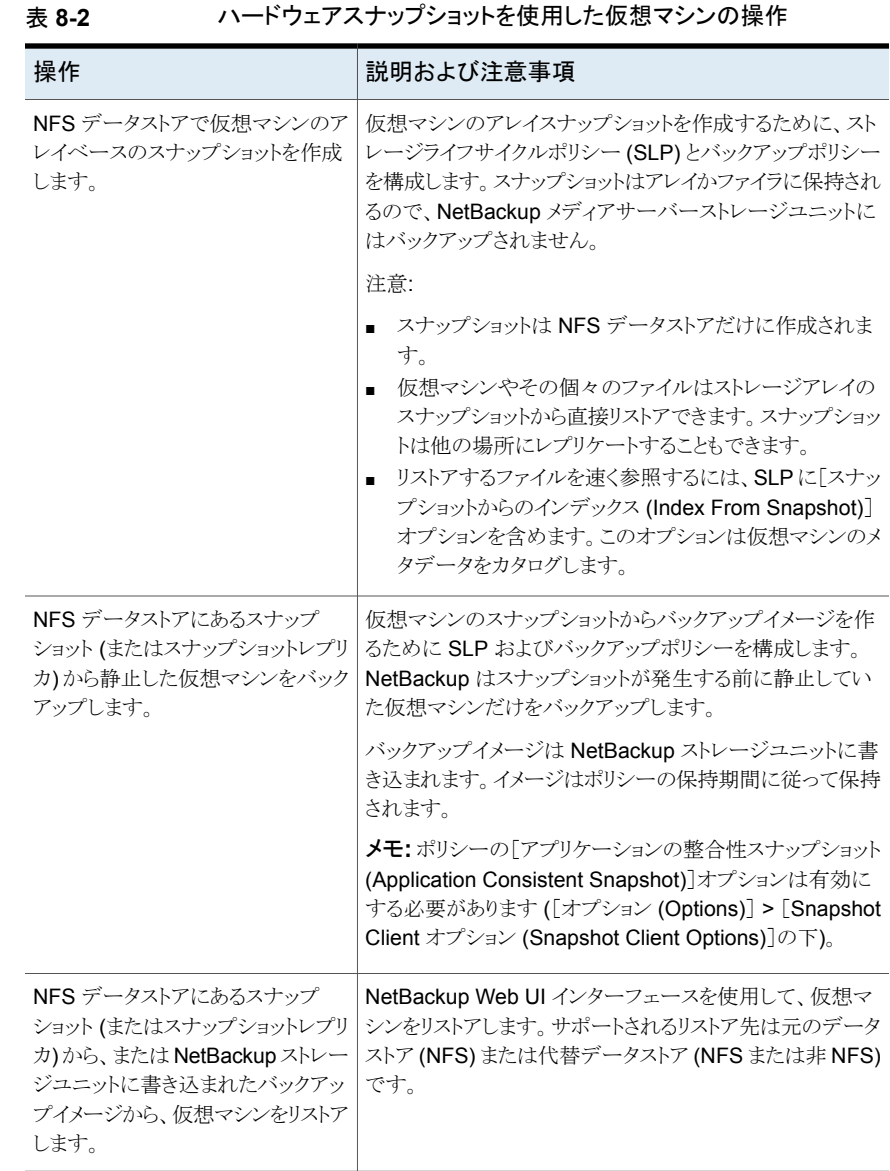

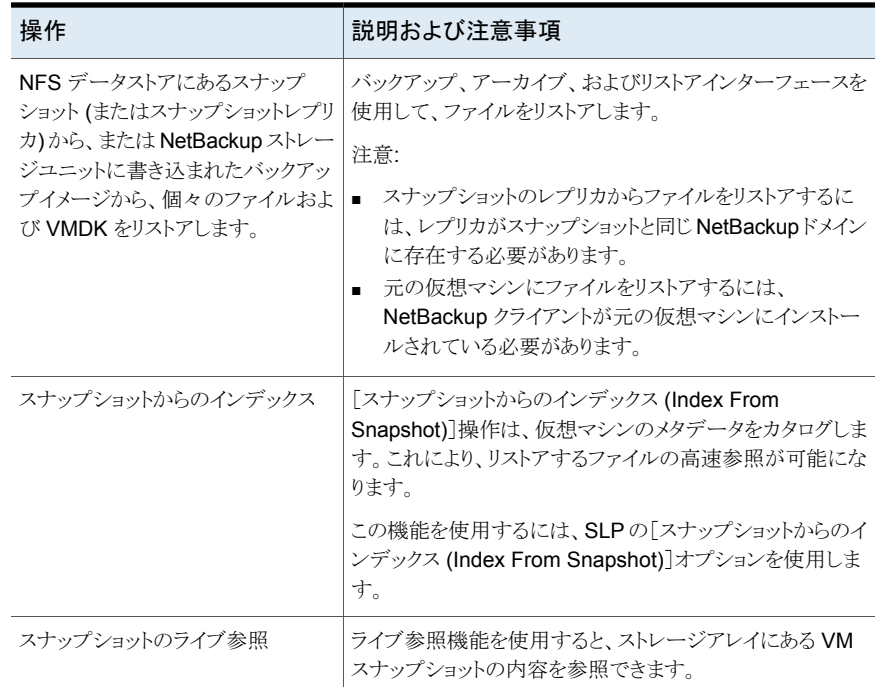

### <span id="page-87-0"></span>ハードウェアスナップショットを使用するための**VMware** ポリシーの構成

次の手順は、NFS データストアにある仮想マシンのハードウェアスナップショットを作成 するための VMware のポリシーを、NetBackup Web UI を使用してどのように構成する かを記述します。

VMware ポリシーの構成について詳しくは、p.22 の 「Web UI での VMware [ポリシーの](#page-21-0) [操作」](#page-21-0) を参照してください。 を参照してください。

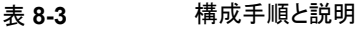

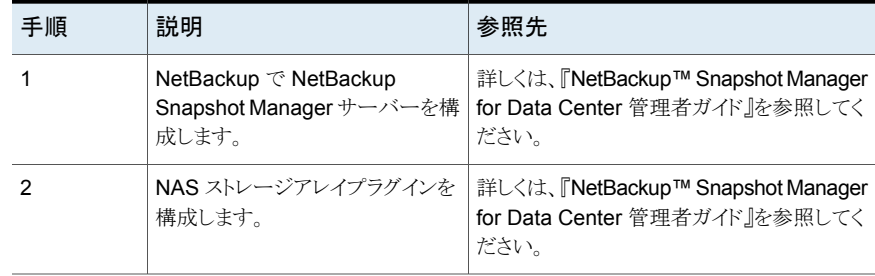

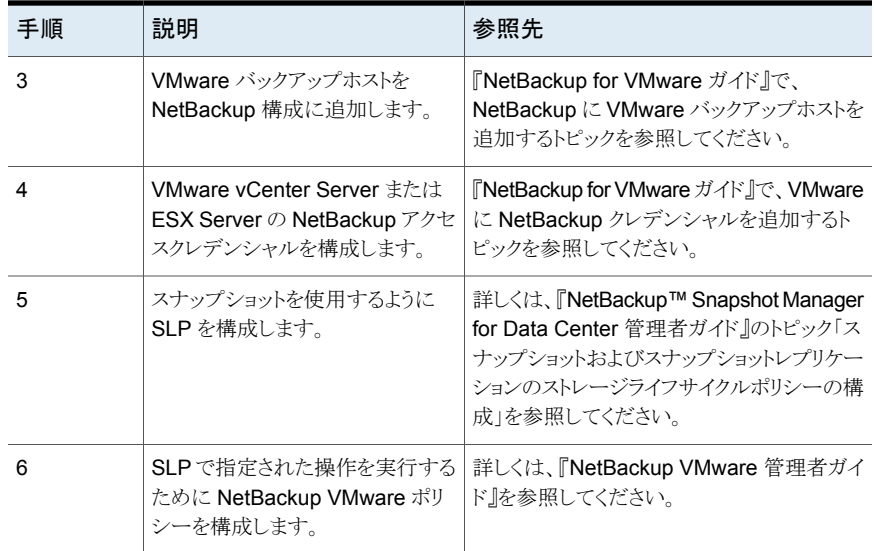

次の手順では、NFS データストアにある VM のハードウェアスナップショットを使用する ように VMware ポリシーを構成するために必要なポリシーオプションのみが一覧に表示 されています。

メモ**:** この機能は、VMware の保護計画ではサポートされていません。この機能を使用す るには、NetBackup Web UI を使用して VMware ポリシーを作成する必要があります。

次の手順では、ハードウェアスナップショットを使用して NFS データストアにある VM を 保護する VMware ポリシーを作成します。

#### **Web UI** で **VM** ハードウェアスナップショットを使用するポリシーを作成するには

- **1** 左側で[保護 (Protection)]、[ポリシー (Policies)]の順にクリックします。
- **2** VMware ポリシーを変更するには、リストからそのポリシーを選択します。

ポリシーを追加するには、[追加 (Add)]をクリックして[ポリシー名 (Policy name)]を 入力し、[ポリシー形式 (Policy type)]ドロップダウンリストから[VMware]を選択しま す。

- **3** ポリシーの[属性 (Attributes)]タブでオプションを構成します。以下の項目は、ハー ドウェアスナップショット用の VMware ポリシーを作成する場合に限定されます。
	- ポリシーストレージ (Policy storage): スナップショットベースの保護用に構成さ れている SLP を選択します。
- スナップショットバックアップを実行する (Perform snapshot backups): このオプ ションを有効にすると、スナップショットバックアップに必要な他のオプションが自 動的に選択されます。
- 「スナップショットバックアップを実行する (Perform snapshot backup)]のオプ ション: [オプション (Options)]ボタンをクリックすると、[スナップショットオプショ ン (Snapshot Options)]ダイアログボックスと、デフォルトの構成の[パラメータ (Parameters)]が次のように表示されます。
	- スナップショット形式(Snapshot Type): 適切なスナップショット形式を選択し ます。デフォルトでは「自動(Auto)]オプションが選択されており、アレイスナッ プショットに使用するスナップショット形式を NetBackup が自動的に判断で きます。
	- Snapshot Manager: スナップショット操作を実行するためにストレージアレ イと通信する NetBackup Snapshot Manager ホストを選択します。

メモ**:** 構成済みの NetBackup Snapshot Manager ホストのリストを表示する には、ユーザーに表示権限を提供します。MANAGE > SNAPSHOT-MGMT-SERVER > View

- 「最大スナップショット数 (Maximum Snapshots)]: 一度に保持されるスナッ プショットの最大数を設定します。最大数に達すると、スナップショットのロー テーションが実行されます。 新しいスナップショットが作成されるたびに一番古いスナップショットから順に 削除されます。[SLP 保持で管理 (Managed by SLP retention)]は、[固定 (Fixed)]または[コピー後に期限切れにする (Expire after Copy)]の保持が 現在 SLP で選択されている場合に自動選択されます。
- アプリケーションの整合性スナップショット (Application Consistent Snapshot): このオプションはデフォルトでは有効になっています。ほとんどの場合は、こ のオプションを有効にしておくことをお勧めします。 このオプションが無効になっていると、スナップショットの取得時に仮想マシ ンのデータが一貫した状態になっていない可能性があります。スナップショッ トは仮想マシンのすべてのデータをキャプチャしない可能性があります。 注意:
	- スナップショットからのバックアップイメージを生成することを SLP に許可 するには、このオプションを有効にする必要があります。
	- このオプションを無効にした場合は、「VMware]タブに関して次の点に注 意してください。
		- 「削除されたブロックのエクスクルード (Exclude deleted blocks)]お よび[スワップおよびページングファイルのエクスクルード (Exclude swap and paging files)]は無効になります。
- [ブロックレベルの増分バックアップを有効にする(Enable block-level incremental backup)]は無効になります。
- [アプリケーション保護 (Application Protection)]オプションは無効に なります。
- アクセラレータを使用 (Use Accelerator): バックアップ操作を高速化するに は、このオプションを選択します。

メモ**:** バックアップを高速化するには、SLP で[スナップショットからのバック アップ (Backup From Snapshot)]を定義する必要があります。

[スナップショットからのバックアップ (Backup From Snapshot)]操作に使用 される MSDP ストレージユニットは、スナップショット (またはスナップショット レプリケーション) で使用される MSDP ストレージユニットと同じである必要 があります。

**4** [スケジュール (Schedules)]タブをクリックし、バックアップ用の完全スケジュールと 増分スケジュールを選択して、[追加 (Add)]をクリックします。

メモ**:** 増分スケジュールを追加するには、[ブロックレベルの増分バックアップ (BLIB) (Block-level incremental backup (BLIB))]オプションを有効にする必要がありま す。

**5** [クライアント (Clients)]タブを使用して、仮想マシンの自動選択のための問い合わ せを作成します。選択する VM は、NFS データストアにある必要があります。

メモ**:** 問い合わせの作成の手順については、『NetBackup for VMware 管理者ガイ ド』の「バックアップする仮想マシンの自動選択の構成」セクションを参照してくださ い。

**6** [VMware]タブを使用して、仮想マシンのバックアップのオプションを選択します。

ブロックレベルの増分バックアップを実行するには、[ブロックレベルの増分バックアッ プ (BLIB) を有効にする (Enable block-level incremental backup (BLIB))]オプ ションを選択します。

メモ**:** [トランスポートモード (Transport modes)]はサポートされておらず、無効に なっています。NetBackup はバックアップホストとストレージアレイの間でデータを移 動するのに VMware ファイルトランスポートモードを使用します。

メモ**:** [アプリケーション保護 (Application Protection)]オプションでサポートされて いるのは、Microsoft Exchange と Microsoft SQL だけです。

<span id="page-91-0"></span>**7** ポリシーの構成が完了したら、[作成 (Create)]をクリックします。

### **NetBackup Snapshot Manager** レプリケーションを使 用するための **VMware** ポリシーの構成

NetBackup™ Snapshot Manager for Data Center を使用して、VM のハードウェアス ナップショットをレプリケートできます。レプリケートされたスナップショットは、VM の特定 の時点のバックアップコピーを作成するために、VMware バックアップホスト上でアクセス されます。次の手順は、NFS データストアにあるハードウェアスナップショットおよび VM のレプリケーションを使用するための VMware のポリシーを、NetBackup Web UI を使 用してどのように構成するかを示しています。

VMware ポリシーの構成について詳しくは、p.22 の 「Web UI での VMware [ポリシーの](#page-21-0) [操作」](#page-21-0) を参照してください。 を参照してください。

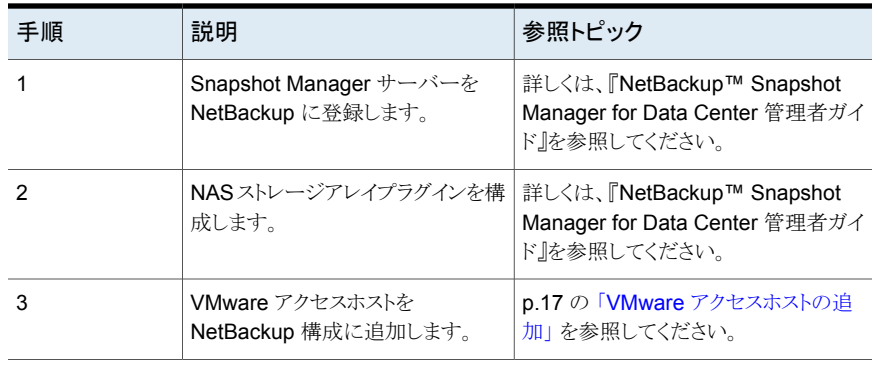

#### 表 8-4 **説明と参照トピックを含む構成手順**

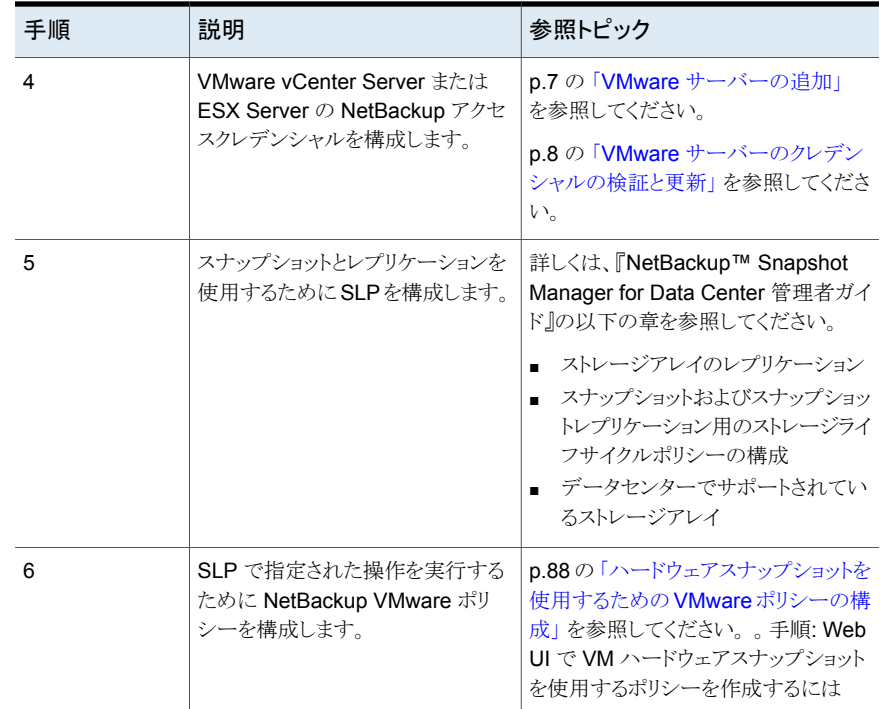

### <span id="page-92-0"></span>**VM** にハードウェアスナップショットを使用するアクティビ ティモニターのジョブ

NetBackup アクティビティモニターを使用して、実行中の仮想マシンバックアップを追跡 できます。アクティビティモニターに表示されるジョブの数は、ポリシーの[アプリケーショ ンの整合性スナップショット (Application Consistent Snapshot)]オプションによって決 まります。

メモ**:** [アプリケーションの整合性スナップショット (Application Consistent Snapshot)]オ プションはデフォルトでは有効になっています。ほとんどの場合は、このオプションを有効 にしておくことをお勧めします。このオプションが無効になっていると、スナップショットの 取得時に仮想マシンのデータが一貫した状態になっていない可能性があります。

表 **8-5** アクティビティモニターのジョブフロー

| 「アプリケーションの整合性<br>スナップショット<br>(Application Consistent<br>Snapshot)]オプション | アクティビティモニターのジョブフロー                                         |
|-------------------------------------------------------------------------|------------------------------------------------------------|
| 有効                                                                      | 最初のジョブで仮想マシンを検出します。このジョブは、「バック<br>アップ (Backup)]とラベル付けされます。 |
|                                                                         | 次のとおり、バックアップジョブが開始します。                                     |
|                                                                         | 各仮想マシンのためのスナップショップジョブ。                                     |
|                                                                         | 各データストアのためのスナップショップ (Snapshot)ジョブ。                         |
| 無効                                                                      | 最初のジョブで仮想マシンを検出します。このジョブは、「バック<br>アップ (Backup)]とラベル付けされます。 |
|                                                                         | 次のとおり、バックアップジョブが開始します。                                     |
|                                                                         | ■ すべての仮想マシンの構成データを収集するスナップショッ<br>プジョブ。                     |
|                                                                         | 各データストアのためのスナップショップ (Snapshot)ジョブ。                         |

例 1: [アプリケーションの整合性スナップショット (Application Consistent Snapshot)] オプションの仮想マシンジョブは、有効に設定されます。

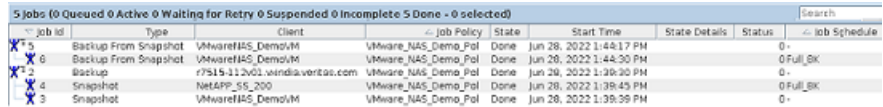

ジョブは次のように実行されています。

- 仮想マシンの検出のための検出 (親) バックアップジョブは、ID 2 です。
- ジョブ 3 では、仮想マシン VMwareNAS\_DemoVM の VMware スナップショットを 作成しました。
- ジョブ 4 では、データストア NetAPP\_SS\_200 のスナップショットを作成しました。
- ジョブ 5 (スナップショットからの親バックアップ) では、スナップショットをエクスポート し、マウントします。
- ジョブ 6 (スナップショットからの子バックアップ) では、バックアップを実行し、バック アップイメージを作成します。

例 2: [アプリケーションの整合性スナップショット (Application Consistent Snapshot)] オプションが無効になっている仮想マシンジョブ。

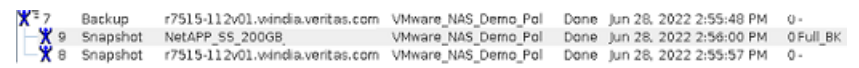

ジョブは次のように実行されています。

- 仮想マシンの検出のための検出 (親) バックアップジョブは、ID 7 です。
- ジョブ 8 では、選択したすべての仮想マシン (VM1、VM2など)の構成データを収集 しました。
- <span id="page-94-0"></span>■ ジョブ 9 は、仮想マシンデータストアのスナップショットを作成します。

### 注意事項および制限事項

仮想マシンデータストアの VMware NAS ハードウェアスナップショットについては、次の 点に注意してください。

- スナップショットからのインデックス、スナップショットからのシングルファイルリストア (SFR)、XFS のスナップショットからのライブ参照、Btrfs ファイルシステムは、現在サ ポートされていません。
- エージェントレスシングルファイルリストア (ALVR) は、NetBackup Web UI からはサ ポートされていません。
- GRT と個々の VMDK のリストアは、NetBackup Web UI からはサポートされていま せん。
- 増分スナップショットコピーから VM 全体をリストアする際、リストアは増分バックアップ 中に取得されたスナップショットからのみ実行されます。 増分バックアップイメージコピーからリストアする場合、リストアは、すべての増分イメー ジと完全バックアップイメージから実行されます。
- 増分バックアップイメージからリストアするには、すべてのプライマリコピーがスナップ ショットコピーまたはバックアップイメージコピーである必要があります。
- <span id="page-94-1"></span>■ ハードウェアスナップショットベースのバックアップを使用して Microsoft Exchange を保護する VMware ポリシーでは、Windows のみをバックアップホストとして指定す る必要があります。

### **VMware** ハードウェアスナップショットとレプリケーション 操作のトラブルシューティング

#### 情報の収集とログの確認について

詳細なログ情報を作成するには、NetBackup プライマリおよびクライアントの bp.conf ファ イルにVERBOSEエントリを指定します。または、[プライマリサーバープロパティ(Primary Server Properties)]と[クライアントプロパティ (Client Properties)]の両方の[ログ (Logging)]ダイアログボックスで、グローバルログレベルの値を大きくします。

これらのディレクトリは、最終的に多くのディスク容量を必要とする可能性があります。トラ ブルシューティングが終了した後にディレクトリを削除し、bp.conf ファイルからVERBOSE オプションを削除します。または、[グローバルログレベル (Global logging level)]の値を 小さくします。

### **Linux** プラットフォームのログディレクトリ

ログディレクトリを作成するには、/usr/openv/netbackup/logs/mklogdir スクリプトを使用 します。また、NetBackup がログを書き込めるように、アクセスモード 755 を使用してディ レクトリを作成することもできます。

表 **8-6** スナップショット操作用の Linux ログディレクトリ

| ログディレクトリのパス                     | ディレクトリを作成する場所       |
|---------------------------------|---------------------|
| /usr/openv/netbackup/logs/bprd  | NetBackup プライマリサーバー |
| /usr/openv/logs/nbjm            | NetBackup プライマリサーバー |
| /usr/openv/netbackup/logs/bpbrm | NetBackup メディアサーバー  |
| /usr/openv/netbackup/logs/bpfis | バックアップホストクライアント     |

#### 表 **8-7** バックアップ操作用の Linux ログディレクトリ

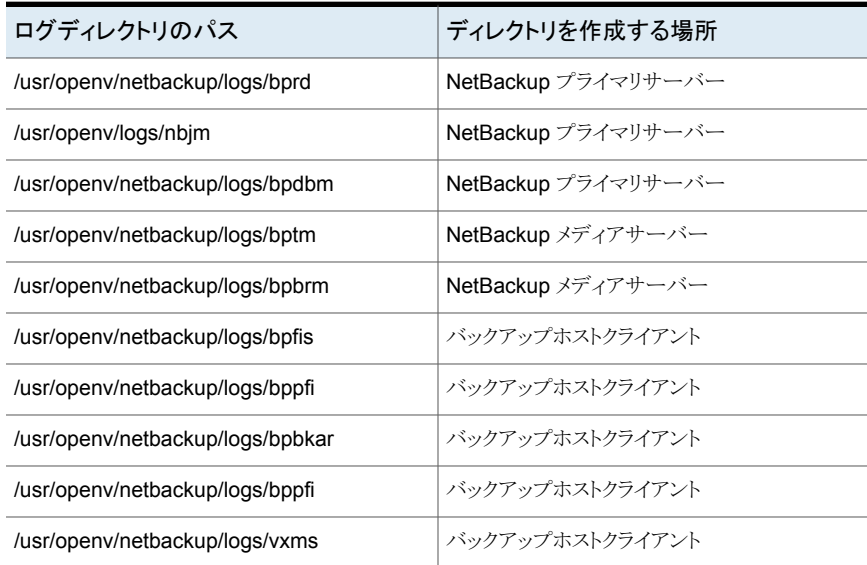

#### 表 **8-8** シングルファイルリストア操作用の Linux ログディレクトリ

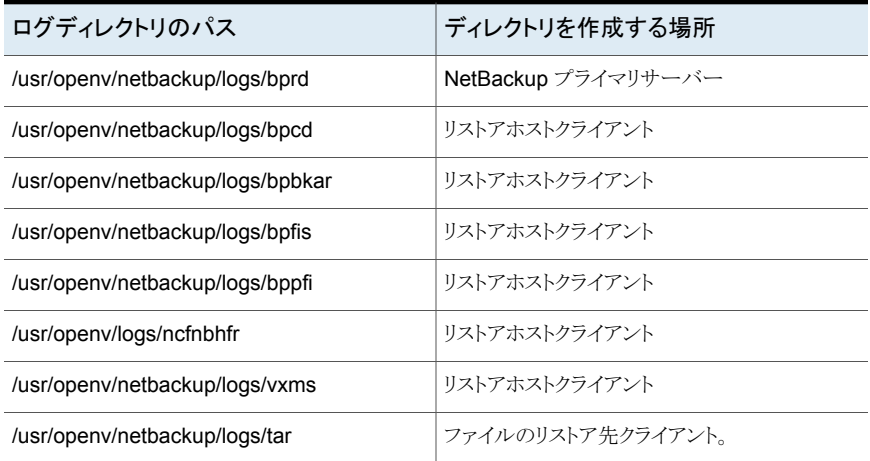

#### 表 8-9 **テキ**ン 完全 VM リストア操作用の Linux ログディレクトリ

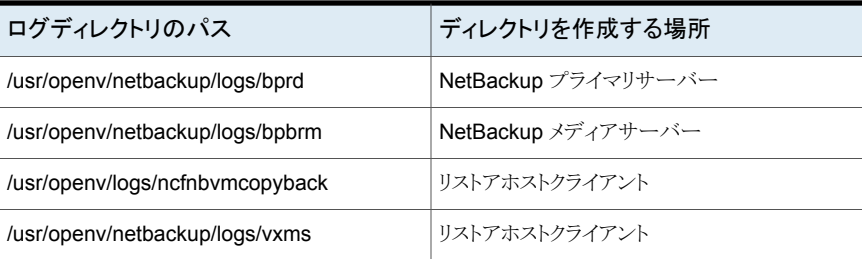

#### 表 **8-10** ライブ参照操作用の Linux ログディレクトリ

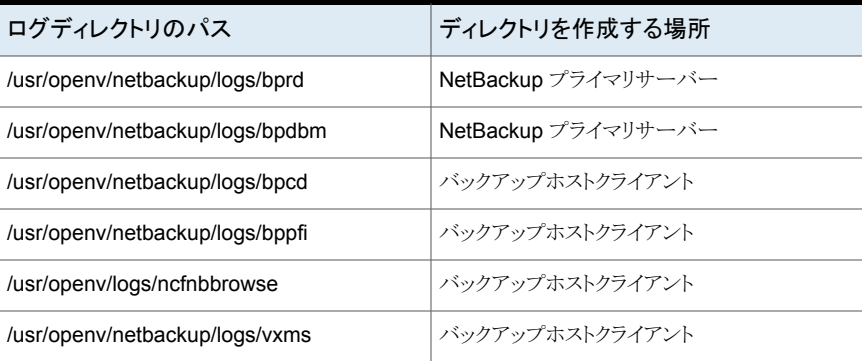

#### 表 **8-11** スナップショット操作からのインデックス用の Linux ログディレクトリ

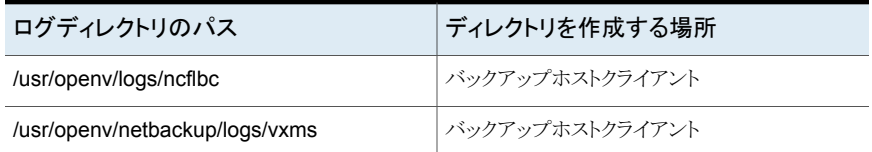

#### **Windows** プラットフォームのログフォルダ**:**

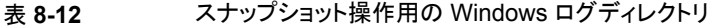

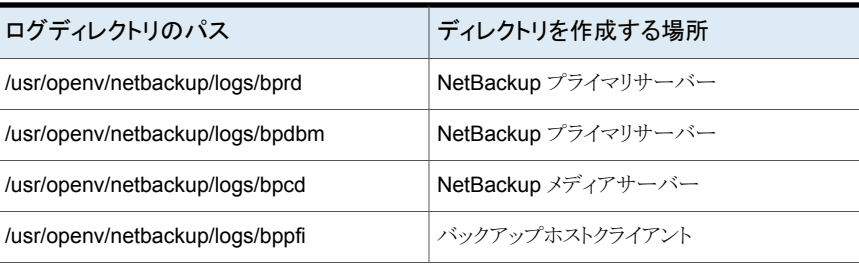

#### 表 **8-13** バックアップ操作用の Windows ログディレクトリ

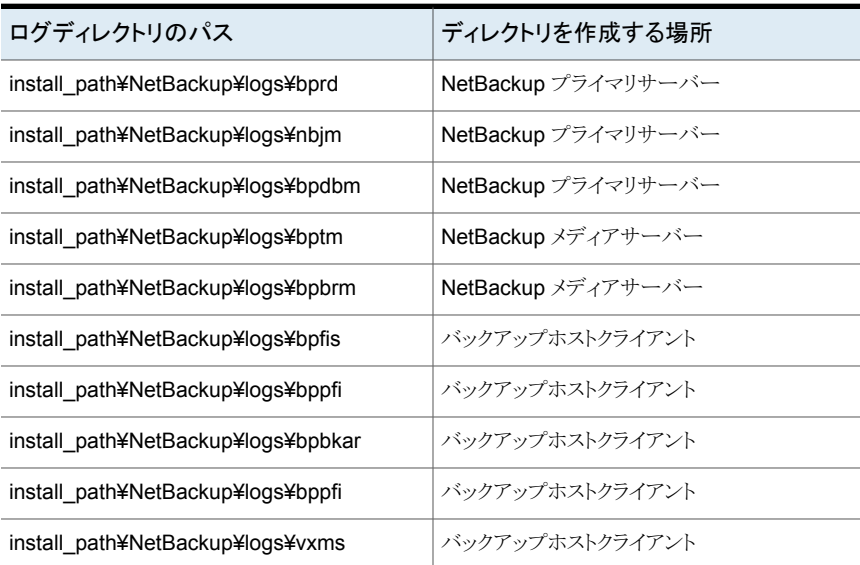

#### 表 **8-14** シングルファイルリストア操作用の Windows ログディレクトリ

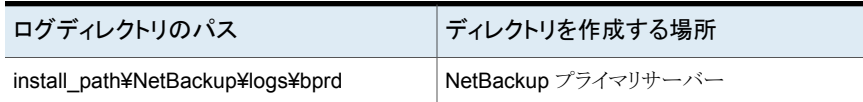

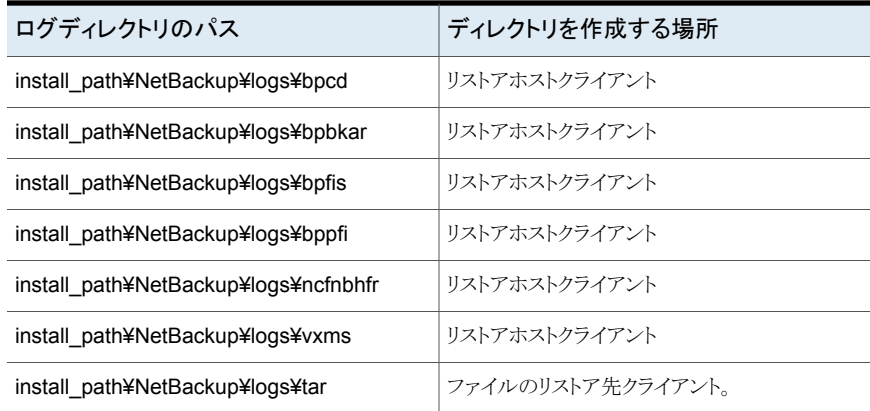

#### 表 **8-15** 完全 VM リストア操作用の Windows ログディレクトリ

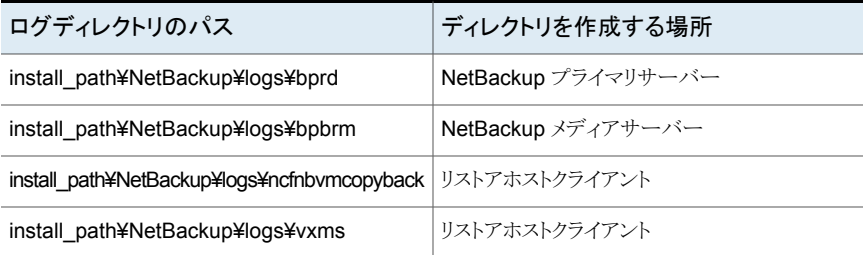

#### 表 **8-16** ライブ参照操作用の Windows ログディレクトリ

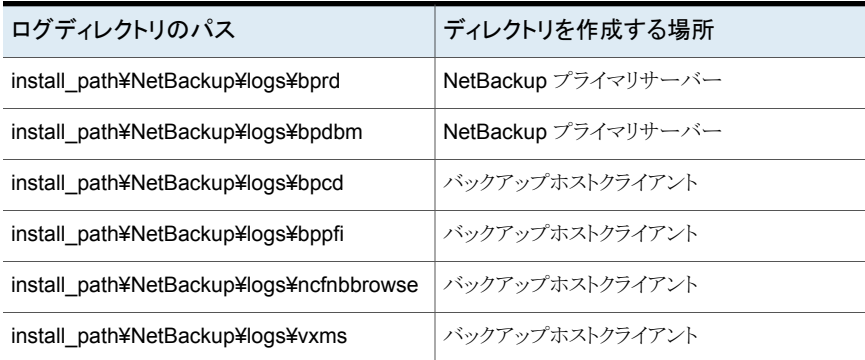

#### 表 **8-17** スナップショット操作からのインデックス用の Windows ログディレク トリ

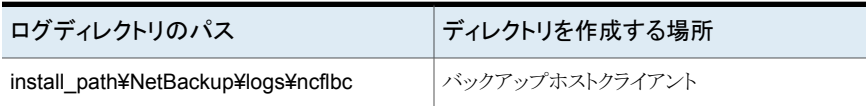

#### 第 8 章 ハードウェアスナップショットとレプリケーションを使用した VM の保護 | 100 **VMware** ハードウェアスナップショットとレプリケーション操作のトラブルシューティング

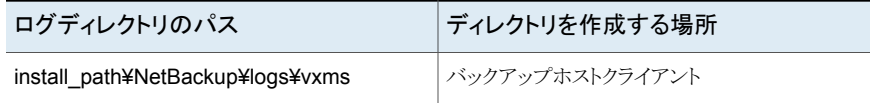

# VMware の操作のトラブル シューティング

この章では以下の項目について説明しています。

- **VMware** [サーバーの追加エラー](#page-101-0)
- VMware [サーバーを参照するときに発生するエラー](#page-101-1)
- [新たに検出された](#page-102-0) VM の状態のエラー
- インスタントアクセス VM [からファイルをダウンロードするときに発生するエラー](#page-103-0)

**9**

- [除外された仮想ディスクのバックアップとリストアのトラブルシューティング](#page-103-1)
- [複数のデータストアを使用した仮想マシンのリストアが失敗する](#page-105-0)

### **VMware** サーバーの追加エラー

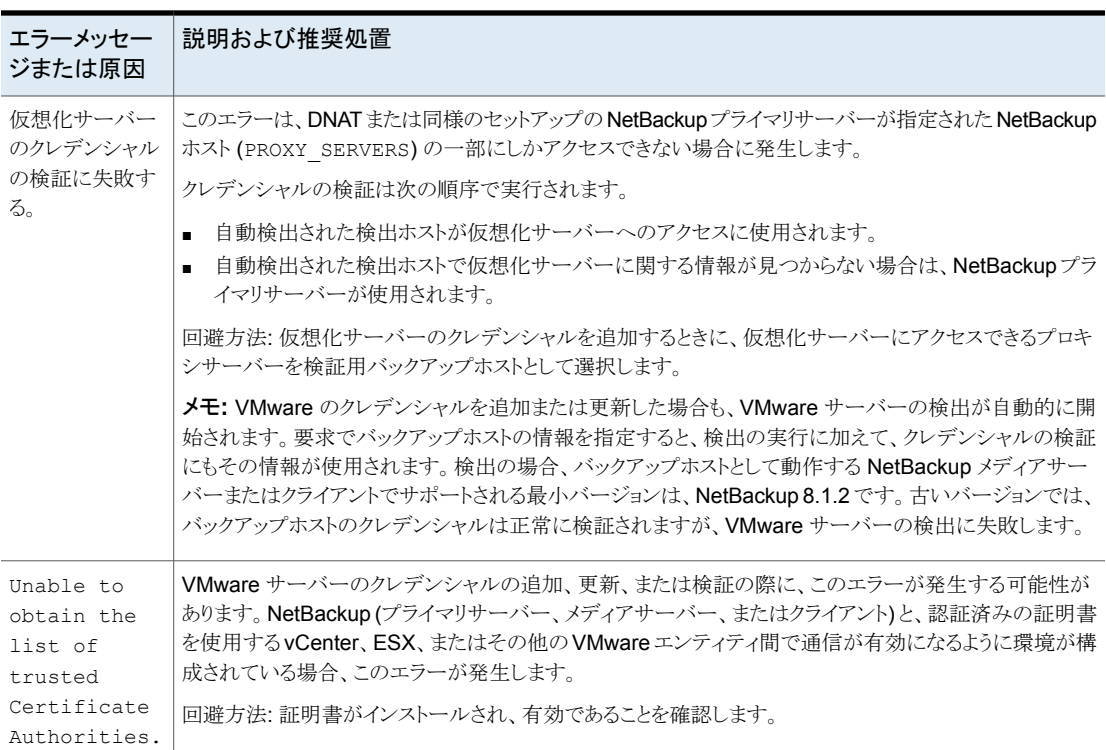

#### <span id="page-101-0"></span>表 **9-1** VMware サーバーの追加エラー

### **VMware** サーバーを参照するときに発生するエラー

<span id="page-101-1"></span>次の表では、[VMware サーバー (VMware servers)]でサーバーをクリックしたときに発 生する可能性のある問題について説明します。

| エラーメッセー<br>ジまたは原因                                          | 説明および推奨処置                                                                                                    |
|------------------------------------------------------------|----------------------------------------------------------------------------------------------------|
| VMware $+$ $-$<br>バーの VM やそ<br>の他のオブジェク<br>トが検出されてい<br>ない。 | サーバーが最近追加された場合は、そのサーバーのVM検出プロセスがまだ完了していない可能性<br>$\blacksquare$<br>があります。<br>推奨処置:検出プロセスが完了するまで待ちます。<br>VMware サーバーのオブジェクトの自動検出を異なる間隔で実行する方法については、次の情報を<br>参照してください。<br>p.20の「VMware 資産の自動検出の間隔の変更」を参照してください。<br>追加した VMware サーバーのクレデンシャルで VM やその他のオブジェクトにアクセスできない可能<br>$\blacksquare$<br>性があります。<br>推奨処置:行の右にあるオプションメニューで[編集(Edit)]を選択します。VMware サーバーのクレデ<br>ンシャルを確認し、必要に応じて修正します。 |

表 **9-2** VMware サーバーの参照エラー

### 新たに検出された **VM** の状態のエラー

<span id="page-102-0"></span>次の表では、[仮想マシン (Virtual machines)]で新たに検出された VM の状態を確認 するときに発生する可能性のある問題について説明します。

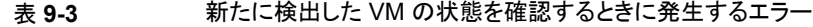

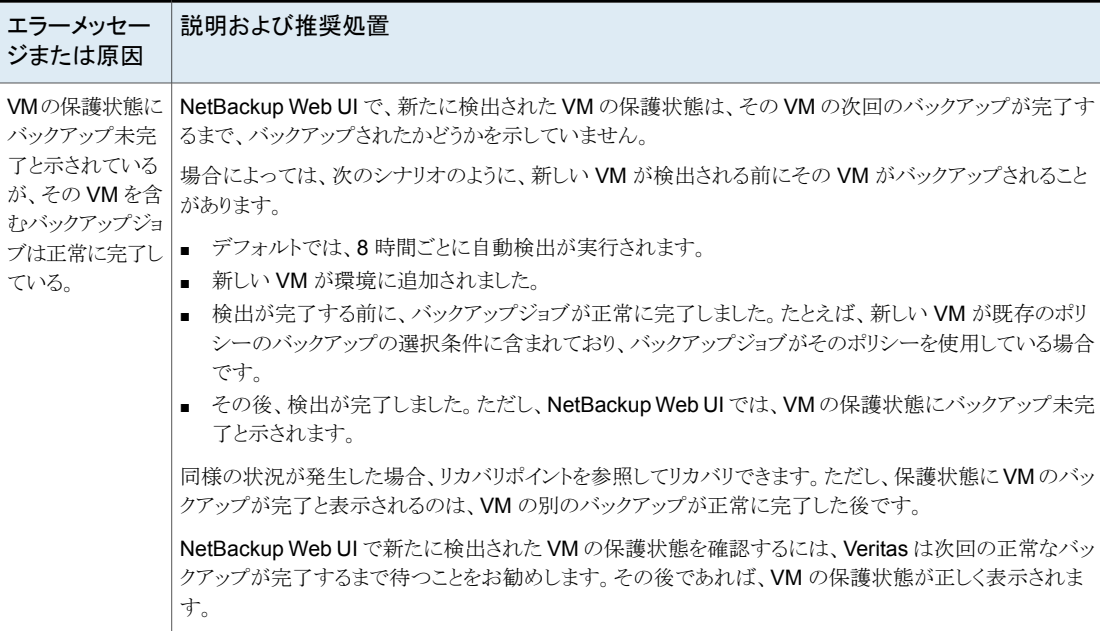

### インスタントアクセス **VM** からファイルをダウンロードす るときに発生するエラー

<span id="page-103-0"></span>次の表では、インスタントアクセス VM から個別のファイルをダウンロードするときに発生 する場合がある問題について説明します。

表 **9-4** ファイルのダウンロードのエラー

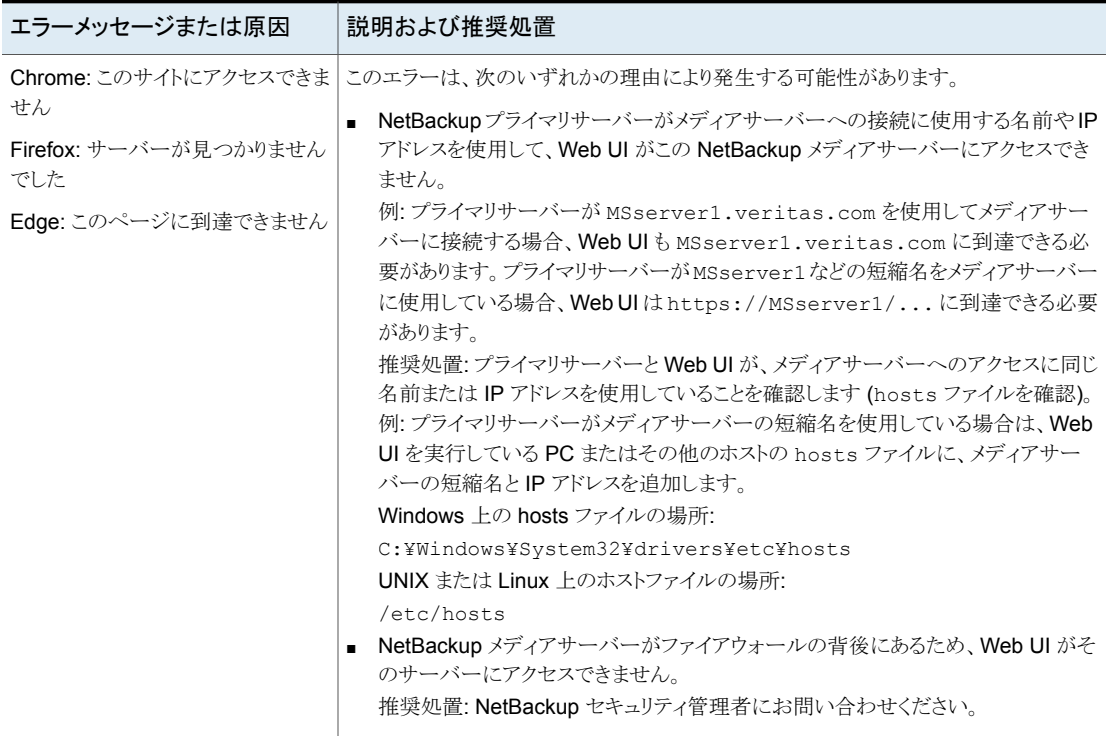

### <span id="page-103-1"></span>除外された仮想ディスクのバックアップとリストアのトラブ ルシューティング

仮想ディスクを除外するように構成されたバックアップのリストアで問題が発生した場合 は、次の表を参照してください。

#### 第 9 章 VMware の操作のトラブルシューティング | 105 除外された仮想ディスクのバックアップとリストアのトラブルシューティング

| 問題                                                         | 説明                                                                                                    |
|------------------------------------------------------------|----------------------------------------------------------------------------------------------------|
| ブートディスクをバックアップか<br>ら除外したにもかかわらず、バッ<br>クアップされた。             | 仮想マシンにブートディスクのみが存在し、その他のディスクが存在しません。                                                                                                    |
|                                                            | ブートディスクは管理対象ボリューム (Windows LDM または Linux LVM) の一部です。<br>NetBackupは、ブートディスクが単一ディスクに完全に含まれている場合にのみ、ブートディ<br>スクを除外できます。                             |
|                                                            | 仮想マシンのブートディスクは独立したディスクで、その他のディスクが存在しません。                                                                                                    |
|                                                            | NetBackup がブートディスクを識別できませんでした。ブートディスクには、ブートパーティ<br>ションと、システムまたはブートディレクトリを含める必要があります。                                                             |
| リストアされたブートディスクに<br>データがない。                                 | ブートディスクが独立したディスクです。 NetBackup は、このディスク形式のデータをバック<br>アップできません。                                                                                    |
| リストアされた仮想マシンのディ<br>スクにデータがないか、不完全<br>なデータが格納されている。         | データがないか不完全なディスクがバックアップから除外されました。                                                                                                    |
| 単一または複数のデータディス<br>クをバックアップから除外したに<br>もかかわらず、バックアップされ<br>た。 | 仮想マシンに 1 つのディスク (C: など)しか含まれていません。この場合、1 台のドライブが<br>バックアップされ、除外されません。                                                                            |
| 仮想マシンが予期しない状態<br>にリストアされた。                                 | 仮想マシンにディスクを追加し、ディスクを除外する設定を変更しましたが、変更を加えた後<br>に仮想マシン全体のバックアップを作成しませんでした。                                                                         |
| 個別にリストアできないファイル<br>がある。                                    | 差分バックアップ間でカスタム属性値からディスクを削除すると、前回のバックアップ以降に<br>変更されたファイルのみを個別にリストアできます。 または、 仮想ディスクまたは VM 全体をリ<br>ストアできます。次の完全バックアップの後で、任意のファイルを個別にリストアできます。      |
|                                                            | 差分バックアップ間で、「除外する特定のディスク (Specific disks to be excluded)]からコン<br>トローラを削除すると、前回のバックアップ以降に変更されたファイルのみをリストアできます。<br>次の完全バックアップの後で、すべてのファイルをリストアできます。 |

表 **9-5** 仮想ディスクの除外に関する問題

### 複数のデータストアを使用した仮想マシンのリストアが 失敗する

<span id="page-105-0"></span>表 9-6 **その**複数のデータストアを使用した仮想マシンのリストアに関する問題

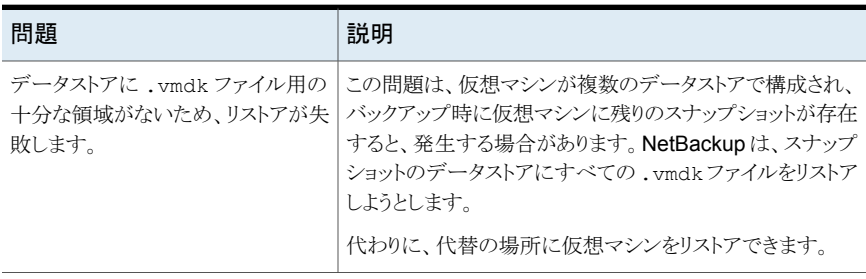